# **Gestión Documental Electrónica**

# **Manual de usuario Módulo Expediente Electrónico**

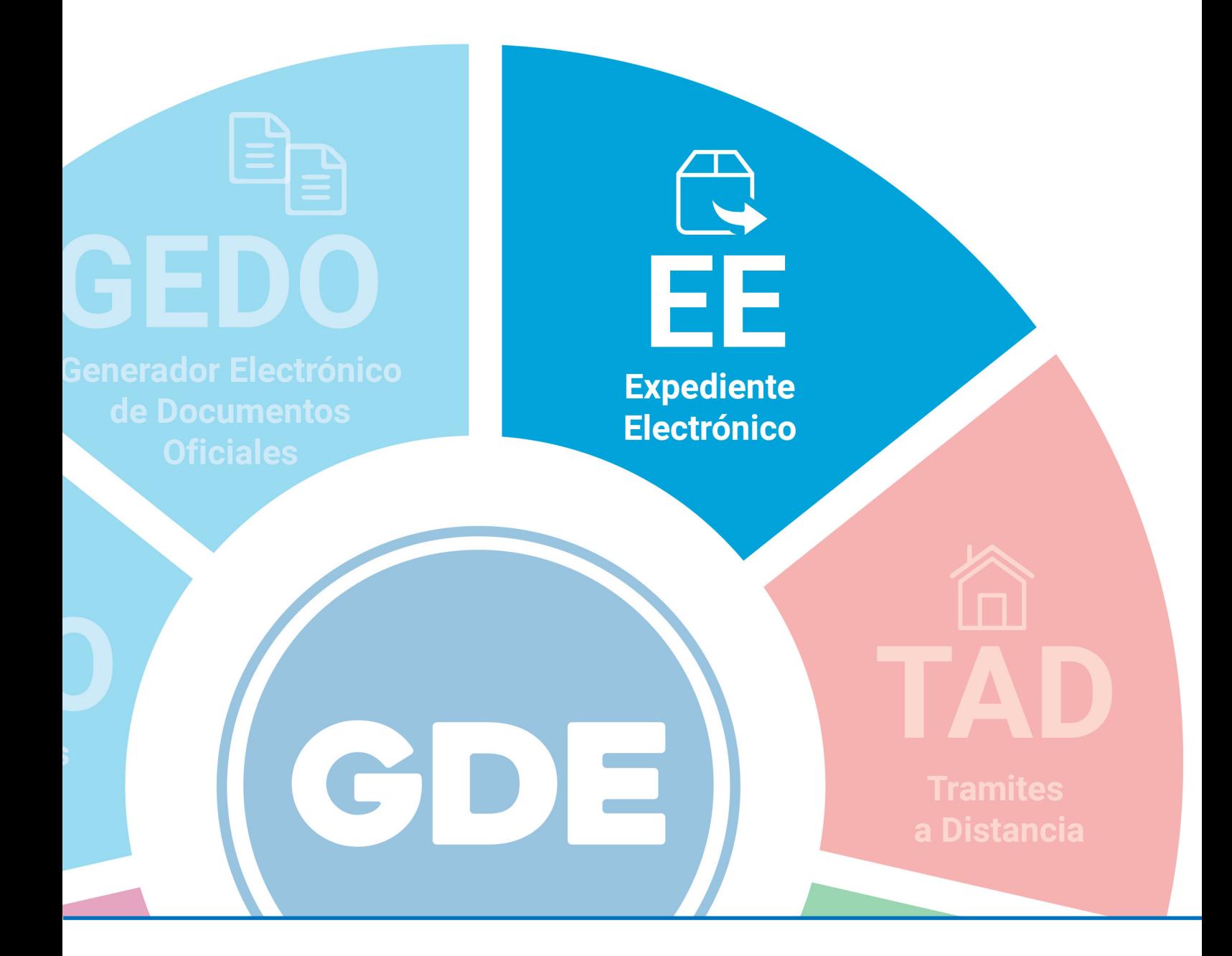

**Secretaría de Modernización Administrativa**

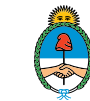

Presidencia de la Nación Ministerio de Modernización

# <span id="page-1-0"></span>**Autoridades**

Ministro de Modernización

Lic. Andrés Ibarra

Secretario de Modernización Administrativa

#### Lic. Eduardo Nicolás Martelli

Subsecretaria de Gestión Administrativa

Lic. María José Martelo

Manual de usuario Expediente Electrónico - Versión 01.4 – Noviembre 2017 < Ir al índice the code of the content of the content of the content of the content of the content of the content of the content of the content of the content of the content of the content of the content of the content of

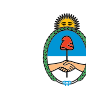

# **Indice**

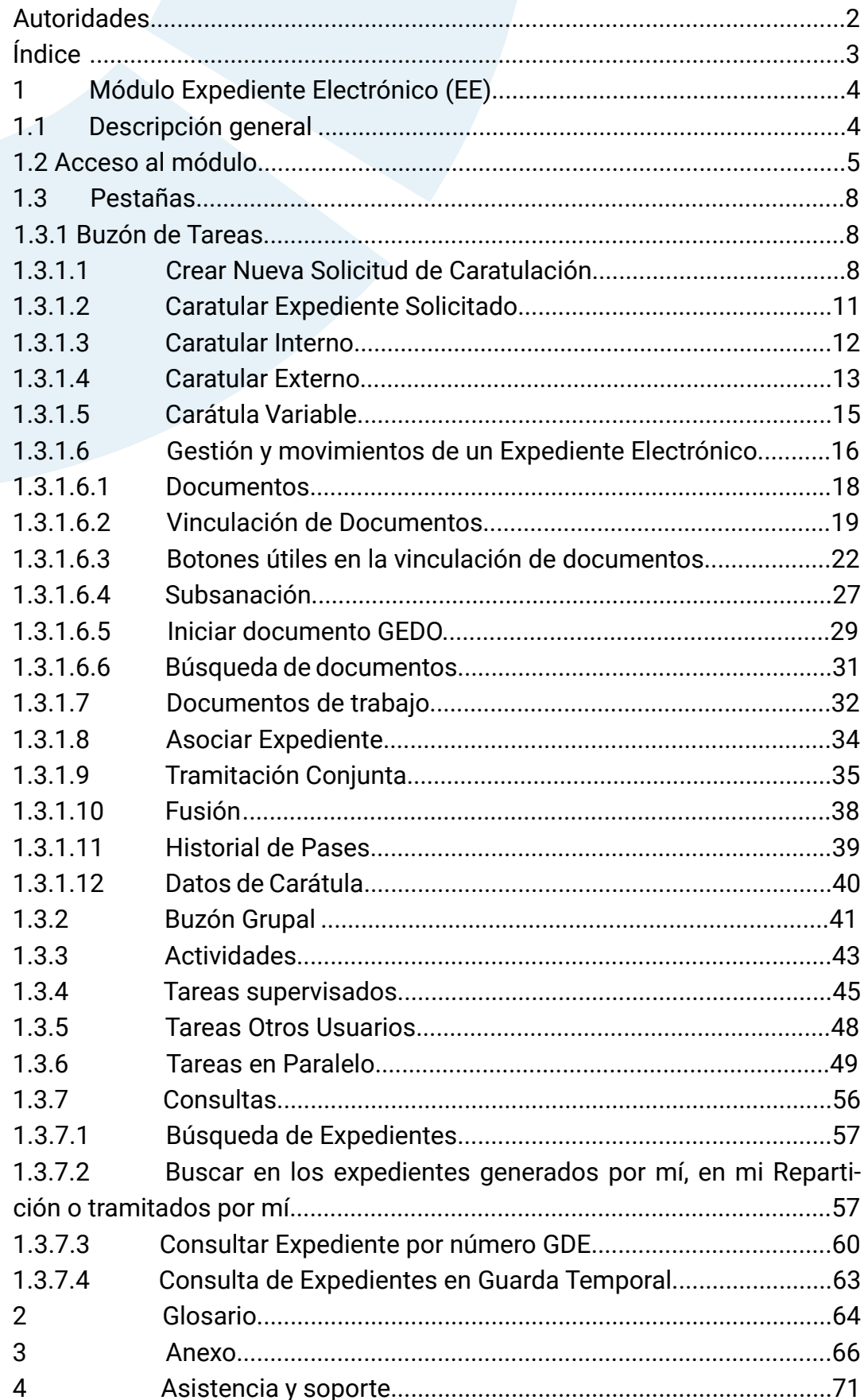

Manual de usuario Expediente Electrónico - Versión 01.4 - Noviembre 2017 Ir al índice

 $\,<$ 

# <span id="page-3-0"></span>**1. Módulo Expediente Electrónico (EE)**

### 1.1 Descripción general

El módulo **Expediente Electrónico (EE)**, instrumentado por la Resolución 3/2016 (SMA), se utiliza para caratulación, vinculación de documentos, pases y consultas de expedientes electrónicos.

Todos los documentos que conformen un **expediente electrónico** tendrán que ser previamente generados en forma electrónica a través de los módulos **Comunicaciones Oficiales (CCOO) o Generador de Documentos Oficiales (GEDO).** Si los documentos estuvieran en papel u otro formato, deberán ser digitalizados a través de **GEDO.**

También hay documentos que se generan y vinculan a un expediente electrónico al realizar determinadas operaciones en el **módulo EE**. Estos documentos **se generan de forma automática** en el **módulo GEDO** sin que el usuario tenga que realizar una operación adicional.

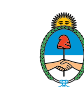

### 1.2 Acceso al módulo

El ingreso al módulo **Expediente Electrónico (EE)** se realiza desde un navegador web a través de la misma dirección URL desde la que se accede a todos los módulos del sistema de **Gestión Documental Electrónica (GDE):** 

https://portal.gde.gob.ar

Para mayor información sobre el acceso al sistema se podrá consultar el manual **Introducción al sistema GDE.**

Una vez que el usuario se haya logueado se mostrará en la pantalla el Escritorio Único (EU), la interfaz de acceso a todos los módulos del sistema:

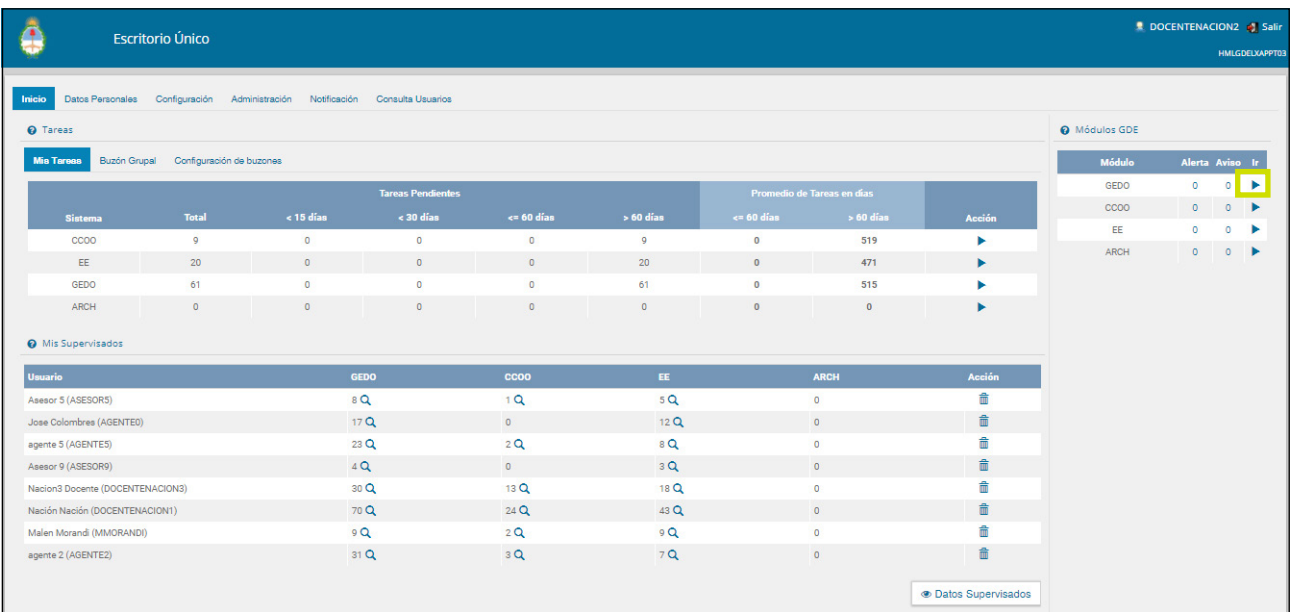

A la derecha de la pantalla se encuentran los botones de acceso a los módulos que el usuario haya configurado para utilizar.

Para ingresar al módulo EE se debe cliquear sobre la flecha que se encuentra ubicada a la izquierda de la acción Ir.

Al acceder al módulo EE se visualizará la siguiente pantalla:

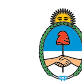

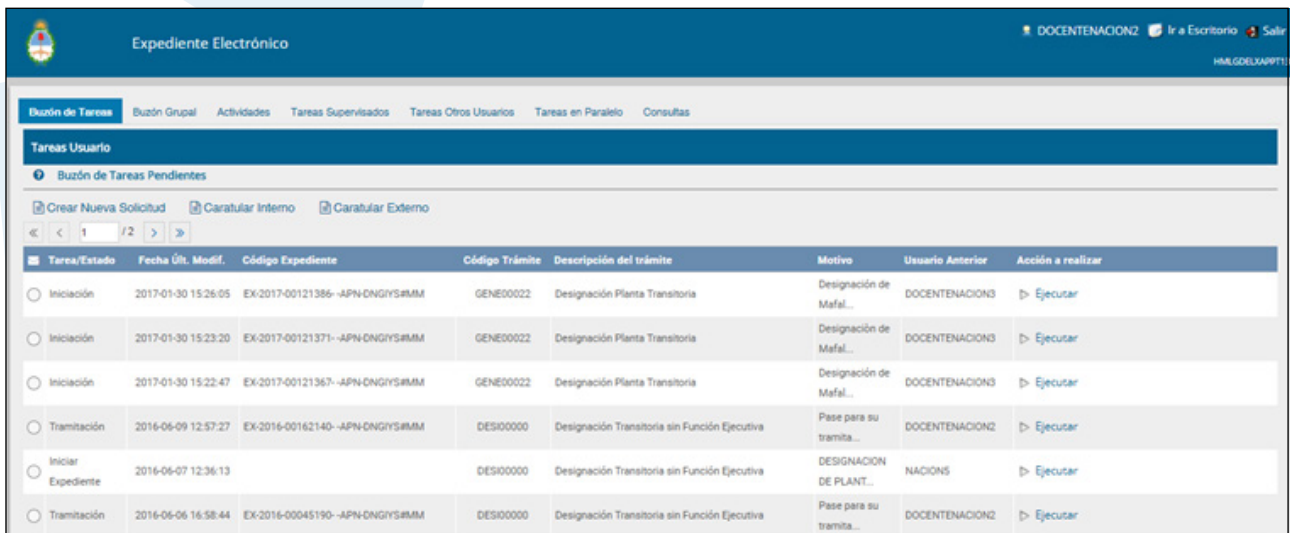

En el extremo superior izquierdo de la pantalla se informa el nombre del módulo que se encuentra en uso, en el extremo superior derecho se presenta la opción Salir de la aplicación, el nombre del usuario que accedió y un botón para ir al **Escritorio Único (EU).**

La aplicación contiene siete solapas con los grupos de actividades que el módulo permite realizar:

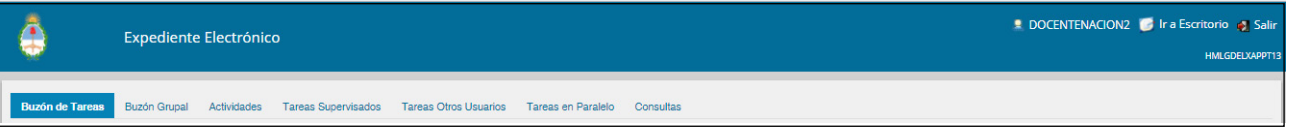

Para seleccionar una tarea o una opción se debe cliquear sobre el nombre de la solapa elegida.

El módulo Expediente Electrónico (EE) contiene dos tipos de documentos:

- Generados en CCOO:
- Notas
- Memorandos
- $\Diamond$  Otros documentos comunicables
- Generados en GEDO:
- Actos Administrativos
- Documentos Importados
- Documentos Libres
- Formularios Controlados

Se puede vincular un documento a más de un expediente.

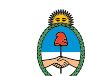

**Expediente Electrónico (EE)** es un módulo contenedor al cual se le van a vincular documentos previamente firmados en los módulos **GEDO** y CCOO. EE no permite la generación de documentos.

Por otra parte, el módulo EE solicita al módulo **GEDO** la generación de los siguientes documentos en forma automática:

**Carátula:** se genera con los datos que se cargan en la solicitud de caratulación.

**Modificación de carátula:** se genera en el caso de que se realice un cambio en los datos cargados en la caratulación. La modificación crea, dentro del mismo expediente, una nueva carátula con distinto número de registro del de la carátula inicial.

**Carátula Variable:** para algunos expedientes, según el código de trámite, se debe completar un formulario con datos específicos, este paso se realiza a continuación de completar los datos de la carátula y es obligatorio para continuar con la tramitación.

**Providencia:** se genera cada vez que se realiza un pase o cuando se ejecutan operaciones como iniciar una tramitación conjunta o una fusión. Los pases pueden hacerse a un Usuario Particular, a una Repartición/ Sector (Grupo de Trabajo) o a la Mesa Virtual de una repartición.

Salvo los expedientes que cuentan con un circuito cerrado de tramitación, no hay rutas ni tareas preestablecidas, la tramitación es libre pero se debe tener en cuenta la normativa que regula el procedimiento de cada trámite.

Manual de usuario Expediente Electrónico - Versión 01.4 – Noviembre 2017 < Ir al índice the code of the content of the content of the content of the content of the content of the content of the content of the content of the content of the content of the content of the content of the content of

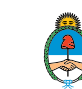

### <span id="page-7-0"></span>1.3 Pestañas

### 1.3 1 Buzón de Tareas

La pestaña **Buzón Tareas** muestra las tareas del usuario logueado en el sistema. Existen tres tipos de tareas que pueden efectuarse a través de esta solapa del módulo de **Expediente Electrónico:**

- Crear nueva solicitud
- Caratular interno
- Caratular externo

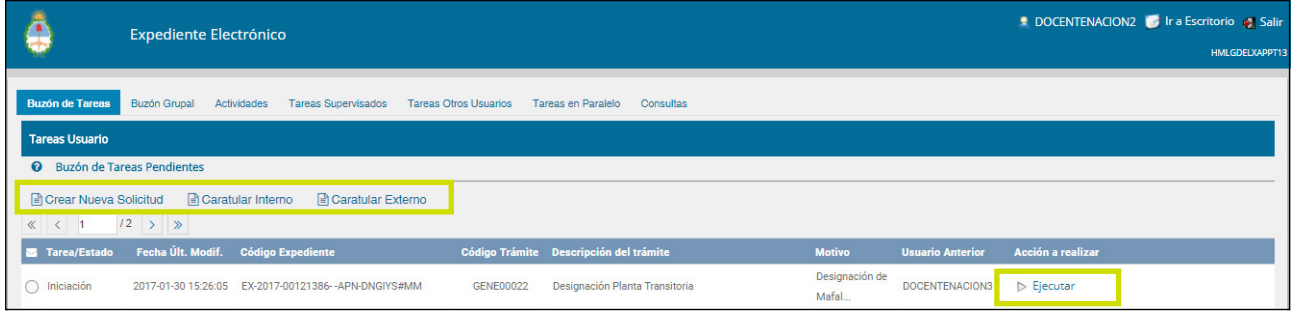

Para realizar cualquiera de las tareas que se reciben en el Buzón de Tareas deben cliquear sobre el botón **Ejecutar**.

# 1.3.1.1 Crear Nueva Solicitud de Caratulación

El botón **Crear Nueva Solicitud** es utilizado por aquellos usuarios que no tienen perfil de caratulador y deben solicitar a otro usuario o sector la caratulación del expediente.

Para realizar la solicitud deberán ir a la solapa **Buzón de Tareas,** presionar el botón **Crear Nueva Solicitud,** se abrirá la siguiente pantalla:

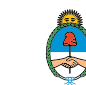

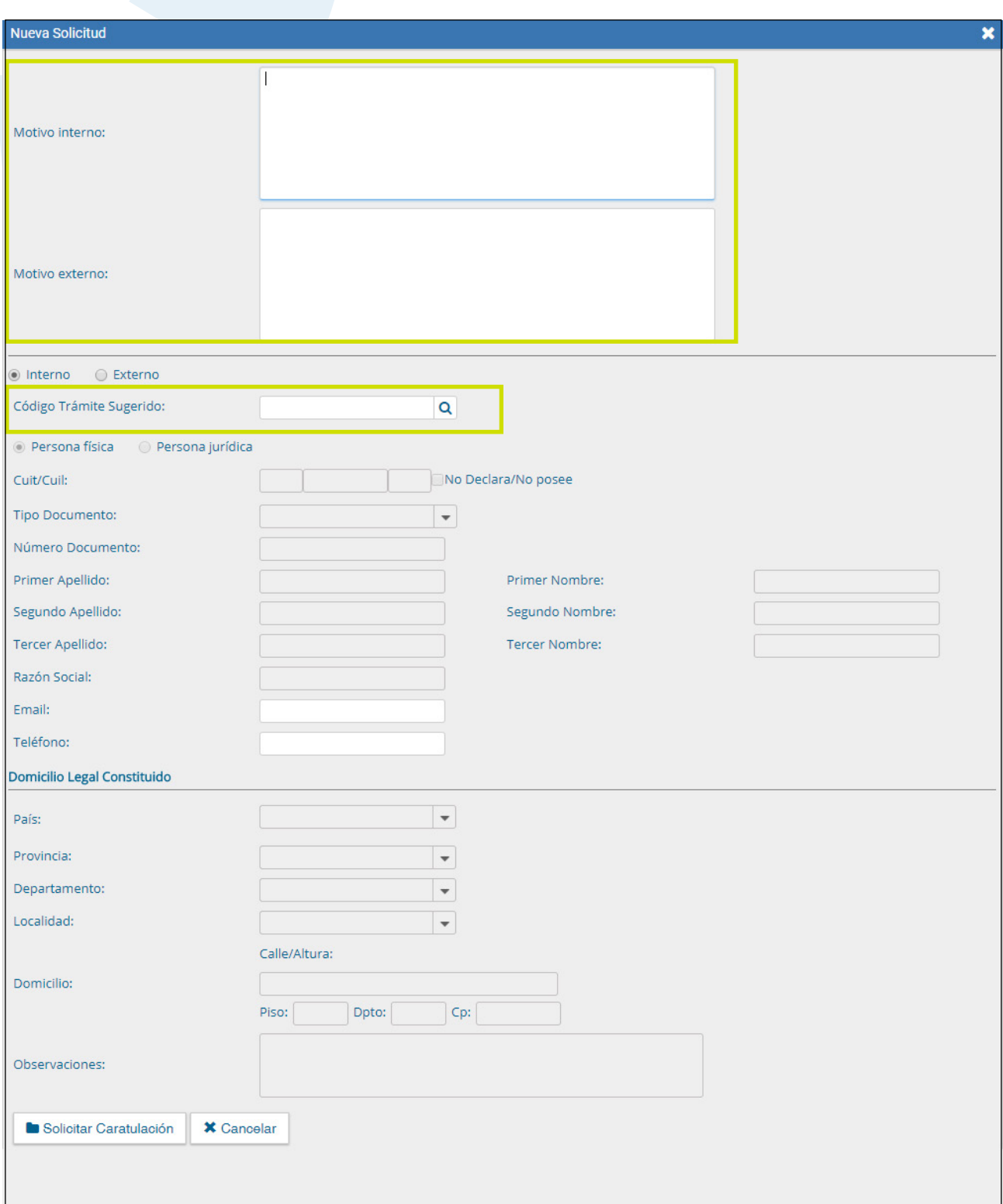

Se deben completar los campos de **Motivo interno y Motivo externo** que consta de una descripción del trámite a realizar. El usuario caratulador seleccionará el **Código de Trámite** según el detalle ingresado en estos campos.

A continuación se selecciona el tipo de expediente, interno o externo.

Manual de usuario Expediente Electrónico - Versión 01.4 – Noviembre 2017 < Ir al índice the code of the content of the content of the content of the content of the content of the content of the content of the content of the content of the content of the content of the content of the content of

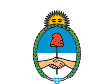

El módulo le permite al usuario solicitante sugerir el **Código de Trámite**, para ello se despliega el combo **Trámite Sugerido** y se elige la opción.

Luego se deben completar los campos obligatorios según el tipo de expediente seleccionado.

Para confirmar la operación se debe cliquear sobre el botón Solicitar caratulación. El botón Cancelar cancela la acción y redirige a la pantalla anterior.

A continuación se presentan dos opciones de destino para **Enviar la solicitud**  de caratulación:

**A un usuario caratulador.**

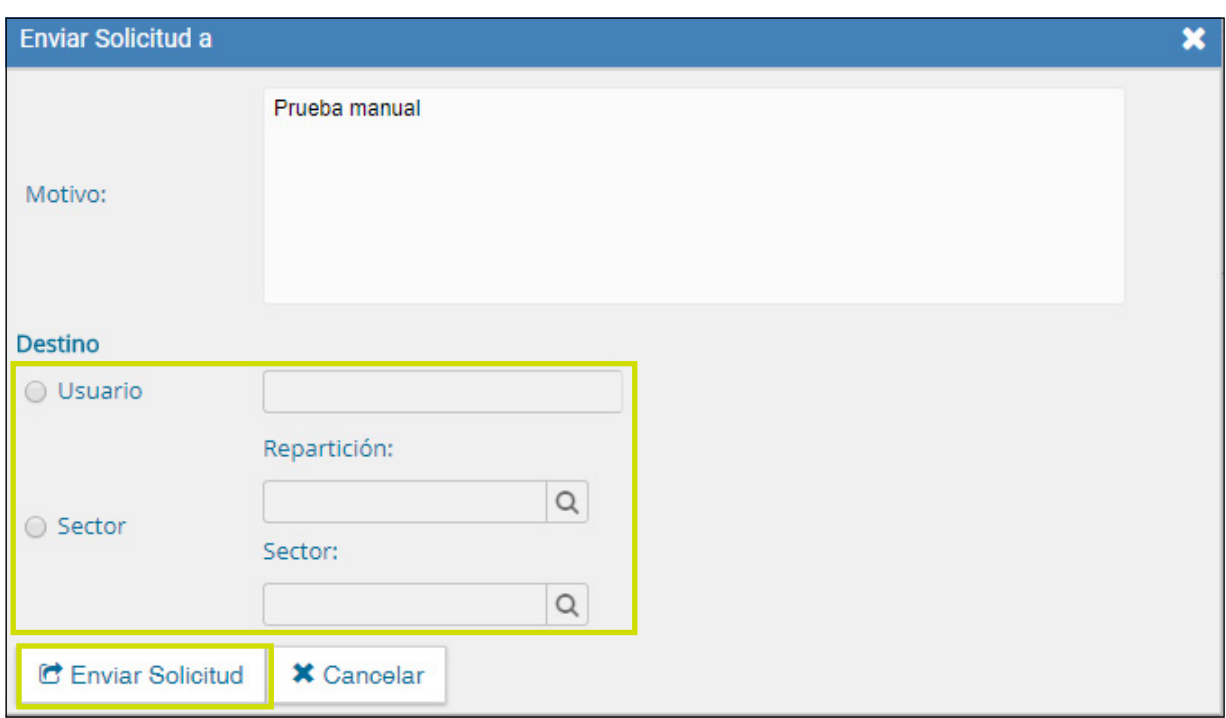

**A una repartición y sector.**

Una vez seleccionado el destino se presiona en el botón **Enviar Solicitud.**

Las tareas de caratulación se identifican en el **Buzón de Tareas** con el nombre **Iniciar Expediente.** Sólo podrán ser caratuladas por los usuarios con perfil de caratulador.

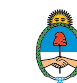

### 1.3.1.2 Caratular Expediente Solicitado

<span id="page-10-0"></span>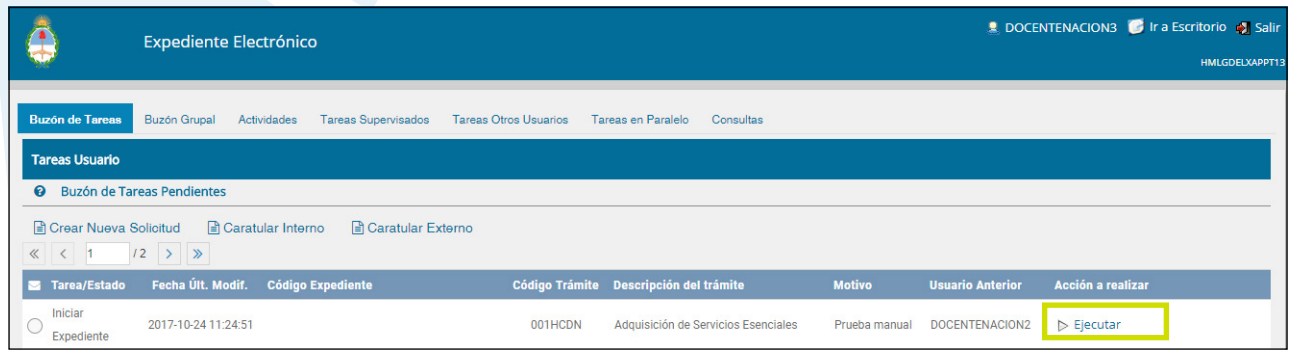

Para llevar a cabo la tarea **Iniciar Expediente** se debe presionar el botón **Ejecutar**.

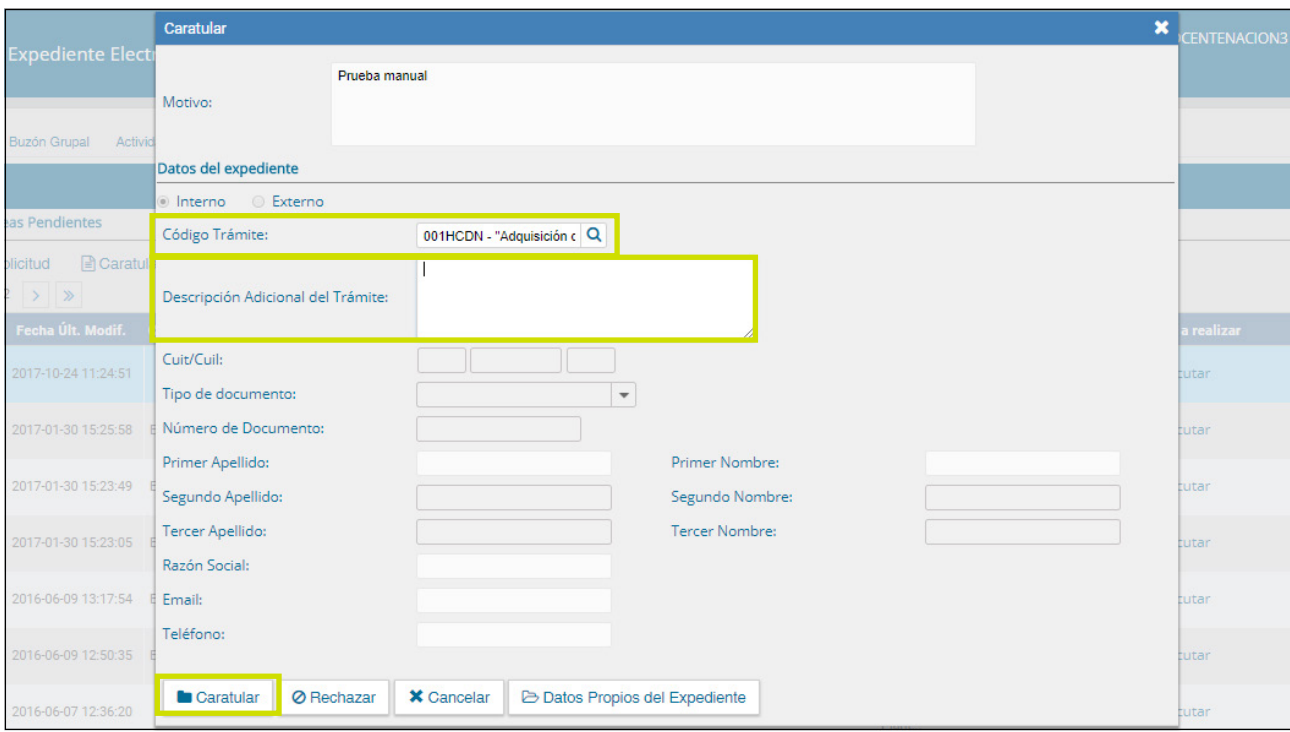

Seleccionar el **Código de Trámite** del desplegable o dejar el sugerido por el solicitante de la carátula. Además se debe completar el campo **Descripción Adicional del Trámite.** 

Luego de presionar en el botón **Caratular** se visualizará el número del expediente generado.

Al presionar en el botón **OK** se enviará el **Expediente Electrónico** al usuario solicitante.

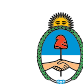

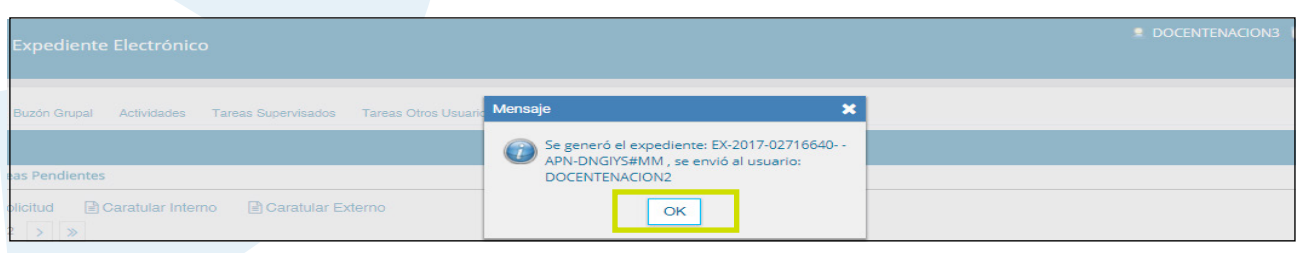

### <span id="page-11-0"></span>1.3.1.3 Caratular Interno

Los usuarios con perfil de caratulador utilizarán los botones **Caratular Interno** y **Caratular Externo.**

El botón **Caratular Interno** permite caratular un expediente electrónico interno en un solo paso, esta opción se utiliza cuando el trámite a iniciar es de oficio.

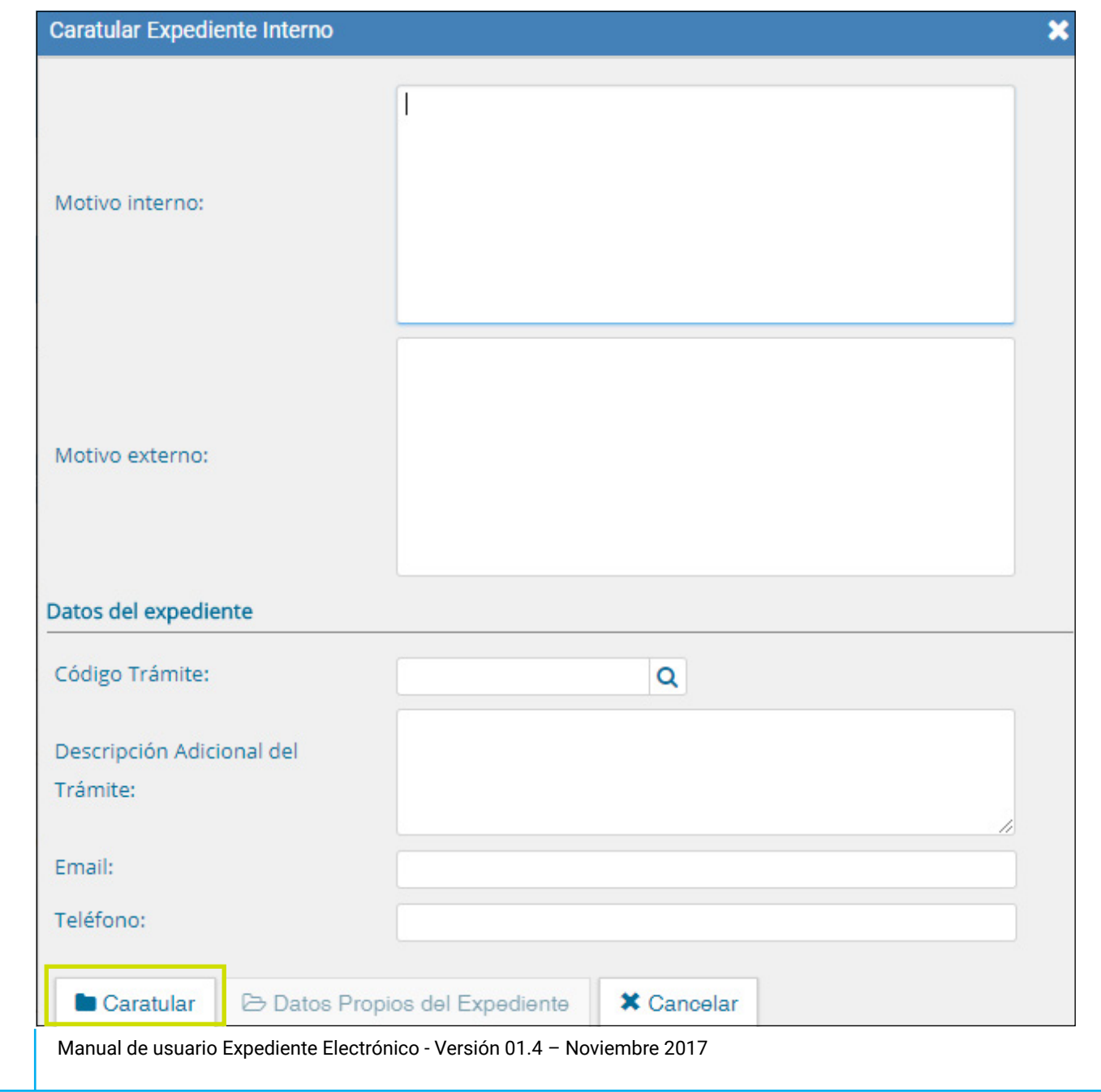

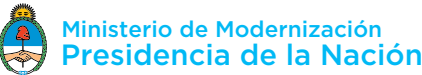

Para avanzar con la caratulación se deben completar los datos solicitados en la pantalla:

- **Motivo interno y externo:** ingresar una descripción específica del trámite.
- **Código Trámite:** seleccionar el código del trámite desde el combo desplegable.
- **Descripción Adicional del Trámite:** ingresar un detalle del motivo del trámite.
- **Email:** dato opcional.
- **Teléfono:** dato opcional.

Luego de completar los datos solicitados presionar en el botón **Caratular Interno.**

En caso de desear deshacer la acción antes de caratular, cliquear sobre el botón **Cancelar.**

### <span id="page-12-0"></span>1.3.1.4 Caratular Externo

El botón **Caratular Externo** permite caratular un expediente electrónico externo en un solo paso cuando un ciudadano, proveedor o persona externa a la administración pública se presenta para iniciar un trámite.

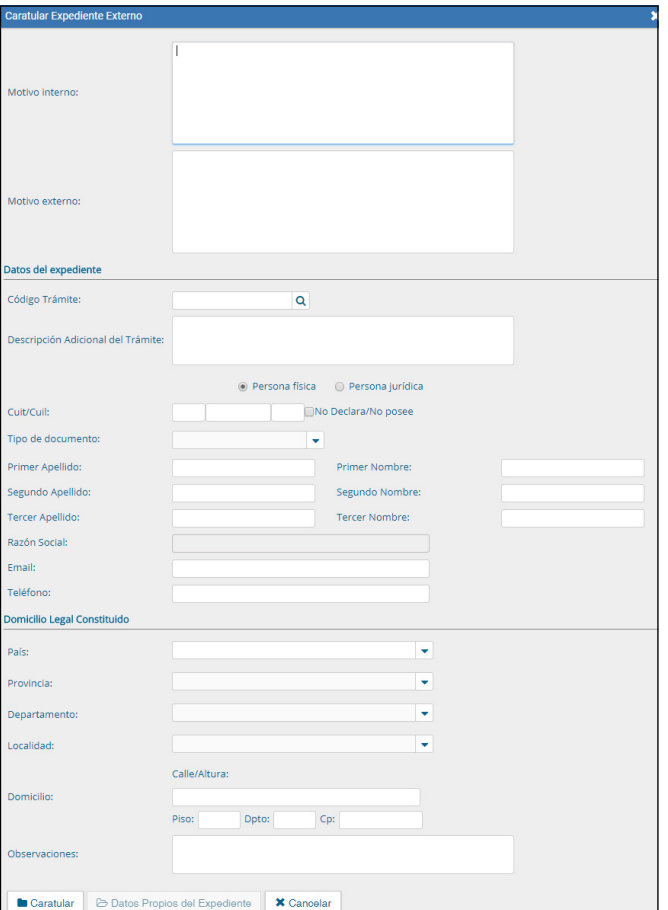

[Para ampliar la foto haga click sobre la imagen](#page-65-0)

Manual de usuario Expediente Electrónico - Versión 01.4 – Noviembre 2017 < Ir al índice the code of the content of the content of the content of the content of the content of the content of the content of the content of the content of the content of the content of the content of the content of

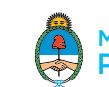

Se deben completar los datos solicitados en la pantalla:

- **Motivo interno y externo:** ingresar la descripción del trámite.
- **Código Trámite:** seleccionar el trámite correspondiente.
- **Descripción Adicional del Trámite:** ingresar un detalle del "Motivo".

**Personas humanas o jurídicas:** según el solicitante se ingresan diferentes datos.

#### **A) Persona Jurídica o Empresas**

- $\Diamond$  CUIT.
- $\Diamond$  Tipo de documento.
- Número de documento.
- Razón Social.
- $\Diamond$  Email y Teléfono (son opcionales).

◇ Domicilio Legal Constituido (País, Provincia, Departamento, Localidad, Calle, altura, piso, departamento, Código postal).

Observaciones (es opcional).

#### **B) Persona**

En el caso de seleccionar la opción personas humanas el sistema GDE se comunica con el sistema RENAPER para validar la información con los datos oficiales del registro.

Se ingresa el número de **CUIL,** al elegir el **tipo de documento** DNI, se habilita el campo sexo.

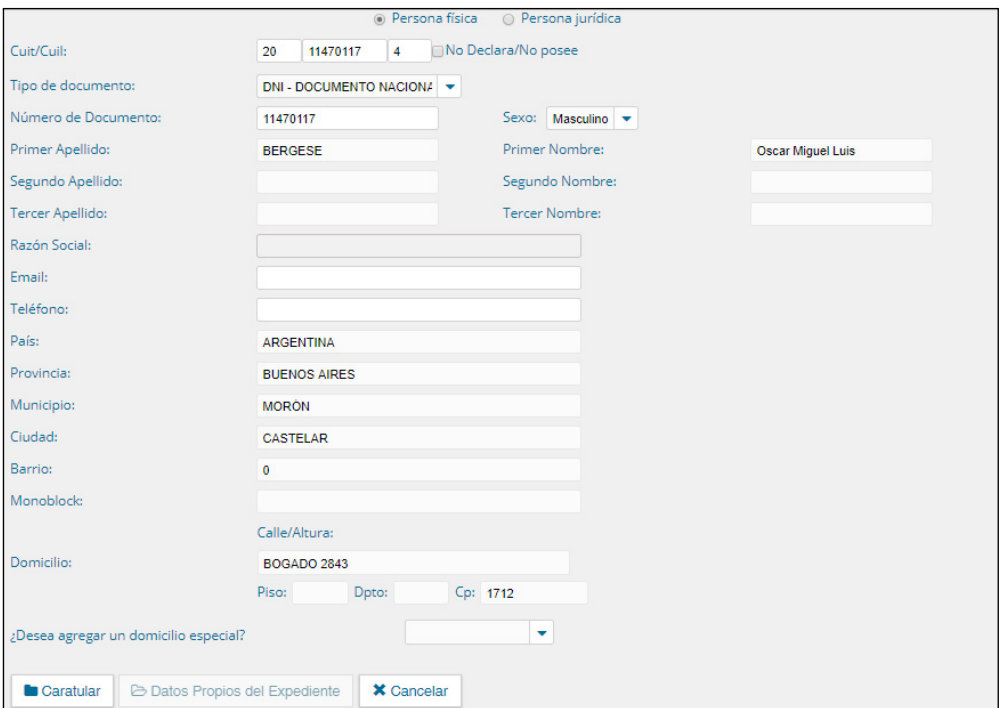

 $\bigoplus$  [Para ampliar la foto haga click sobre la imagen](#page-66-0)

Manual de usuario Expediente Electrónico - Versión 01.4 – Noviembre 2017 < Ir al índice the code of the content of the content of the content of the content of the content of the content of the content of the content of the content of the content of the content of the content of the content of

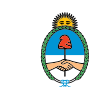

Cuando se selecciona el **sexo** del desplegable, se completa el resto de la información de forma automática según los datos que se haya ingresado en el registro RENAPER. La información no tiene la posibilidad de ser editada ya que sus campos se inhabilitan.

Las opciones **Email** y **Teléfono** son opcionales y, en este caso, quedan en blanco con la posibilidad de cargarlas.

También se habilita la opción para ingresar un **domicilio especial.** Si se selecciona **SI** del desplegable, se habilitan los campos para agregar un domicilio adicional.

Luego de completar los datos solicitados presionar en el botón Caratular Externo.

Para abandonar la acción se debe presionar el botón **Cancelar.**

Cuando se caratula el expediente, si se selecciona Persona humana, el sistema genera de forma automática un documento que se llama "Const. RENAPER de Documento Nacional de Identidad" y contiene el formato del DNI físico de la persona que inició el trámite con la foto actualizada.

### 1.3.1.5 Carátula variable

Algunos **trámites** requieren de información adicional para completar la caratulación de un expediente electrónico.

Luego de completar los datos comunes a toda caratulación, el módulo solicitará que se ingresen una serie de datos que varían según el código de trámite que se haya seleccionado.

La información que se cargue servirá para buscar el expediente desde la solapa "Consultas" del módulo.

Luego de completar los datos se debe presionar en el botón **Caratular.**

El módulo indica que se generó el expediente e informa el número **GDE** asignado.

Los trámites que requieren información adicional para la caratulación generan dos documentos en el inicio.

El documento que figura en primer lugar es la carátula común a todos los expedientes.

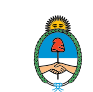

<span id="page-15-0"></span>El documento que figura en segundo lugar contiene los **datos específicos** solicitados para el inicio del trámite.

# 1.3.1.6 Gestión y movimientos de un Expediente Electrónico

Los distintos estados por los que puede pasar un expediente electrónico son:

 **Iniciación:** es el estado con el cual se crea el expediente en la caratulación. Cuando el usuario realiza un pase del expediente puede modificar el estado a Subsanación, Tramitación, Resolución o Guarda Temporal. Una vez que el expediente abandona este estado no puede retornar. En caso de enviarlo al estado de Subsanación debe indicar el o los documentos que serán modificados. El usuario también está obligado a indicar el motivo por el cual envía a Subsanación.

**Tramitación:** es el estado durante el cual el trámite atraviesa las distintas etapas hasta llegar a su resolución. Mediante este estado el usuario podrá realizar las operaciones más complejas que ofrece el módulo. Para pasar de este estado a Subsanación, Comunicación, Guarda Temporal o Resolución el usuario debe indicarlo y realizar un pase.

**Subsanación:** es un estado optativo que permite corregir los documentos del expediente. Para confirmar una subsanación se debe vincular un Acto Administrativo que la justifique. El usuario que envíe un expediente a subsanación debe indicar los documentos que serán objeto de modificación y el motivo.

**Ejecución:** es el estado que se utiliza cuando se quiere dejar constancia de que se está ejecutando el objetivo del expediente, como por ejemplo, cuando la tramitación involucra la realización de una obra civil y ésta se está construyendo. Los siguientes estados posibles son Subsanación o Guarda Temporal.

**Comunicación:** es el estado que se utiliza cuando ya se ha resuelto la tramitación del Expediente Electrónico y sólo resta realizar la notificación de su resolución. Una vez establecido este estado sólo se podrá pasar a Ejecución o enviar a Guarda Temporal.

 **Resolución:** es el estado que se utiliza cuando el usuario requiere seguir

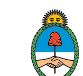

vinculando documentación al expediente pero precisa impedir que desde TAD (Trámites a Distancia) el ciudadano pueda adjuntar otros documentos.

**Guarda Temporal:** el expediente permanece en este estado durante un promedio de dos años (dependiendo del tipo de trámite). Durante este periodo, el expediente ya no puede tramitar y sólo está disponible para su consulta, sin embargo, si fuera necesario, se puede solicitar su rehabilitación a tramitación. Finalizado el tiempo de guarda, el expediente se envía a Archivo Definitivo.

**Solicitud de Archivo:** estado intermedio en el que se encuentra un Expediente Electrónico hasta tanto se firme el informe que autoriza el archivo definitivo.

**Archivo Definitivo:** instancia definitiva de archivo. El Expediente Electrónico ya no se puede rehabilitar, sin embargo, permanece disponible para su consulta permanente.

En la solapa **Buzón de Tareas** el usuario logueado tiene los expedientes electrónicos para iniciar o seguir con la tramitación. Para avanzar con la tarea debe accionar el botón **Ejecutar.**

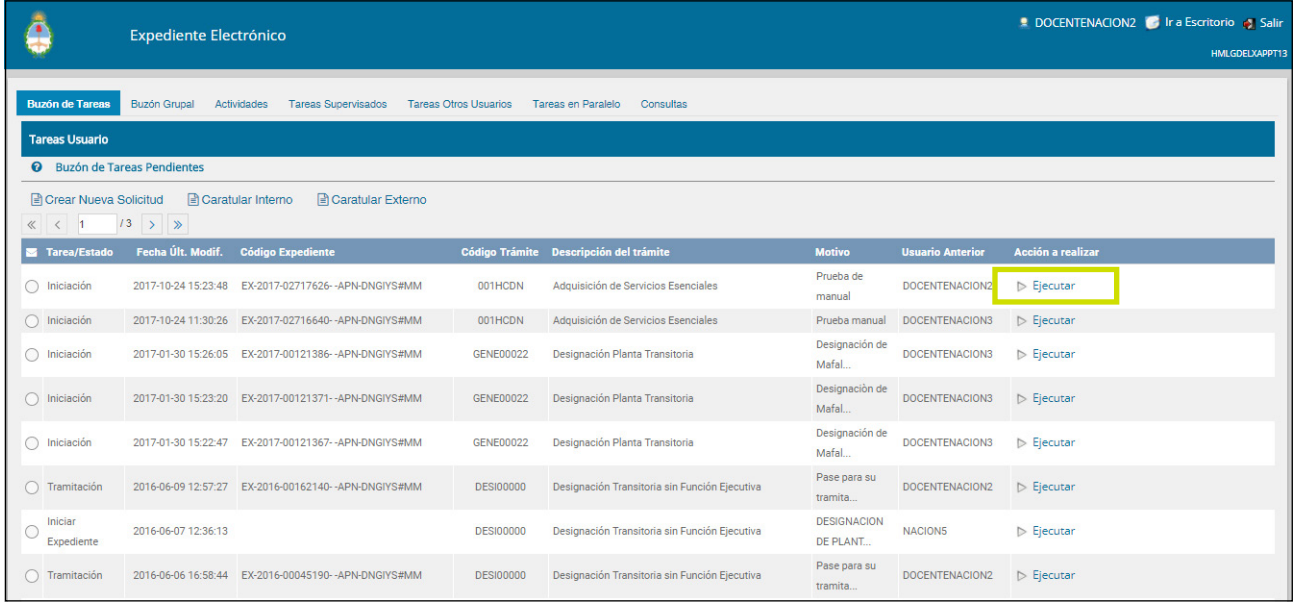

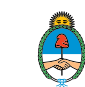

#### Luego de presionar el botón Ejecutar se mostrará el cuerpo del expediente:

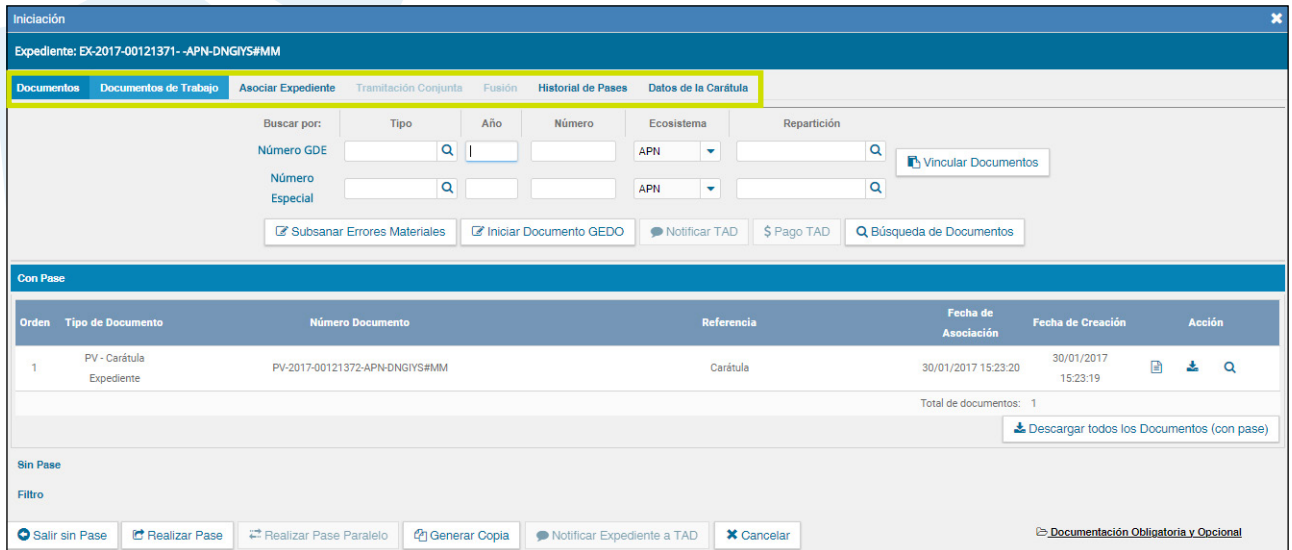

La pantalla ofrece siete solapas:

- ◇ Documentos.
- Documentos de Trabajo.
- ◇ Asociar Expediente.
- Tramitación Conjunta.
- ◇ Fusión.
- $\Diamond$  Historial de Pases.
- Datos de la Carátula.
- Actividades.

### <span id="page-17-0"></span>1.3.1.6.1 Documentos

La solapa **Documentos** permite visualizar el expediente y los documentos que lo integran.

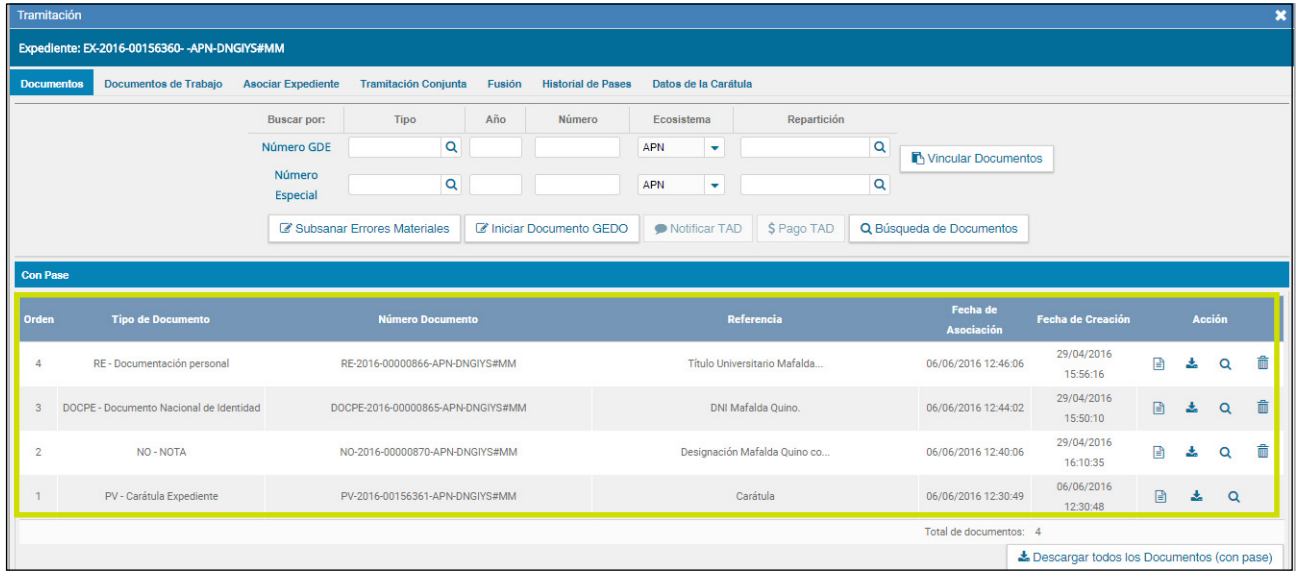

Manual de usuario Expediente Electrónico - Versión 01.4 – Noviembre 2017 < Ir al índice the code of the content of the content of the content of the content of the content of the content of the content of the content of the content of the content of the content of the content of the content of

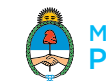

Sobre la derecha de la pantalla en la columna. Acción muestra una serie de íconos que permiten:

- **Visualizar documento:** presenta el detalle de elaboración del documento 昏 además permite la previsualización de la actuación.
- **L**  $\rightarrow$  **Descargar el documento:** baja el documento en el disco de la computadora del usuario.
- **Más Datos:** muestra el nombre del usuario generador del documento y, en el caso en que corresponda, el número especial.
- 侖 **Desvincular documento:** Este botón permite al usuario descartar alguno de los documentos que lo integran.

### 1.3.1.6.2 Vinculación de Documentos

**N** Vincular Documentos

Para vincular un documento al expediente se deben ingresar los datos del número GDE que le fue asignado cuando se creó, también existe la posibilidad de cargarlos mediante número especial. Los datos a completar son:

- **Tipo:** se carga la letra del documento.
- **Año:** ingresar el año de firma del documento.
- **Número:** secuencia numérica asignada por el sistema GDE.
- **Ecosistema:** Seleccionar a qué tipo de ecosistema pertenece el documento.
- **Repartición:** donde se firmó el documento.

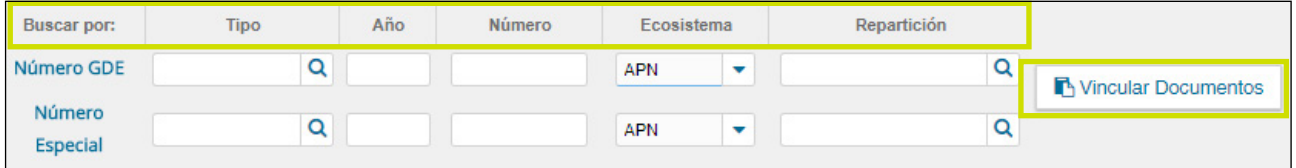

Una vez completo el ingreso de la identificación del documento presionar en el botón Vincular Documentos.

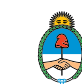

Luego podrá ver una pantalla en la que se ve vinculado el informe.

El usuario en curso tiene la posibilidad de desvincular los documentos que incluyó en la actuación desde que recibió el expediente hasta que realice el pase. Para desvincular el documento debe cliquear sobre el botón Desvincular el documento que se encuentra a la derecha de la pantalla en la columna Acción.

En la pestaña de los documentos que integran el expediente hay tres botones que permiten la visualización de la actuación con diferentes criterios:

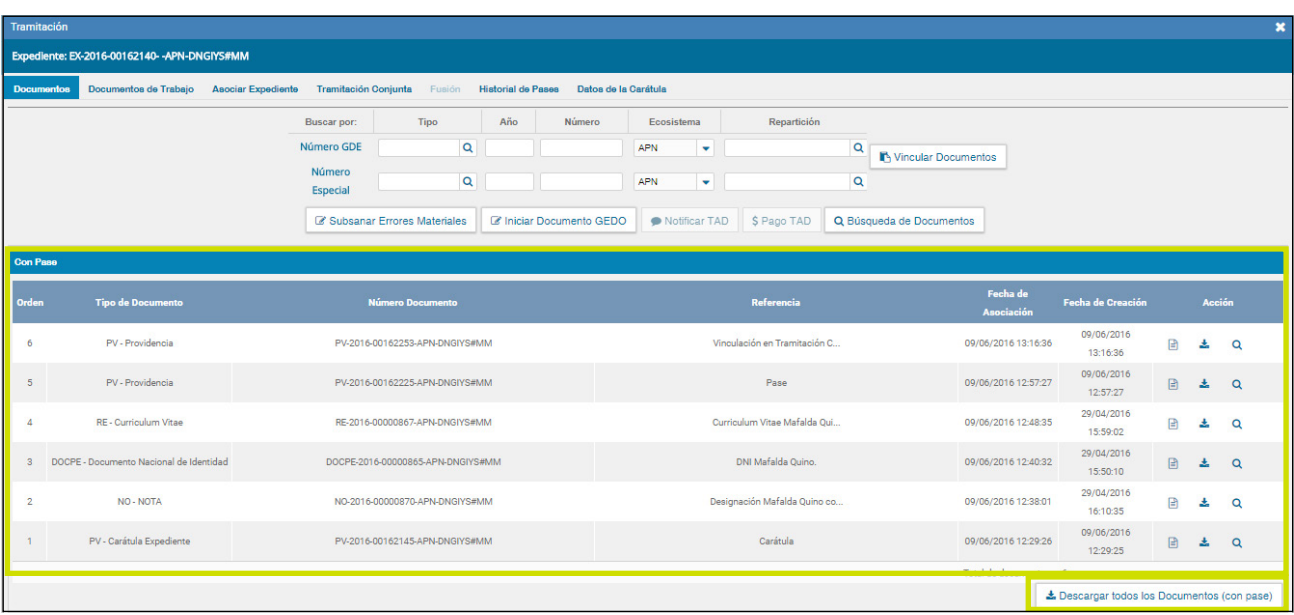

**Con Pase:** muestra el expediente electrónico completo.

Lescargar todos los Documentos (con pase)

El botón **Descargar todos los Documentos (con pase)** permite descargar todos los documentos con pase.

 **Sin Pase:** muestra los documentos del expediente sin las providencias de pase.

Mostrar el último pase

Se habilita el checkbox (PNG:sin pase1). Si el usuario lo selecciona se incluirá en la lista de documentos la última providencia de pase.

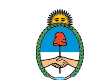

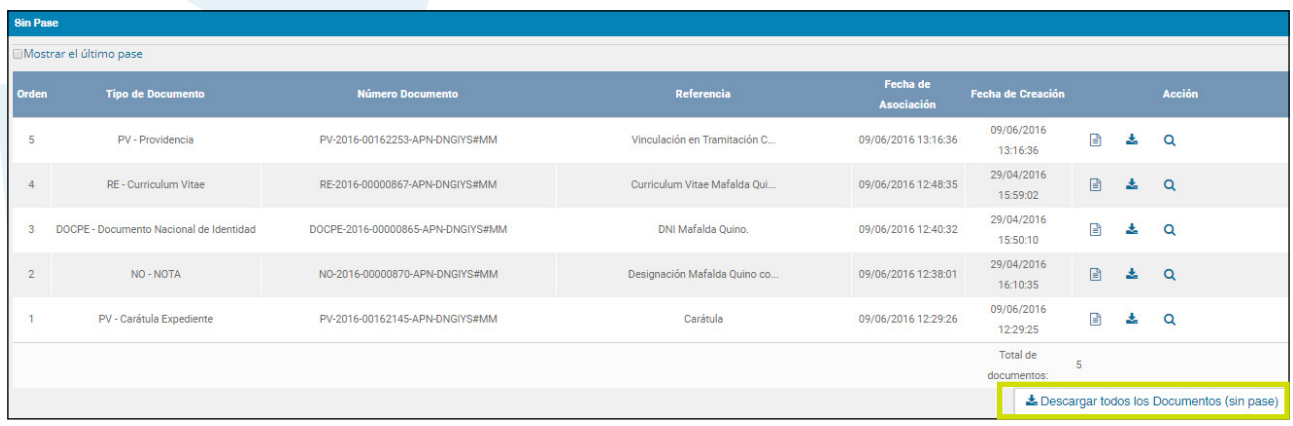

La Descargar todos los Documentos (sin pase)

El botón **Descargar todos los Documentos (sin pase)** permite descargar todos los documentos sin pase.

 **Filtro:** permite visualizar el expediente según criterios que ofrece el módulo:

 **Repartición Usuario:** permite seleccionar los documentos generados en la repartición firmante.

 **Año:** permite la visualización de los documentos generados en el año solicitado.

 **Fecha de asociación:** se ingresa un rango de fechas, desde – hasta, para la visualización de los documentos vinculados al expediente en ese período.

**Tipo Documento:** permite el filtro de documentos por su acrónimo.

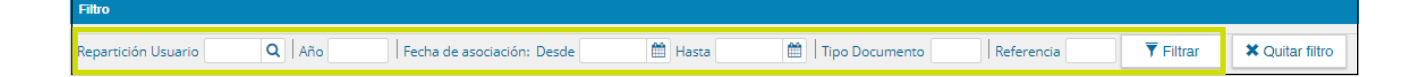

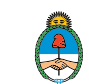

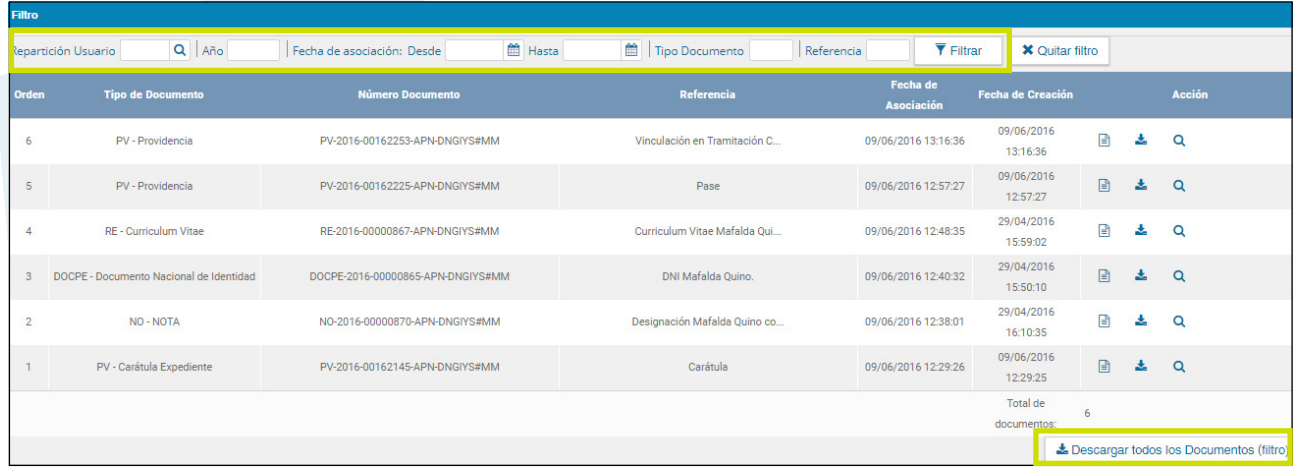

Lescargar todos los Documentos (filtro)

El botón **Descargar todos los Documentos (filtro)** permite descargar todos los documentos que estén bajo el filtro aplicado.

### 1.3.1.6.3 Botones útiles en la vinculación de documentos

Este botón se utiliza a para guardar los últimos cambios realizados en el Salir sin Pase expediente electrónico. Al cliquear sobre este botón redirige al usuario al Buzón de Tareas y guarda los cambios realizados.

**X** Cancelar

Cancelar la tarea redirige a la pantalla anterior sin guardar los cambios.

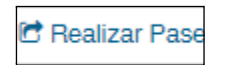

Al finalizar la vinculación de documentos se procede al pase para proseguir la tramitación del expediente.

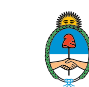

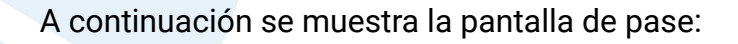

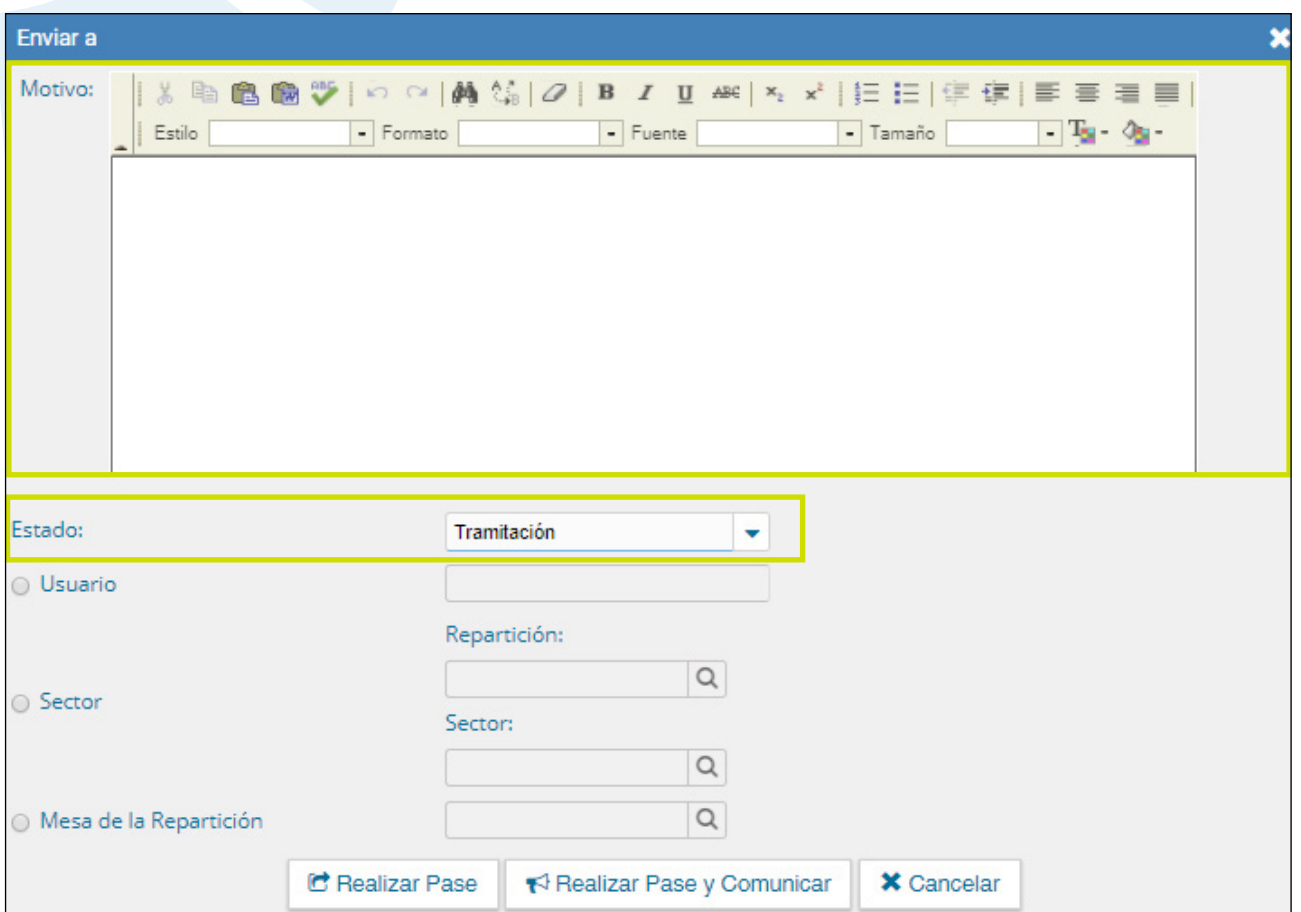

Se debe ingresar el motivo del pase, información que se refleja en el cuerpo de la providencia del pase que el módulo genera automáticamente.

Una vez ingresado el motivo del pase, si fuese necesario, se debe cambiar el estado del expediente desde el combo desplegable:

El usuario puede cambiar el estado del expediente electrónico de acuerdo a su criterio, excepto el estado Iniciación que se genera automáticamente.

A continuación se selecciona el Destino del pase, las opciones son:

 $\circ$  A un Usuario: se ingresan las primeras letras del nombre y se despliegan las opciones para seleccionar el usuario.

A una Repartición y Sector: se ingresan el código de repartición y sector.

 A la Mesa de la Repartición: se ingresa sólo el código de repartición y el expediente se envía a la Mesa Virtual seleccionada para tal fin.

Para únicamente realizar el pase debe presionar el botón realizar pase. Un cartel de mensaje nos confirma el mismo. Al presionar en el botón OK se toma conocimiento del aviso.

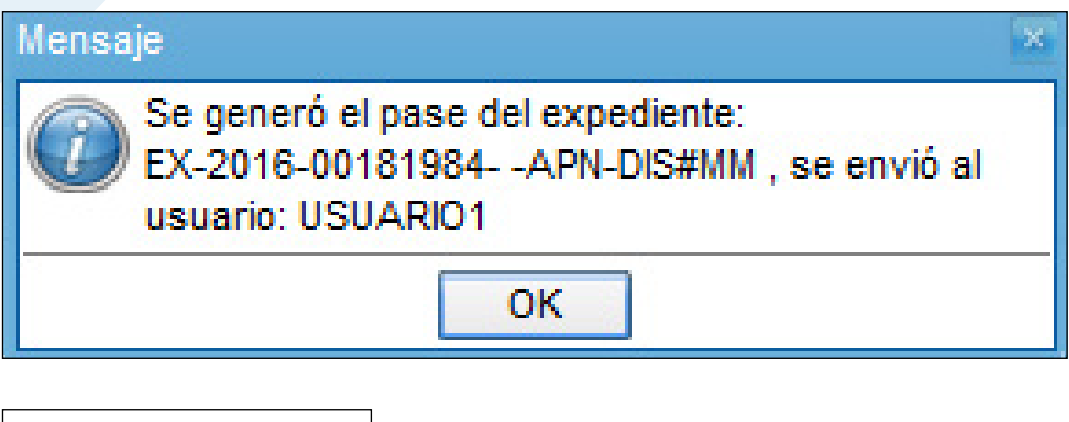

Realizar Pase y Comunicar

Este botón permite realizar un pase y generar una comunicación oficial. Esta opción se habilita si el Estado cambia a Tramitación. Al presionarlo, genera la siguiente pantalla:

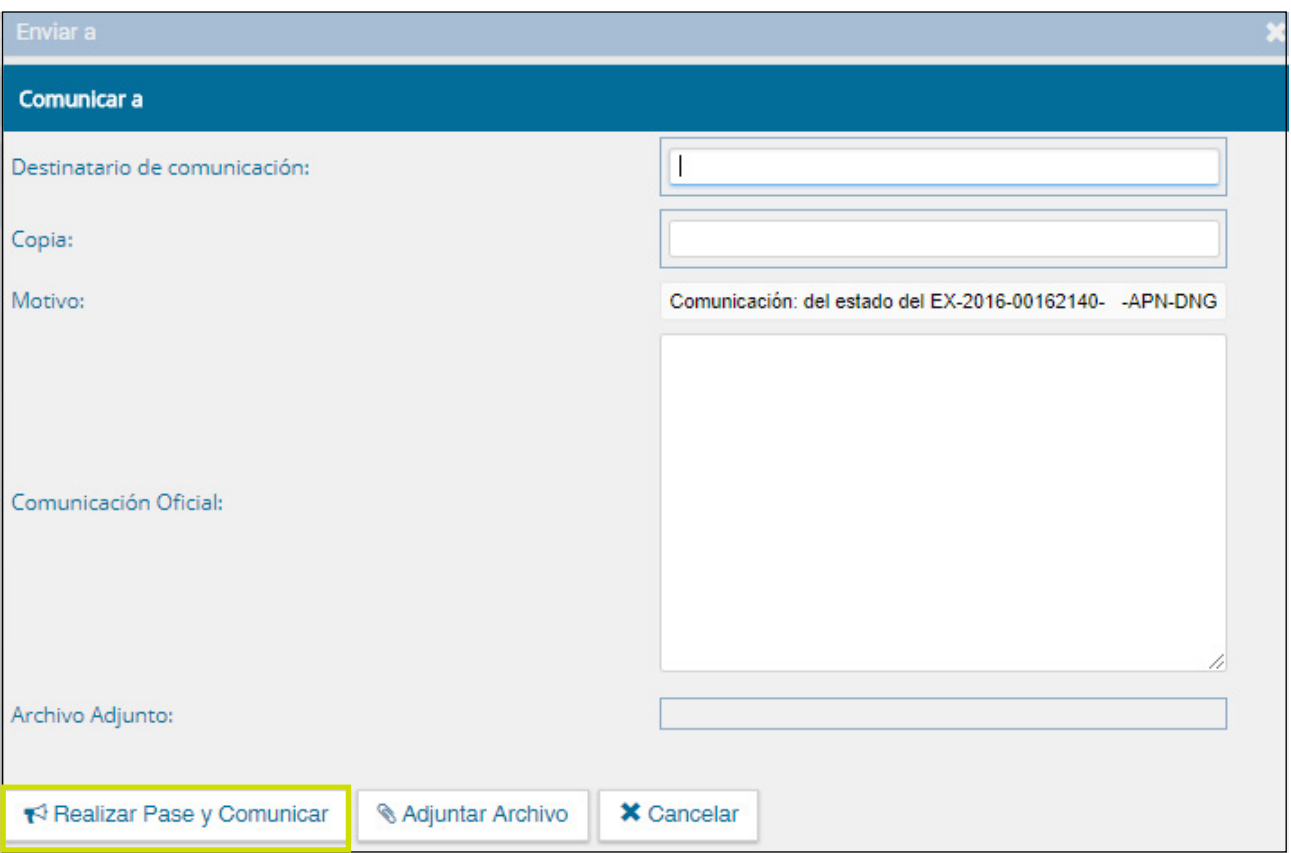

Manual de usuario Expediente Electrónico - Versión 01.4 – Noviembre 2017 < Ir al índice the code of the content of the content of the content of the content of the content of the content of the content of the content of the content of the content of the content of the content of the content of

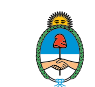

Se pueden indicar uno o más destinatarios principales y en copia, escribiendo nombre o apellido y seleccionándolo del desplegable.

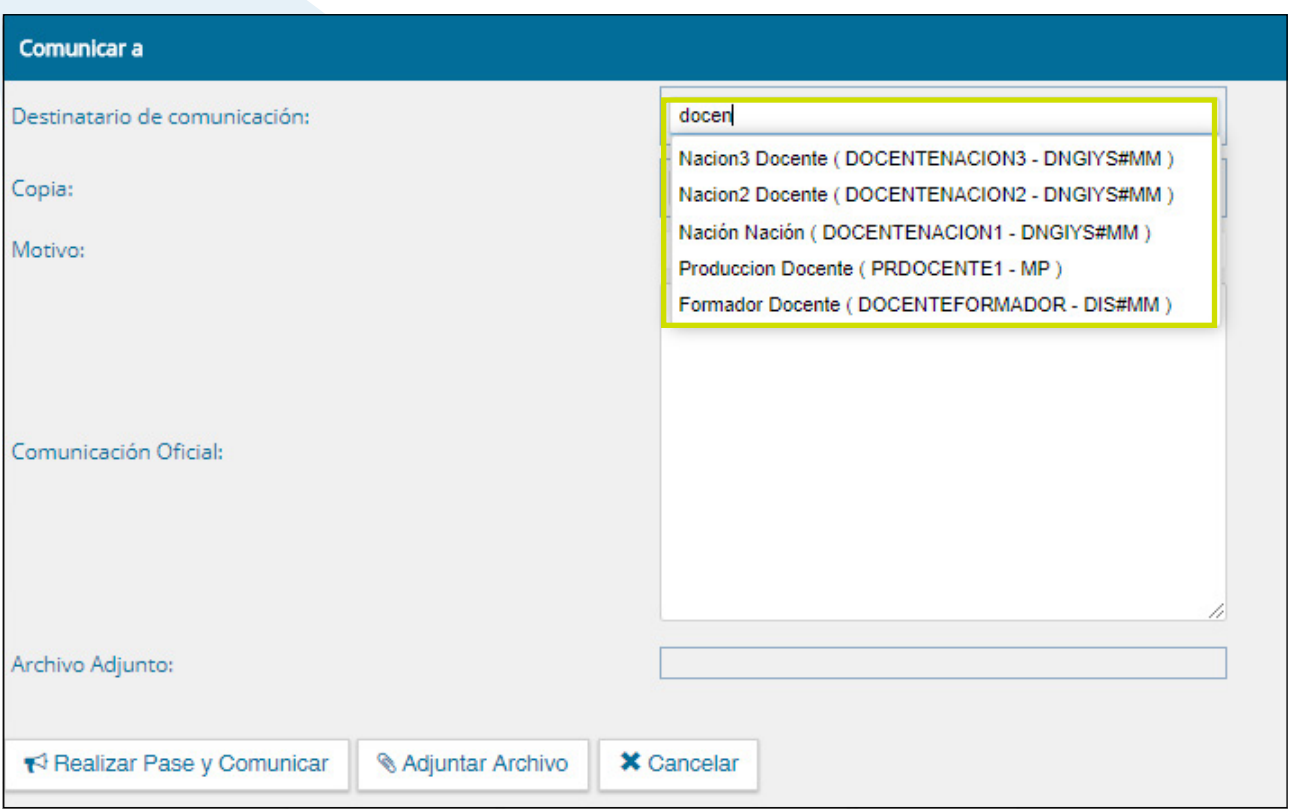

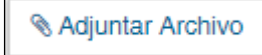

**Adjuntar archivo:** permite adjuntar uno o más archivos a la comunicación oficial.

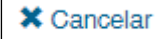

**Cancelar:** redirige a la pantalla anterior sin tomar la información cargada.

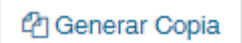

**Generar copia:** permite generar una copia parcial del expediente hasta el momento de solicitar la acción. Al presionar en el botón solicita la confirmación.

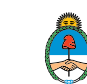

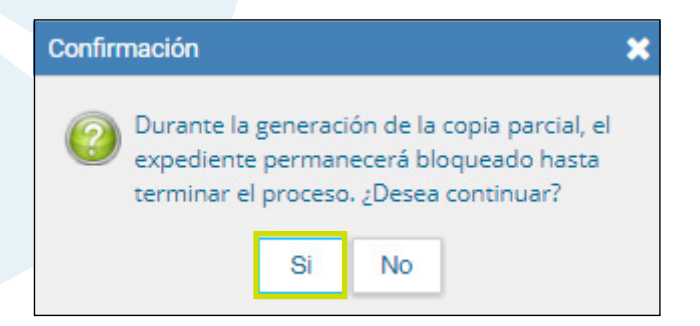

Al presionar Sí muestra el siguiente mensaje:

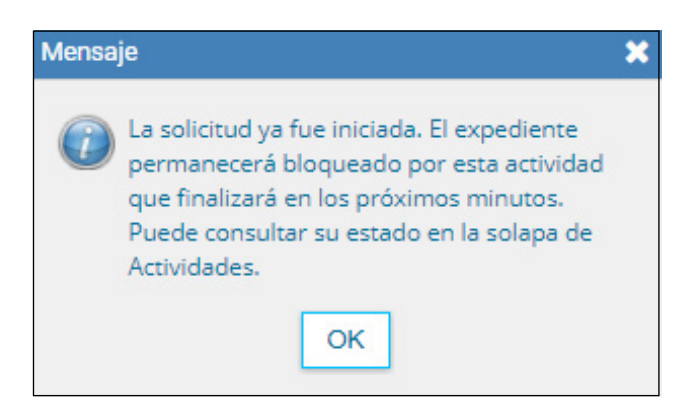

En la solapa Actividades se refleja la solicitud de la generación de copia parcial.

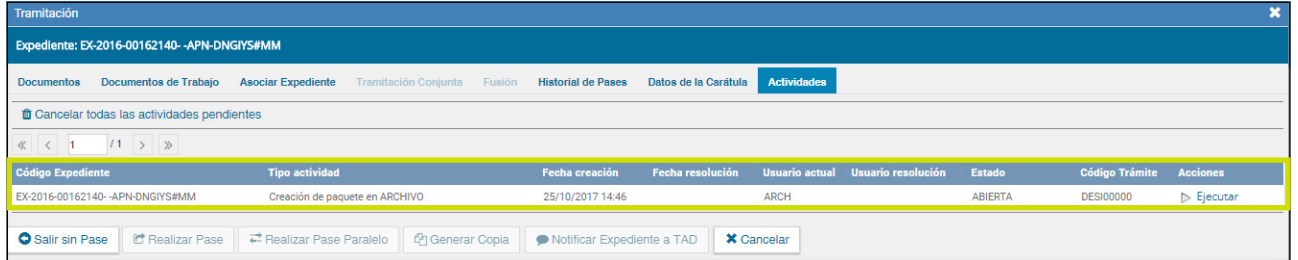

Una vez generada la **copia parcial** del expediente, vincula un documento que contiene los datos de la carátula, historial de pases y el resumen de documentos vinculados. Como archivos embebidos estarán todos los documentos que sean parte del cuerpo del expediente.

Notificar<br>Expediente a TAD

Si el expediente fue generado en la plataforma TAD, esta opción permite notificar el expediente a un usuario TAD. El sistema solicitará el número de CUIT del usuario a notificar.

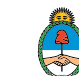

### <span id="page-26-0"></span>1.3.1.6.4 Subsanación

Subsanar Errores Materiales

El módulo **EE** permite subsanar errores materiales o involuntarios que hayan sucedido al vincular un documento.

Cuando un usuario vincula por error un documento que no corresponde al expediente electrónico y ya se ha sellado la vinculación del documento mediante un pase, se puede utilizar la opción "Subsanar Errores Materiales" para limitar la vista del documento incorrecto.

La subsanación debe estar justificada debidamente por un acto administrativo que argumente la acción.

Al presionar el botón **Subsanar Errores Materiales** se presenta la siguiente pantalla en la que se muestran los documentos que componen el expediente y una columna que habilita la opción de los posibles de subsanar.

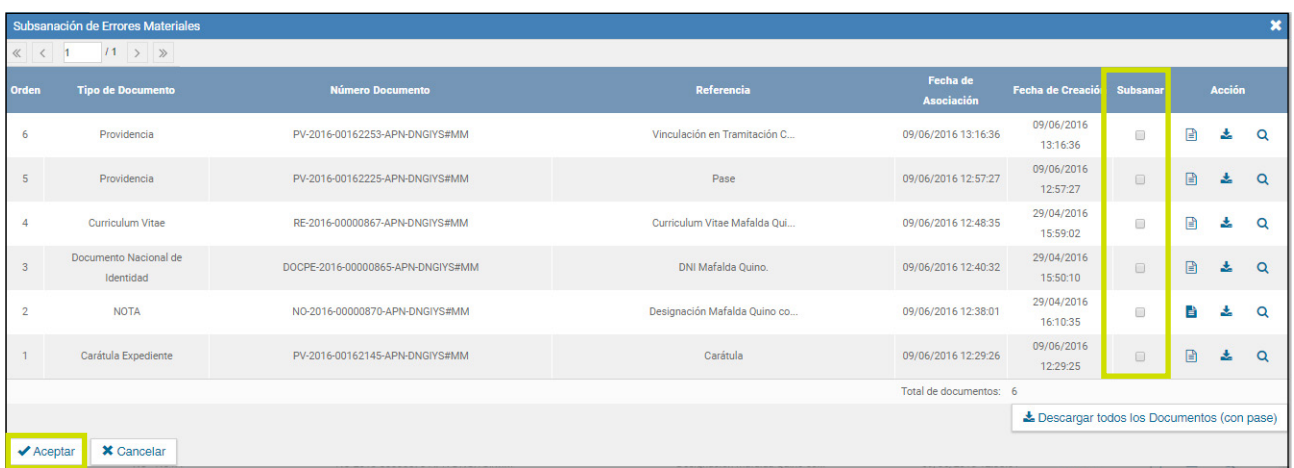

Una vez seleccionado el documento a subsanar se debe presionar en el botón **Aceptar.** 

A continuación se debe vincular el **acto administrativo** que argumente la subsanación. Para realizar la vinculación el sistema solicita el número GDE del documento.

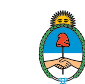

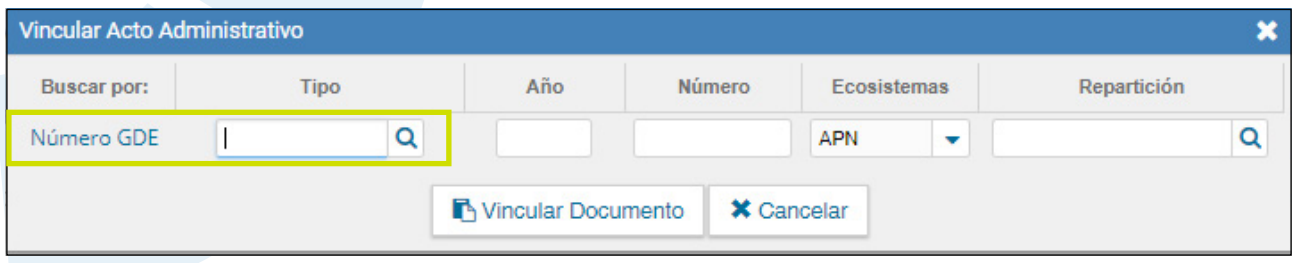

Luego del ingreso del número GDE se presiona el botón **Vincular Documento,** a continuación aparece una ventana en la que se recuerda la vinculación del acto administrativo y se solicita la confirmación de la acción.

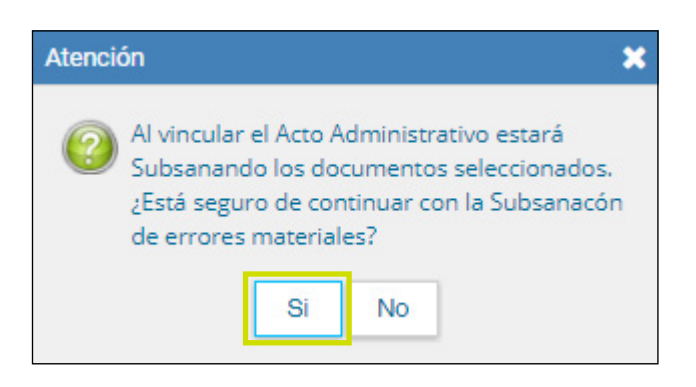

El módulo comunica que la vinculación fue exitosa:

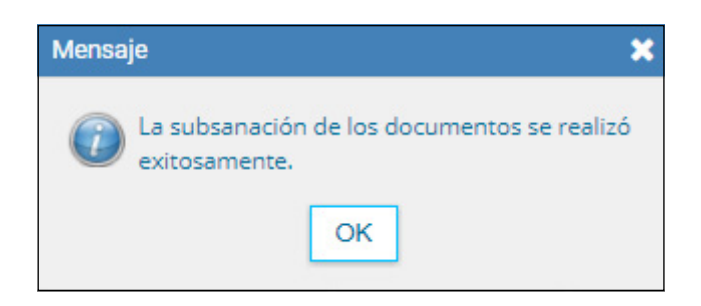

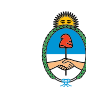

El documento subsanado aparece grisado en la solapa de **Documentos** y sólo podrá ser visualizado por el usuario que lo ha subsanado.

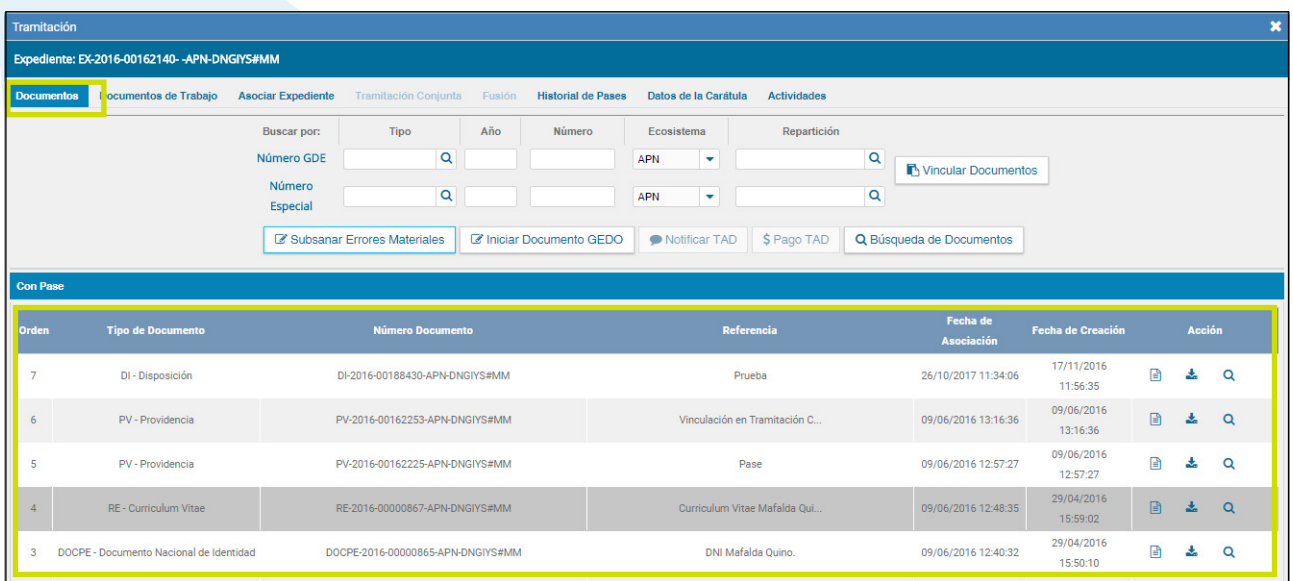

Luego del pase no se permite la visualización del documento al resto de los usuarios que tengan bajo su control el expediente y al intentar la descarga del documento subsanado aparece un aviso que notifica sobre la restricción.

### <span id="page-28-0"></span>1.3.1.6.5 Iniciar documento GEDO

C Iniciar Documento GEDO

El módulo permite **Iniciar un Documento GEDO** desde la solapa Documentos.

Esta acción permite generar una tarea para realizar cualquier documento en el módulo GEDO desde el módulo EE. Cuando se firme el documento en GEDO se vinculará automáticamente al expediente electrónico.

Al presionar sobre el botón **Iniciar Documento GEDO** se presenta la siguiente pantalla:

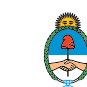

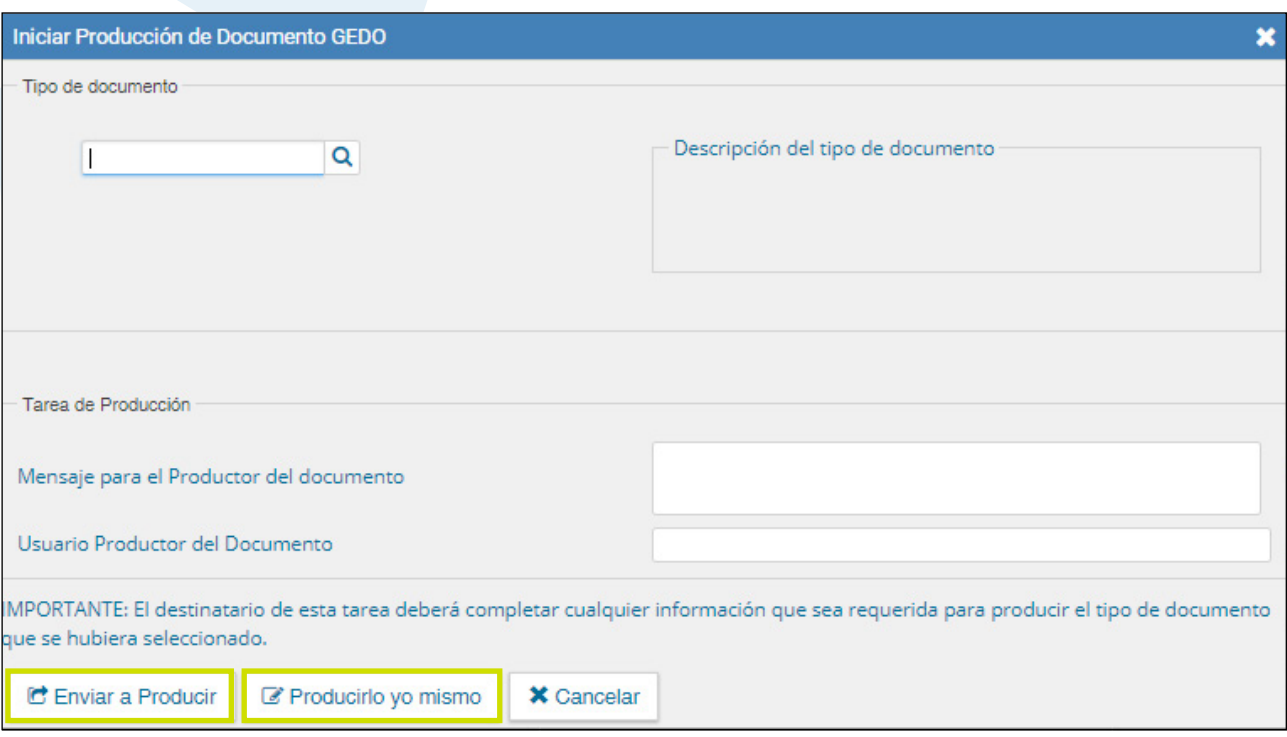

Se selecciona el tipo de documento desde el menú desplegable. Luego se debe seleccionar al usuario productor del documento y presionar en el botón **Enviar a Producir.** O bien presionar **Producirlo yo mismo.**

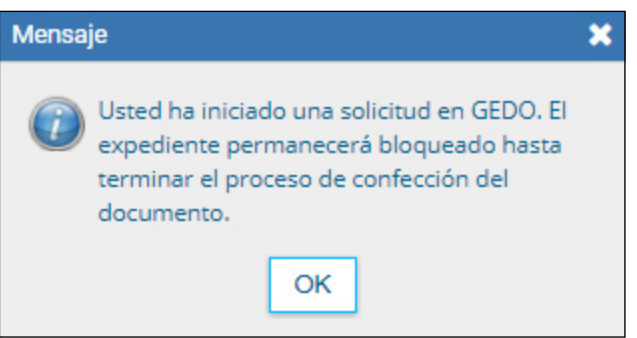

El sistema confirma la operación y advierte al usuario que no se podrán realizar movimientos sobre el expediente hasta tanto no se firme el documento en GEDO.

En la solapa **Documentos** sólo están habilitados los botones **Salir sin pase**  y **Cancelar.**

Al usuario que fue seleccionado como productor del documento le llega una tarea para **Confeccionar Documento** al buzón de tareas del módulo GEDO. Una vez que se haya firmado el documento se vincula automáticamente al expediente.

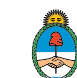

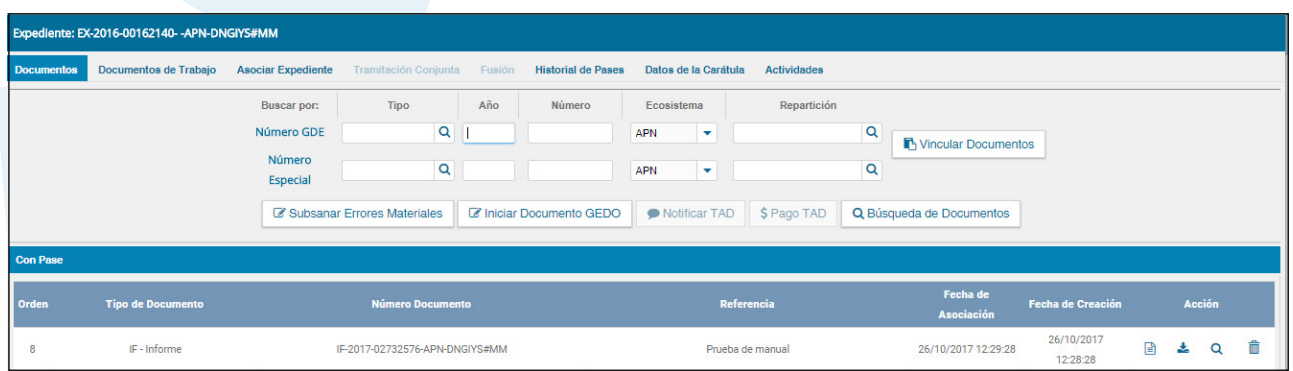

El documento vinculado con esta operatoria no se puede desvincular del expediente.

### 1.3.1.6.6 Búsqueda de documentos

#### Q Búsqueda de Documentos

La opción permite buscar y vincular documentos ya firmados sin la necesidad de cargar el número de registro.

Los filtros que se encuentran desarrollados para realizar la búsqueda son:

- Fecha desde/hasta
- Generados por mí
- $\diamond$  Generados por mi repartición
- $\Diamond$  Mostrar sólo los tipos de documentos activos
- Todos los documentos
- Tipo de documento
- Referencia

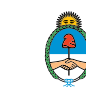

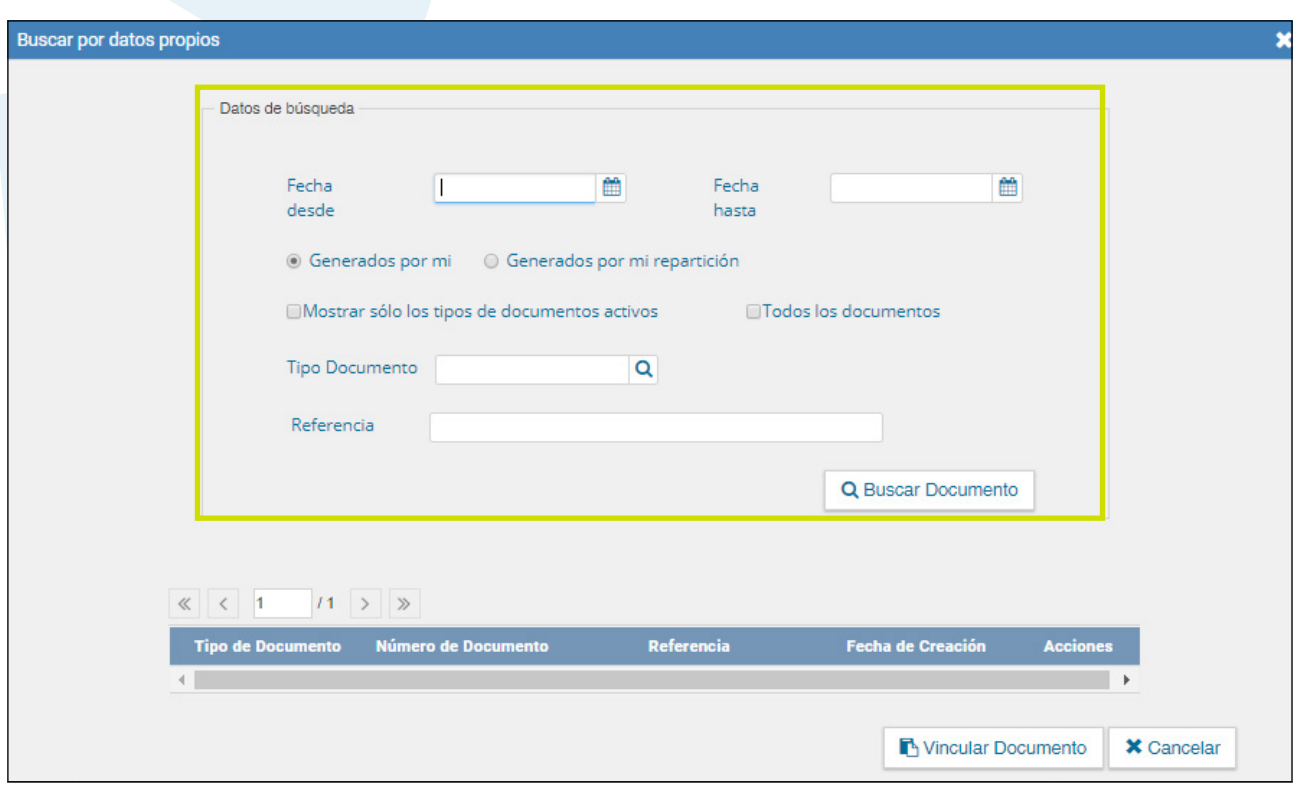

Los filtros de búsqueda se pueden combinar.

Una vez completos los campos se debe cliquear en el botón **Buscar Documento.** La pantalla muestra los documentos que cumplen con los datos solicitados en la búsqueda.

Para realizar la vinculación del documento al expediente electrónico se selecciona el documento y se presiona en el botón **Vincular Documento**, automáticamente se vincula al expediente.

### <span id="page-31-0"></span>1.3.1.7 Documentos de trabajo

La pestaña Documentos de Trabajo permite anexar archivos de trabajo que no forman parte del expediente pero que lo acompañan a modo de complemento. Por ejemplo: archivos en formato .word, .excel, .pdf, etc.

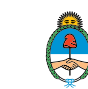

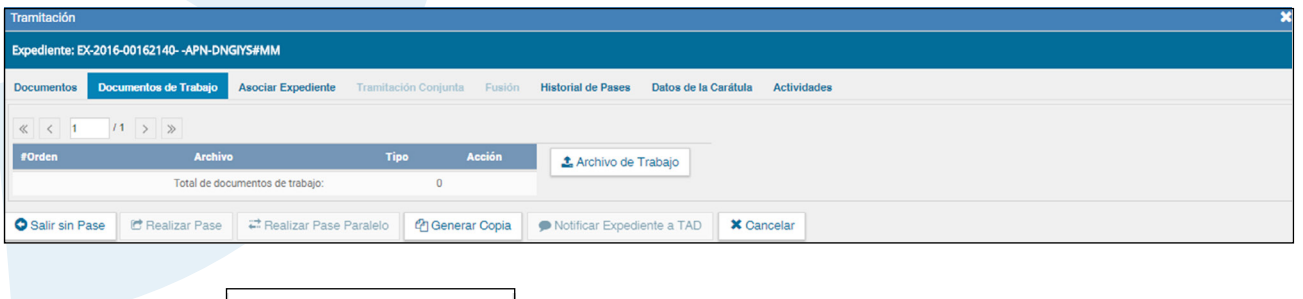

**≛** Archivo de Trabajo

Al presionar en el botón **Archivo de Trabajo** se muestra la siguiente pantalla en la que se selecciona el archivo:

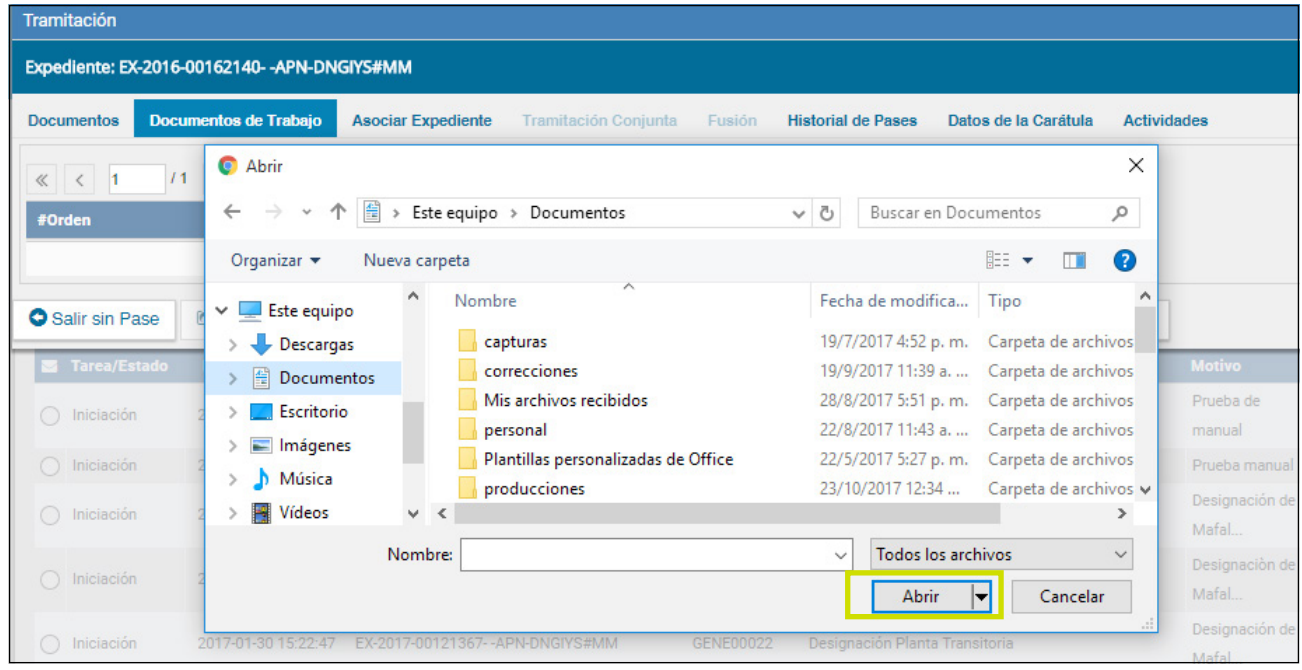

Una vez que se realizó la selección se debe presionar en el botón **Abrir.**

Para confirmar la carga se debe indicar qué tipo de archivo es. Las opciones disponibles son Foto, Plano u Otros. Seleccionar la opción correspondiente del desplegable y luego **Guardar.**

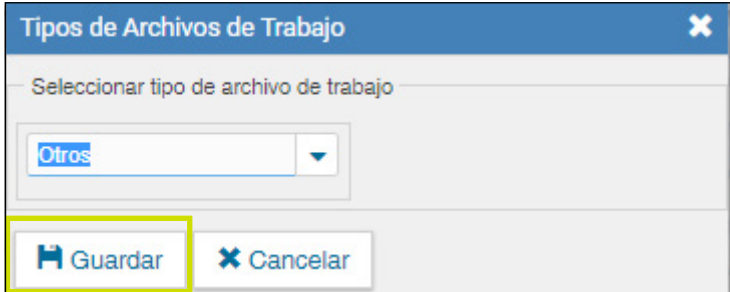

Manual de usuario Expediente Electrónico - Versión 01.4 – Noviembre 2017 < Ir al índice the code of the content of the content of the content of the content of the content of the content of the content of the content of the content of the content of the content of the content of the content of

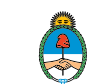

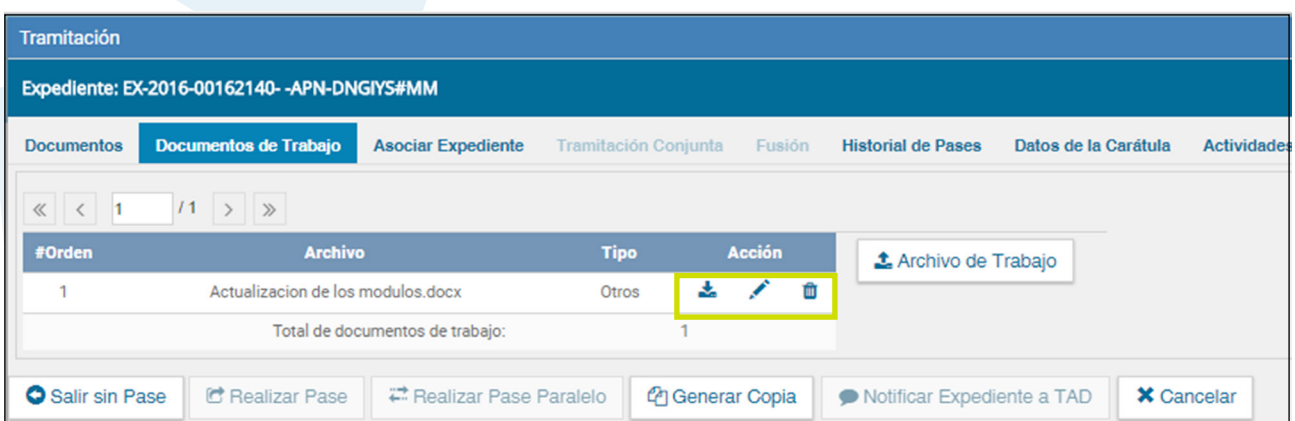

Hasta que se haga un pase del expediente se podrá visualizar, editar o eliminar el archivo de trabajo, luego sólo se podrá visualizar.

### <span id="page-33-0"></span>1.3.1.8 Asociar Expediente

La solapa **Asociar Expediente** se utiliza para relacionar uno o más expedientes con el actual a modo de consulta.

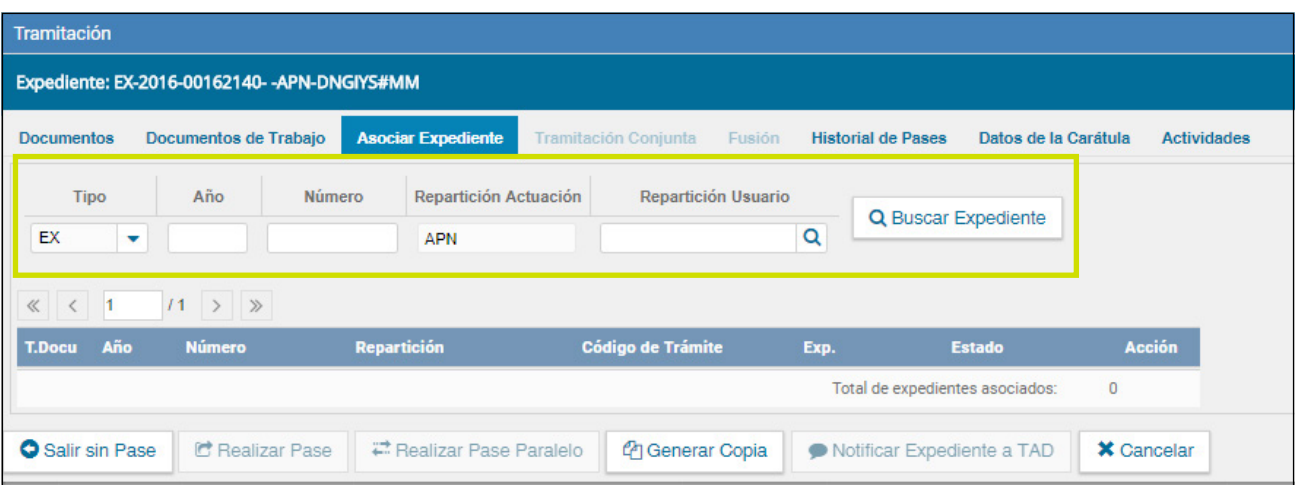

Luego de completar los datos del expediente a asociar presionar en el botón

**Q** Buscar Expediente

Para completar la tarea seleccionar en la columna acción **Asociar Expediente.**

El módulo informa que se asoció el expediente.

Hasta tanto se realice el pase del expediente estarán las acciones visualizar y desvincular disponibles junto a la información de la actuación. Al realizar el pase sólo se podrá visualizar.

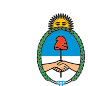

### <span id="page-34-0"></span>1.3.1.9 Tramitación Conjunta

La solapa T**ramitación Conjunta** permite la incorporación de un grupo de expedientes durante un tiempo sin que pierdan su individualidad. Las actuaciones pueden ser separadas en cualquier momento.

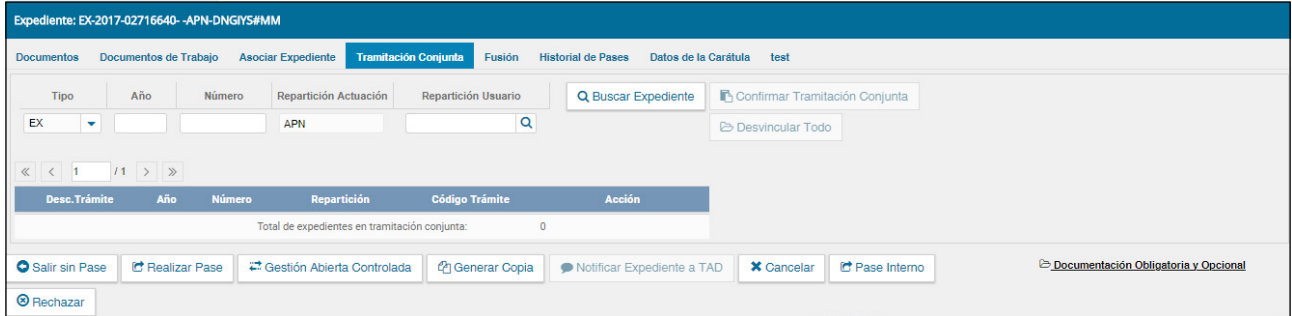

El expediente sobre el que se está operando será cabecera de la **Tramitación Conjunta** a partir de aquí y hasta su separación. No se permite operar sobre los expedientes incorporados.

Sólo se permite la incorporación de expedientes que estén bajo el control del usuario.

Para tramitar en forma conjunta el expediente cabecera debe estar en estado de **Tramitación, Resolución o Ejecución** y los documentos que tenga vinculados deben haberse sellado mediante un pase. Todos los expedientes que se incorporen deben tener el mismo estado que el de cabecera en el momento del armado y no deben tener documentos pendientes.

Se deben completar los datos del expediente a incorporar y presionar en el botón **Buscar Expediente.**

Hasta el momento de la confirmación de la tramitación conjunta el módulo permite desvincular expedientes de la lista de expedientes incorporados. Se permite el armado del grupo de expedientes para tramitar en forma conjunta en un solo momento.

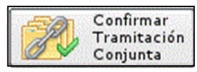

Una vez incorporados todos los expedientes electrónicos se debe ratificar la operación con el botón **Confirmar Tramitación Conjunta.** 

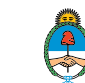

El módulo confirma la operación.

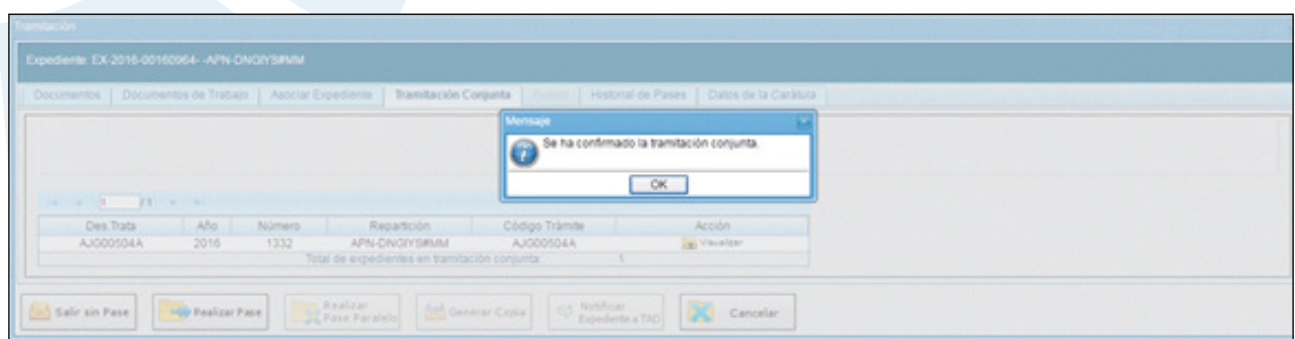

Para continuar se debe presionar en el botón **OK.**

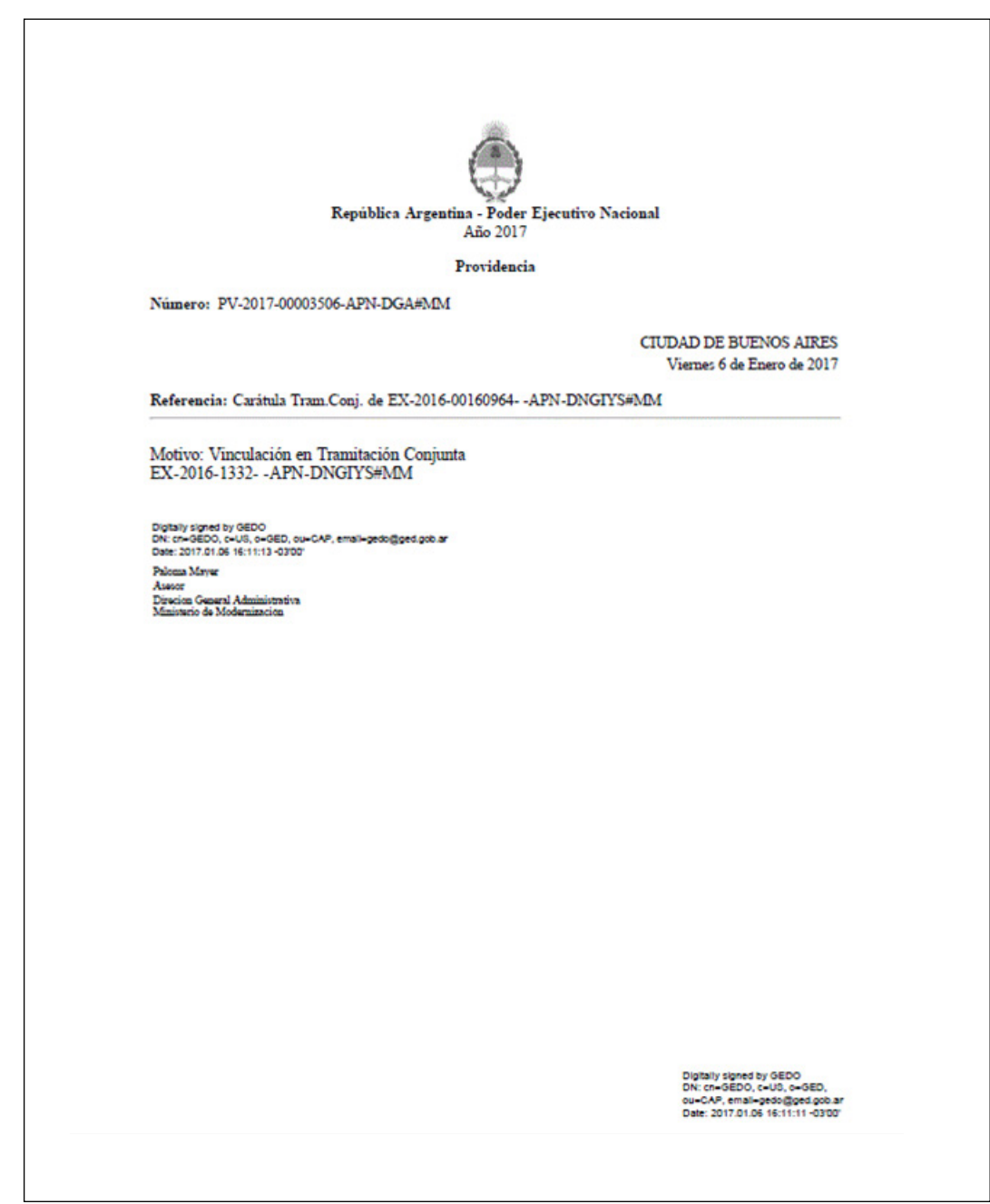

Manual de usuario Expediente Electrónico - Versión 01.4 – Noviembre 2017<br>
Fir al índice de la findice de la finale de la finale de la finale de la finale de la finale de la finale de l

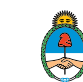
Si se envía un expediente cabecera a Guarda Temporal el módulo procede a desvincular los expedientes que conforman la tramitación conjunta. El expediente cabecera pasa al estado de guarda temporal previa confirmación del usuario en curso. Los expedientes incorporados quedan en el buzón de tareas del usuario habilitados para su ejecución.

A continuación se muestran las pantallas que ejemplifican la operatoria

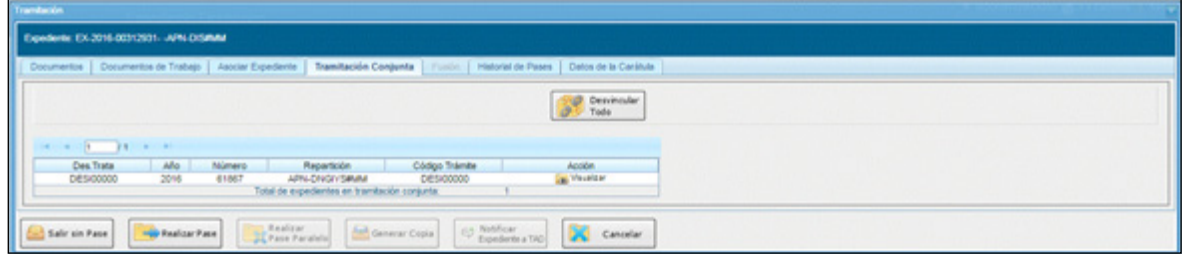

En la pantalla anterior se muestra un expediente cabecera y el expediente que integra la tramitación conjunta.

C Realizar Pase

Al presionar en el botón **Realizar Pase** se deben completar los datos solicitados y luego seleccionar el estado Guarda Temporal desde el menú desplegable.

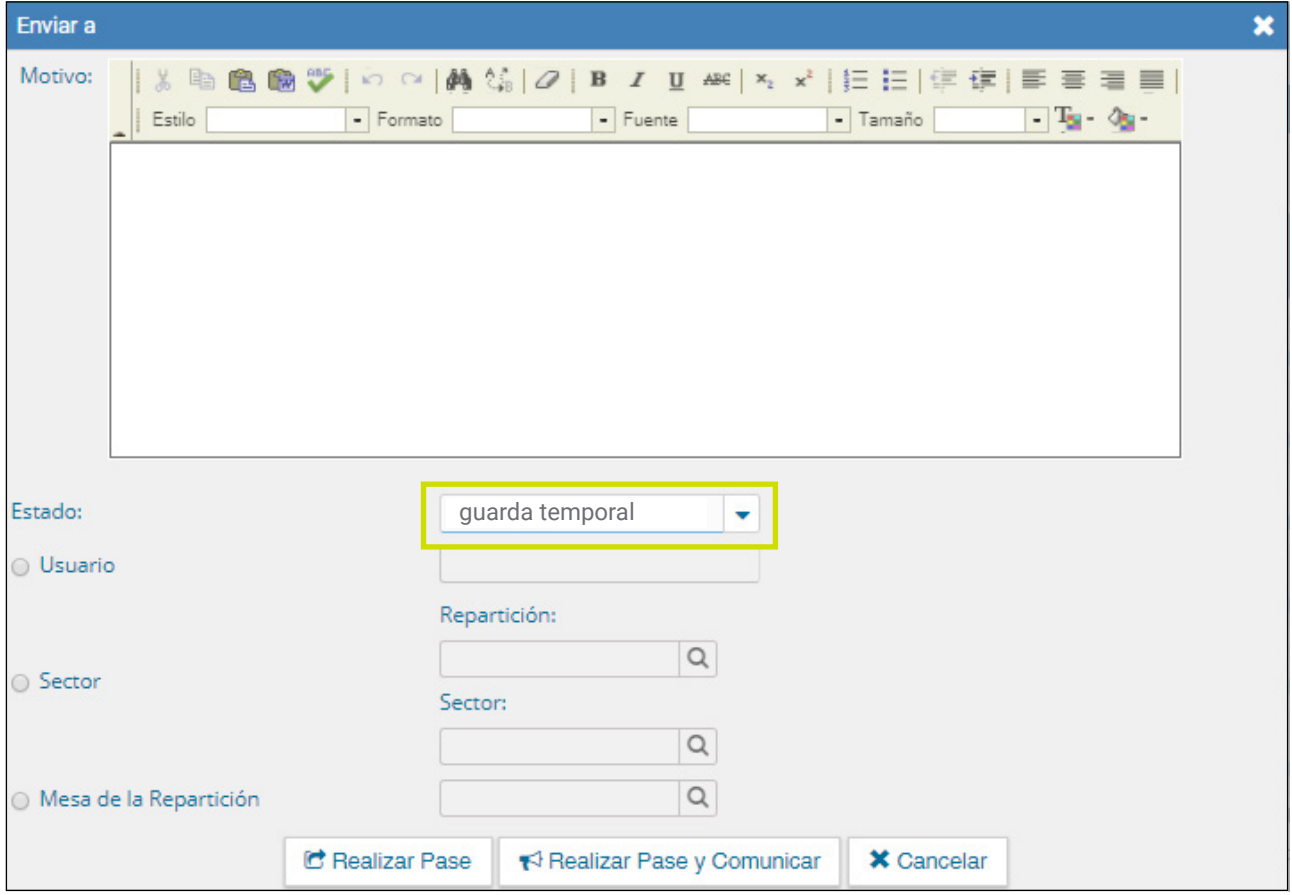

Manual de usuario Expediente Electrónico - Versión 01.4 – Noviembre 2017 < Ir al índice the code of the content of the content of the content of the content of the content of the content of the content of the content of the content of the content of the content of the content of the content of Al cliquear sobre el botón Realizar Pase muestra el siguiente aviso:

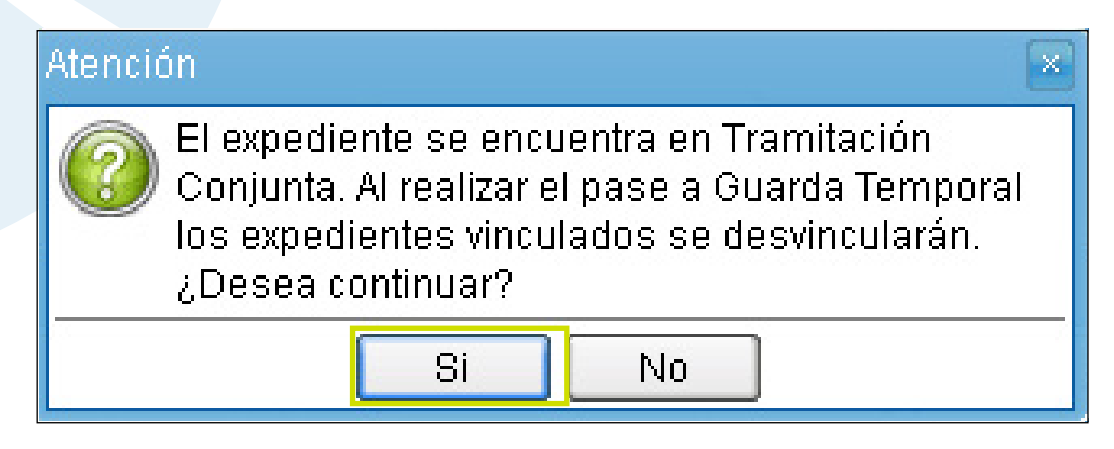

## 1.3.1.10 Fusión

La solapa **Fusión** permite agrupar varios expedientes en uno que quedará como cabecera y será el que tramite. Los expedientes fusionados pierden su individualidad, es decir que no pueden volver a tramitar en forma independiente.

Para poder realizar esta operación en sistema se debe solicitar el permiso de "Fusionador" al administrador local de la repartición.

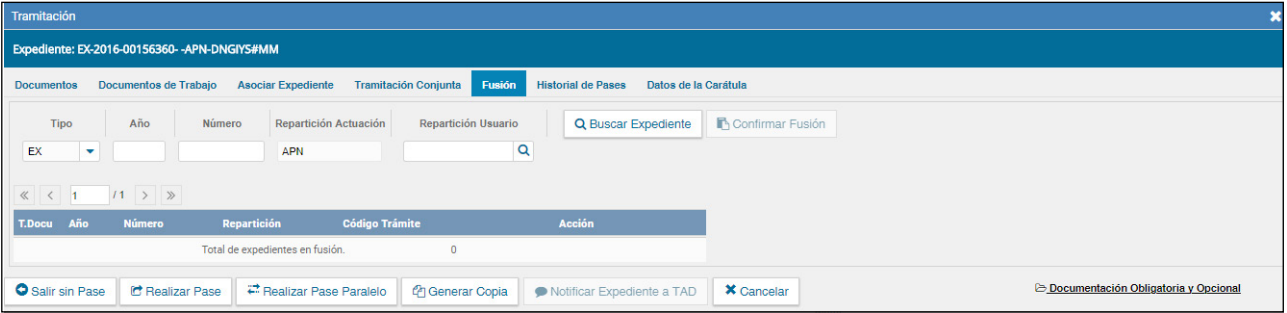

Para realizar una fusión el expediente cabecera debe estar en estado de **Tramitación, Resolución o Ejecución.** Todos los expedientes que se fusionen deben tener el mismo estado que el expediente cabecera en el momento del armado. Además deben tener los documentos confirmados mediante un pase y estar en el buzón de tareas del usuario que realizará la operación.

El expediente sobre el que se está operando será cabecera de la fusión y es el que seguirá tramitando. El resto de los expedientes que componen la fusión perderán la posibilidad de volver a tramitar y pasarán a estado de **Guarda Temporal.**

Para realizar la operación se deben completar los datos del expediente a

Manual de usuario Expediente Electrónico - Versión 01.4 – Noviembre 2017 < Ir al índice the code of the content of the content of the content of the content of the content of the content of the content of the content of the content of the content of the content of the content of the content of

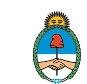

fusionar y presionar en el botón **Buscar Expediente.** Se debe repetir esta acción tantas veces como expedientes se deseen fusionar.

Hasta la confirmación de la fusión el módulo permite desvincular los expedientes de la lista.

Una vez seleccionados todos los expedientes electrónicos se debe ratificar la operación con el botón **Confirmar Fusión.**

El módulo solicita la confirmación de la operación. Para continuar se debe presionar en el botón **OK.**

Los documentos de los expedientes que se envían a guarda temporal se vinculan automáticamente al expediente cabecera.

Los expedientes fusionados se podrán consultar a través del expediente cabecera en la solapa **Fusión** o, individualmente, desde la solapa consultas de Expediente Electrónico.

A partir de la confirmación sólo se permite vincular documentos o realizar operaciones sobre el expediente cabecera. Los documentos que se vinculen serán parte del expediente cabecera y no se replicarán en los expedientes fusionados.

Una vez que se confirma la fusión, el módulo genera en forma automática providencias que indican la operación realizada:

**Vinculación en el expediente cabecera:** se documenta la operación y muestra la lista de expediente fusionados.

**Vinculación en los expedientes fusionados:** en cada uno documenta la fusión y el número del expediente cabecera.

## 1.3.1.11 Historial de Pases

El módulo permite visualizar los pases realizados durante la tramitación del expediente.

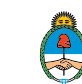

<span id="page-39-0"></span>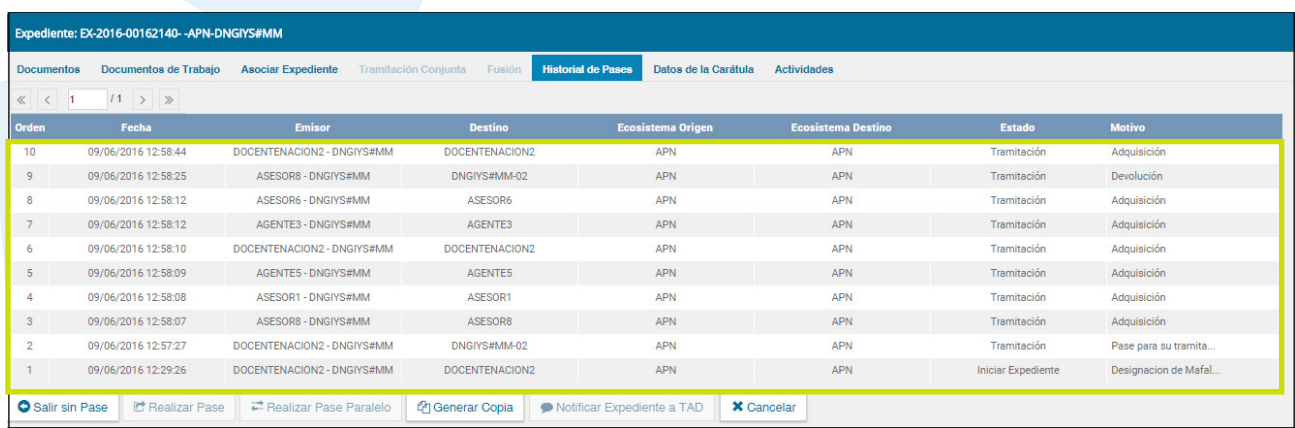

## 1.3.1.12 Datos de Carátula

La solapa **Datos de la Carátula** muestra el motivo del último pase realizado y los datos ingresados en la caratulación.

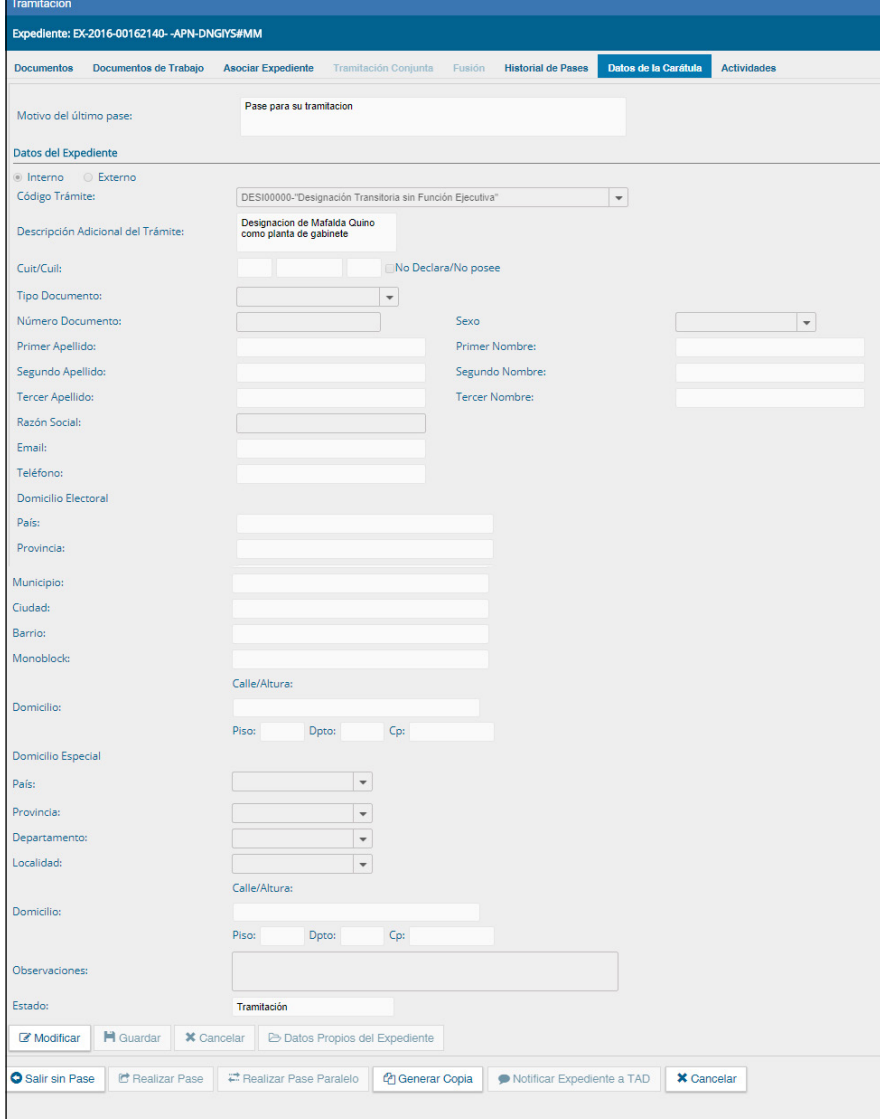

[Para ampliar la foto haga click sobre la imagen](#page-68-0)

Manual de usuario Expediente Electrónico - Versión 01.4 – Noviembre 2017<br>
Fir al índice de la findice de la finale de la finale de la finale de la finale de la finale de la finale de l

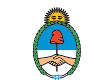

## 1.3.2 Buzón Grupal

Las tareas enviadas a un sector en una repartición se muestran en el **Buzón Grupal.**

Cualquier usuario del sector puede seleccionar una tarea del **Buzón Grupal.**

Para ello, desde el **Buzón Grupal,** debe cliquear sobre el botón Adquirir. La tarea será remitida al **buzón de tareas individual** del usuario que la adquirió. Se permiten devolver las tareas adquiridas del **Buzón Grupal** cuando el expediente todavía no ha recibido modificaciones.

Al **Adquirir** una tarea el usuario se hace responsable de su ejecución.

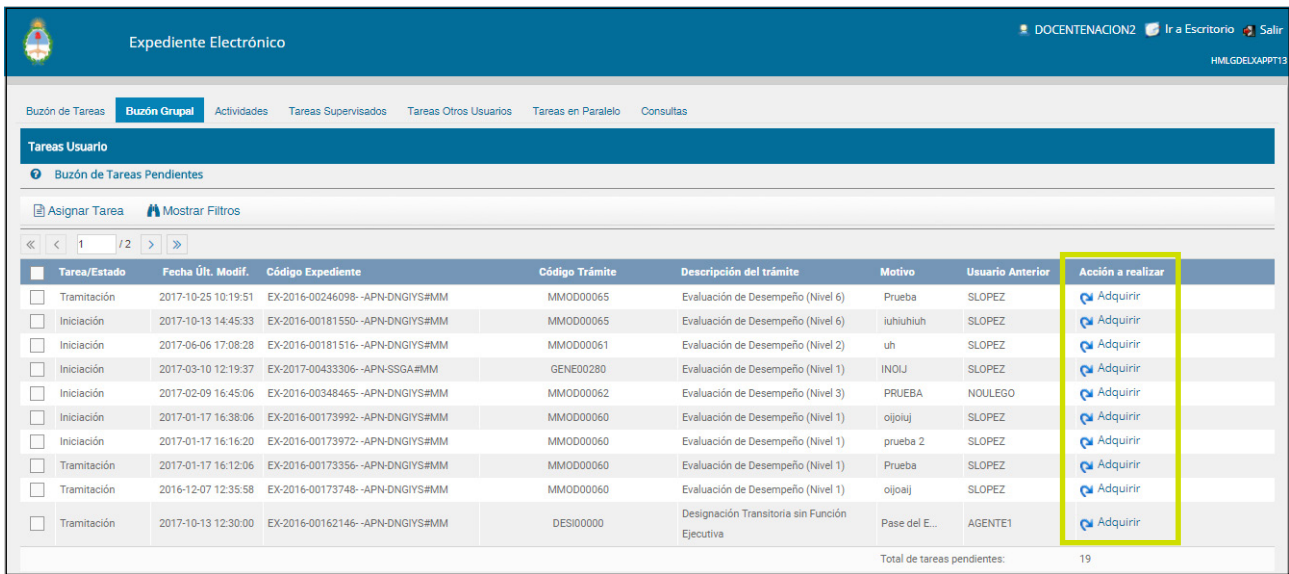

**Asignar Tarea** 

Los usuarios con perfil de asignador visualizan el botón **Asignar Tarea.**

Para derivar una tarea se debe marcar el casillero que se encuentra a la izquierda del estado de la actuación y luego presionar en el botón **Asignar Tarea,** a continuación, se debe ingresar el nombre del usuario al que se le asigna la tarea.

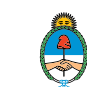

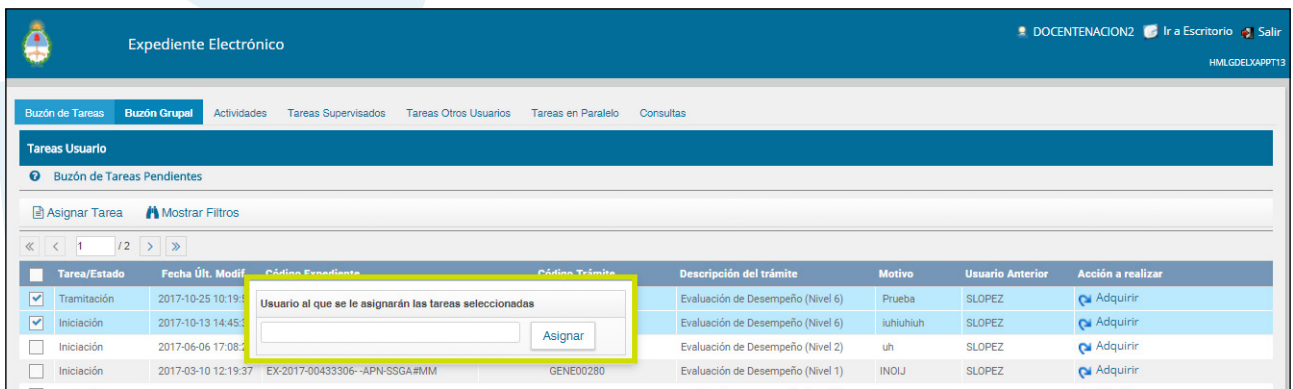

Luego se debe presionar en el botón **Asignar** y el módulo solicita la confirmación de la acción.

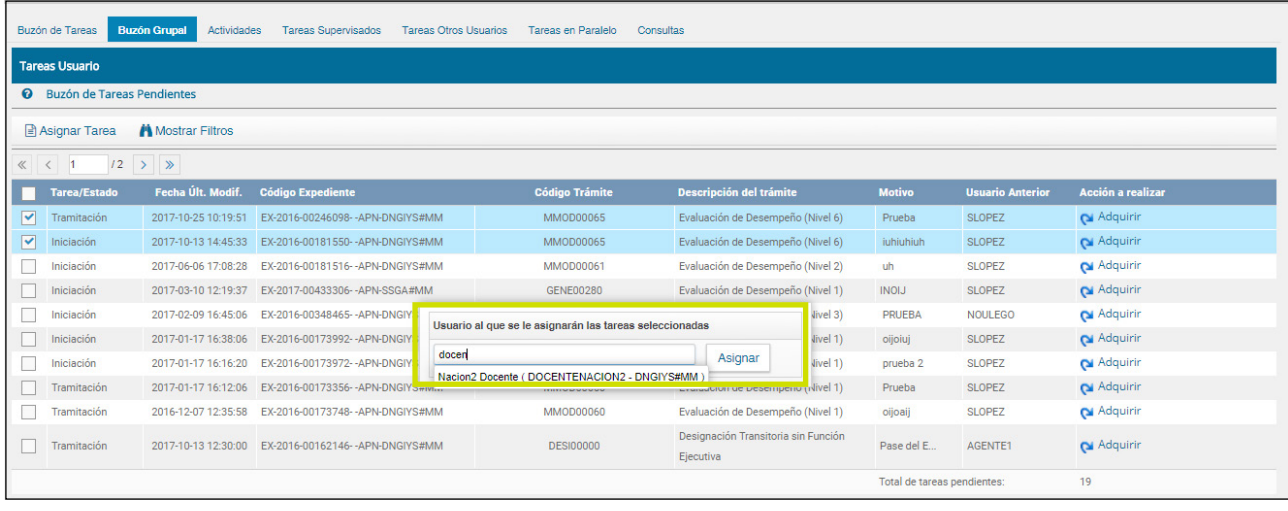

Una vez confirmada la acción, la tarea pasa al **Buzón de Tareas** del usuario seleccionado y éste no va a poder devolverlo al **Buzón Grupal.**

El botón **mostrar filtros** permite buscar expedientes en el **Buzón Grupal** con A Mostrar Filtros los siguientes filtros:

- Estado del expediente
- Fecha Última Modificación
- Motivo externo que se haya ingresado en la carátula
- Código de trámite
- Usuario anterior
- $\diamond$  Repartición anterior
- Módulo de origen

Se puede ingresar un filtro o bien realizar una combinación de varios.

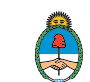

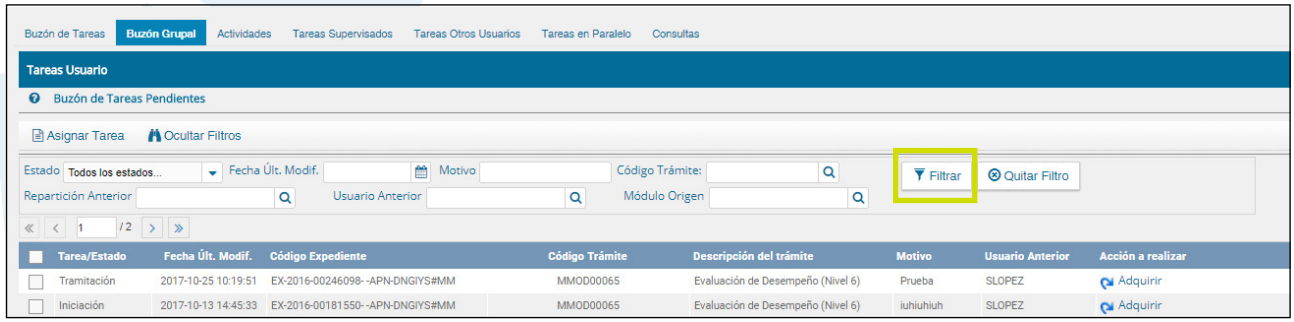

Al ingresar los campos deseados se debe presionar el botón **Filtrar.** El módulo mostrará los expedientes según los filtros ingresados.

## 1.3.3 Actividades

En la solapa **Actividades** se visualizan las solicitudes realizadas por el usuario para aquellos expedientes que tiene en su **Buzón de Tareas.**

Se reflejan actividades que se inician en el módulo Expediente Electrónico pero que deben ser realizadas por fuera. Entre las actividades se encuentran solicitudes de generación de **copia parcial del expediente** y producción de documentos realizados a través del botón **Iniciar Documentos GEDO.**

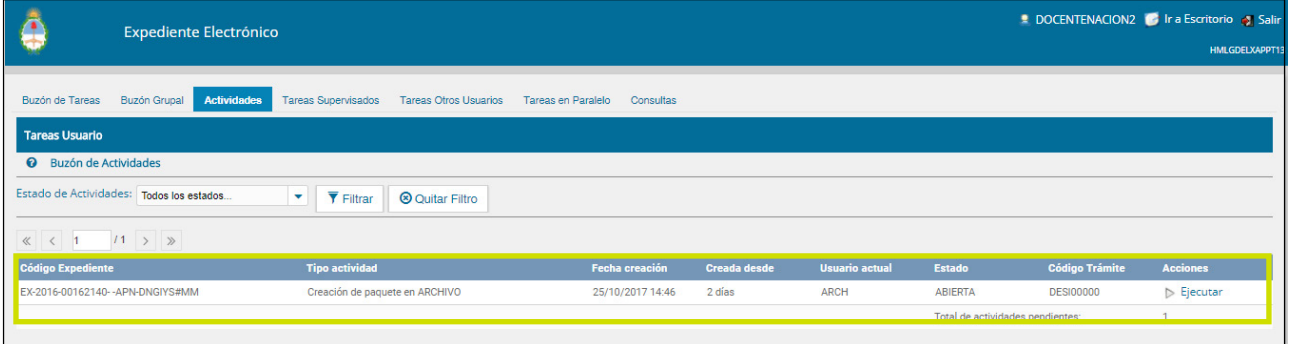

La solapa presenta la posibilidad de aplicar un filtro según el estado de la actividad (abierta, completada o pendiente). Se debe seleccionar el estado y presionar **Filtrar.**

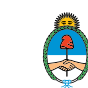

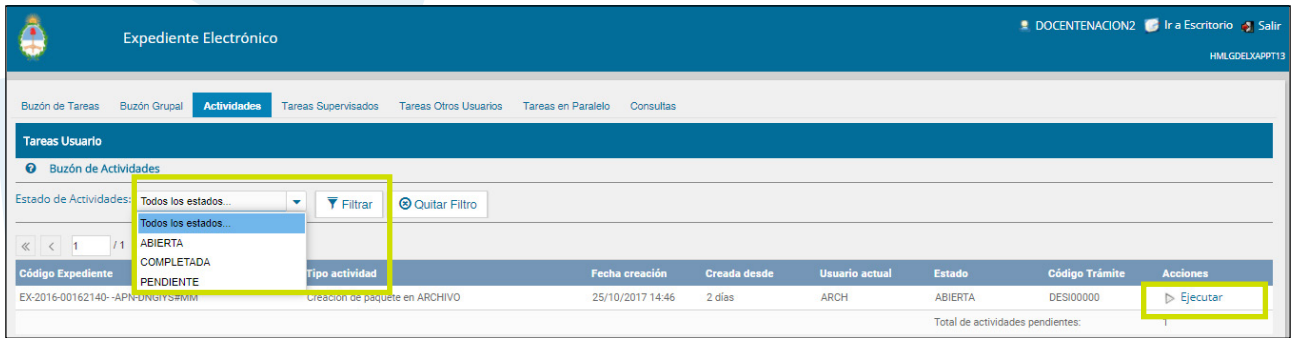

En caso que se requiera mayor información sobre la tarea se puede presionar **Ejecutar.**

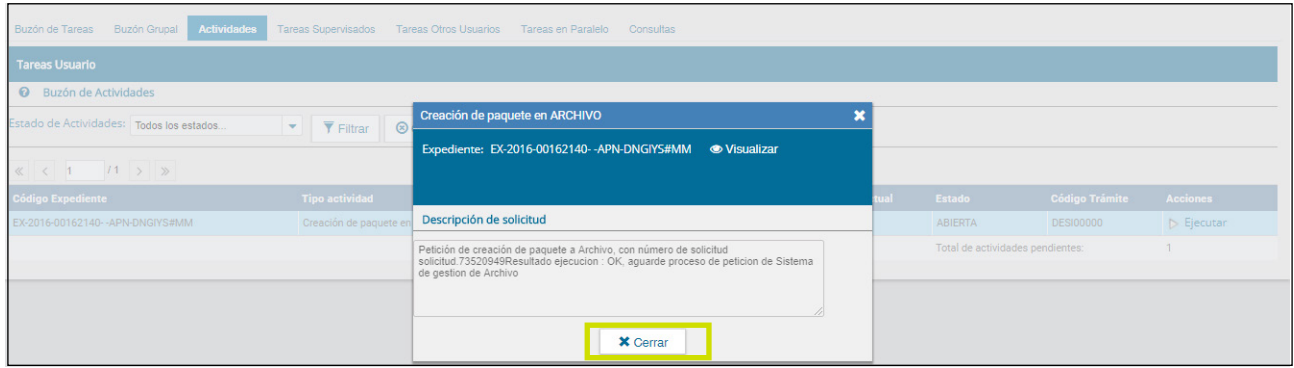

Se despliega una ventana con el detalle de la actividad, desde la opción Visualizar se accede al contenido del expediente. Para salir, presionar **Cerrar.**

Además de la solapa **Actividades** disponible en el módulo EE, existe la solapa Actividades dentro de cada expediente que cuenta con una tarea pendiente.

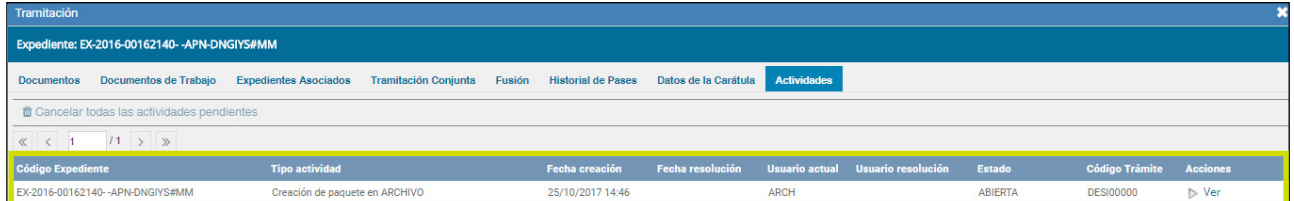

Hasta tanto no se finalicen esas tareas dentro del expediente estarán listadas en esta solapa. Los expedientes que tengan actividades pendientes tendrán el botón **Realizar Pase** inhabilitado es por eso que existe la posibilidad de cancelarlas.

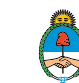

Al cliquear sobre el botón se cancelan todas las actividades pendientes.

Luego se presenta una solicitud de confirmación de la acción.

A partir de la cancelación de actividades pendientes el expediente estará habilitado para generar pases y realizar operaciones complejas como una tramitación conjunta o fusión.

## 1.3.4 Tareas supervisados

La pestaña **Tareas supervisados** permite al usuario consultar la cantidad de tareas pendientes de sus supervisados (en caso de tener personal a cargo). Además podrá visualizar el contenido de los expedientes, seleccionar tareas y avocárselas o reasignarlas o enviar a Guarda Temporal.

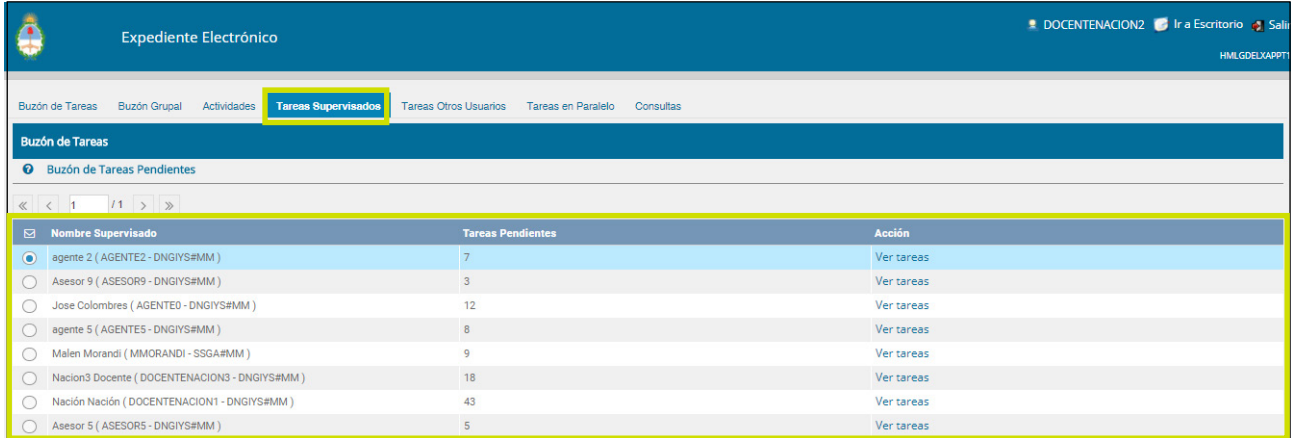

Para visualizar las tareas de un usuario a cargo se debe posicionar el mouse sobre la acción **Ver tareas.**

A continuación se presenta la pantalla con las tareas pendientes del usuario seleccionado:

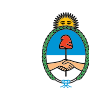

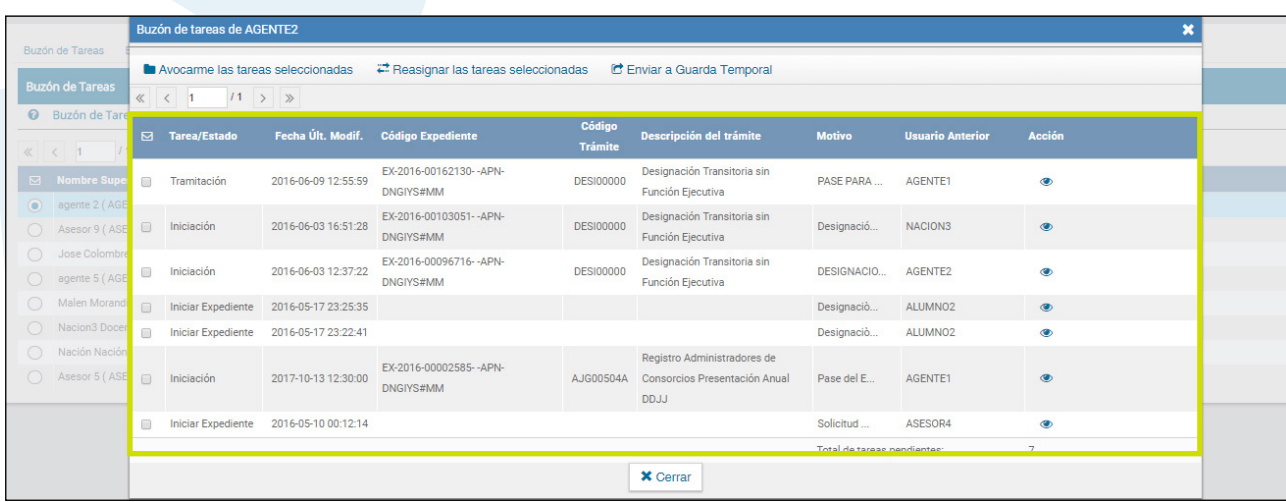

Para avocarse la tarea, redirigirla o enviarla a **Guarda Temporal** se la debe seleccionar en el casillero que se encuentra a la izquierda del estado, luego presionar sobre las opciones que se encuentran en la parte superior de la pantalla.

En el caso de avocarse la tarea, el sistema solicita la confirmación de la acción.

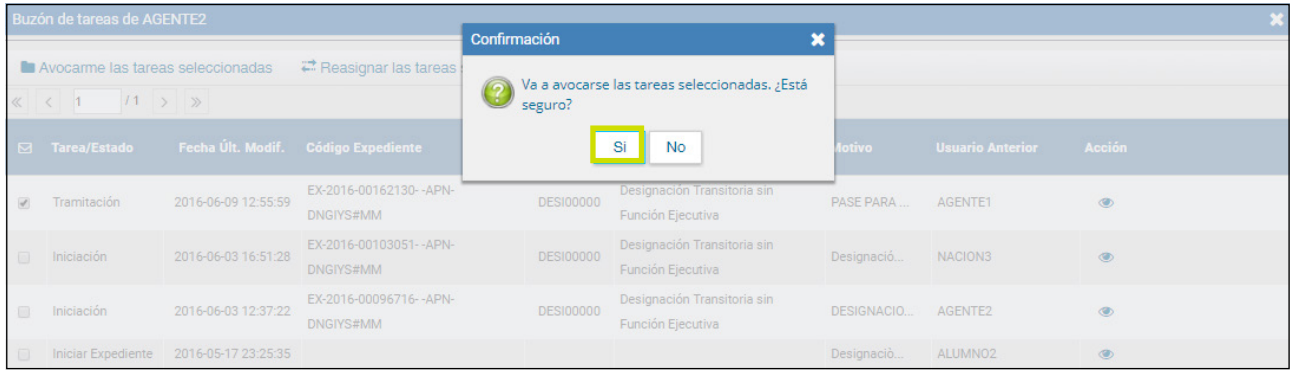

Una vez confirmada la acción, la tarea pasa al **Buzón de Tareas del supervisor.** Si se cliquea sobre la acción Reasignar las tareas seleccionadas el módulo solicita el nombre del usuario al que se le asigna la tarea.

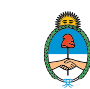

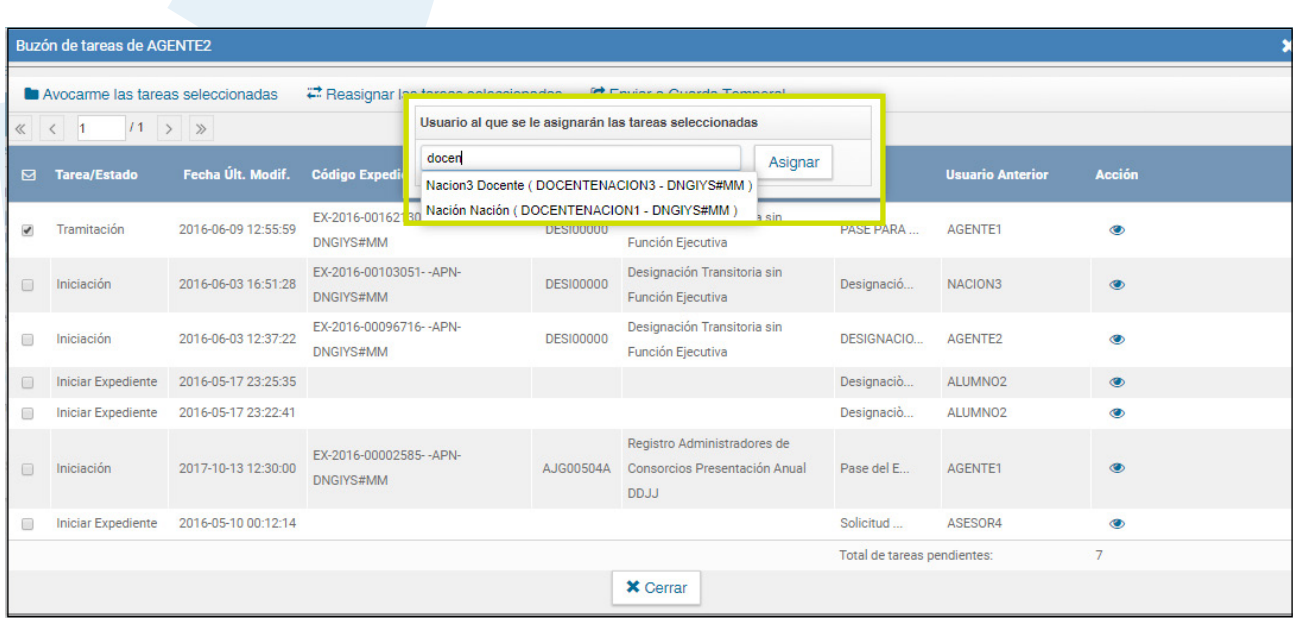

Luego se debe presionar en el botón **Asignar** y el módulo solicita la confirmación de la acción.

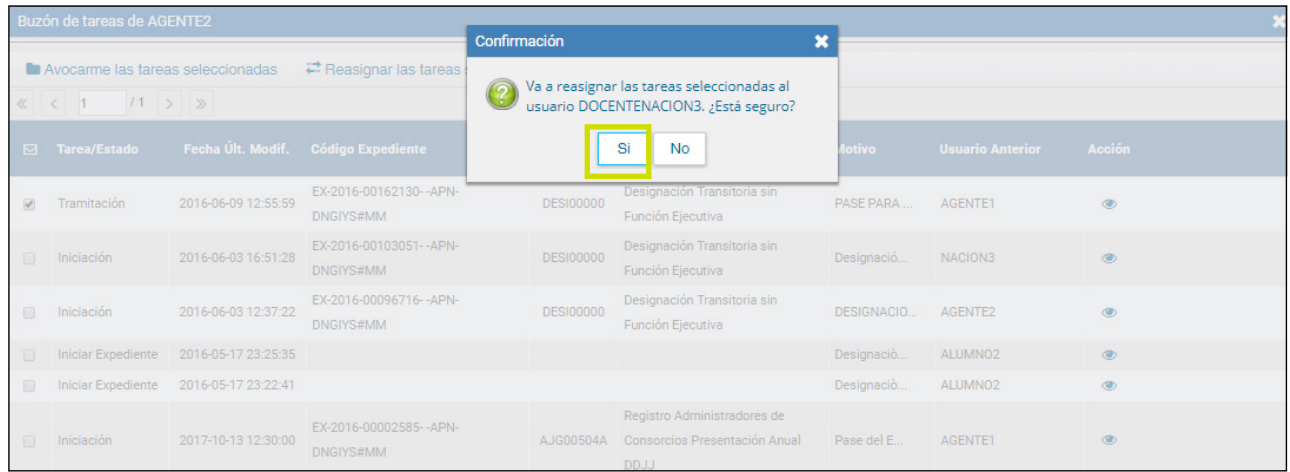

Una vez confirmada la acción, la tarea pasa al **Buzón de Tareas** del usuario seleccionado.

Si se selecciona **Guarda Temporal** el módulo abre un campo de texto en donde debe especificarse el motivo del envío a la guarda temporal.

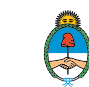

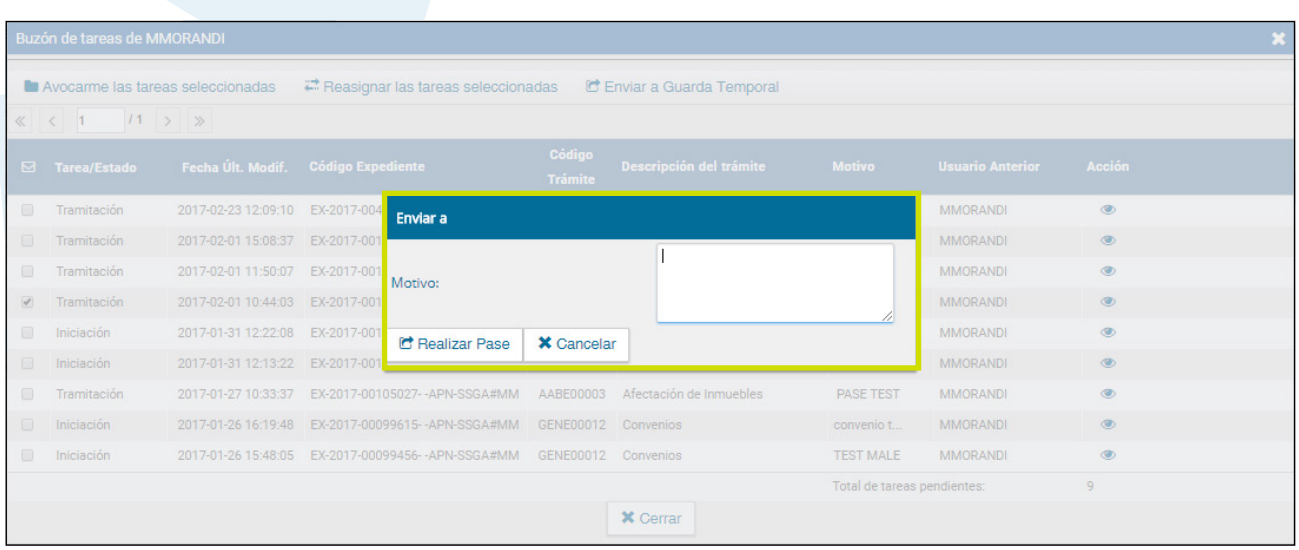

Luego se presiona **Realizar Pase** para confirmar la operación o cancelar para volver al paso anterior.

## 1.3.5 Tareas Otros Usuarios

La pestaña **Tareas Otros Usuarios** permite consultar las tareas pendientes y contenido de expedientes de aquellos usuarios que han asignado a otro como visualizador en los Datos Personales del Escritorio Único.

Para visualizar las tareas de un usuario se debe posicionar el mouse sobre la acción **Ver tareas** en la fila correspondiente.

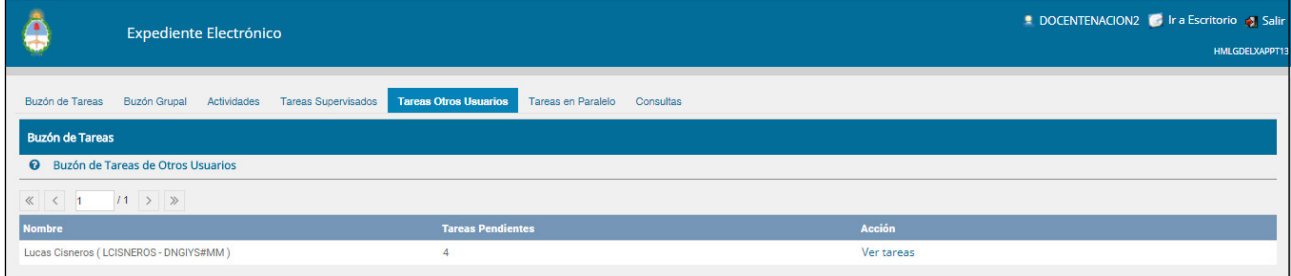

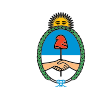

A continuación se presenta la pantalla con las tareas pendientes del usuario seleccionado:

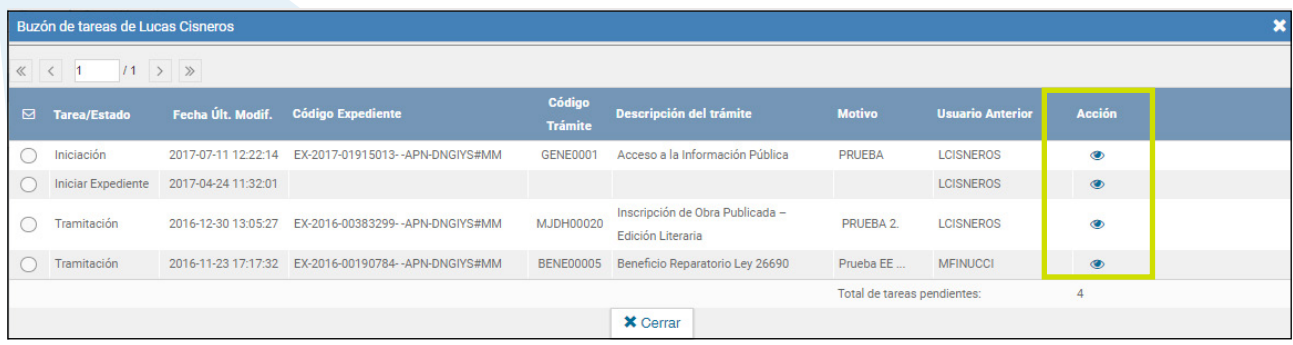

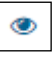

Al presionar sobre la acción **Ver expediente** se accede al contenido del expediente.

## 1.3.6 Tareas en Paralelo

Las **Tareas en Paralelo** se habilitan cada vez que un usuario realice el pase en paralelo de un expediente electrónico. Esto quiere decir que, en el momento de hacer el pase de la actuación, lo dirige a dos o más destinos, que pueden ser agentes o sectores. La opción de enviar un pase en paralelo se habilita sólo para los expedientes que se encuentren en estado de **Tramitación, Resolución o Ejecución**, en el momento de iniciar la operación.

Se debe presionar el botón **Realizar Pase Paralelo** que figura en la parte inferior de la pantalla.

| <b>Documentos</b>       | Documentos de Trabajo                   | <b>Asociar Expediente</b>                                  | <b>Tramitación Conjunta</b>    | Fusión | <b>Historial de Pases</b>  | Datos de la Carátula            |                         |                   |                                 |                               |                                           |   |               |          |
|-------------------------|-----------------------------------------|------------------------------------------------------------|--------------------------------|--------|----------------------------|---------------------------------|-------------------------|-------------------|---------------------------------|-------------------------------|-------------------------------------------|---|---------------|----------|
|                         |                                         | <b>Buscar por:</b>                                         | <b>Tipo</b>                    | Año    | Número                     | Ecosistema                      |                         | Repartición       |                                 |                               |                                           |   |               |          |
|                         |                                         | Número GDE                                                 | $\alpha$                       |        |                            | APN<br>$\overline{\phantom{a}}$ |                         |                   | $\alpha$<br>Vincular Documentos |                               |                                           |   |               |          |
|                         |                                         | Número<br>Especial                                         | $\alpha$                       |        |                            | APN                             | $\overline{\mathbf{v}}$ |                   | Q                               |                               |                                           |   |               |          |
|                         |                                         | C' Subsanar Errores Materiales<br>C Iniciar Documento GEDO |                                |        |                            | Notificar TAD<br>\$ Pago TAD    |                         |                   | Q Búsqueda de Documentos        |                               |                                           |   |               |          |
| <b>Con Pase</b>         |                                         |                                                            |                                |        |                            |                                 |                         |                   |                                 |                               |                                           |   |               |          |
| Orden                   | <b>Tipo de Documento</b>                | <b>Número Documento</b>                                    |                                |        |                            | <b>Referencia</b>               |                         |                   |                                 | Fecha de<br><b>Asociación</b> | <b>Fecha de Creación</b>                  |   | <b>Acción</b> |          |
| 5                       | PV - Providencia                        |                                                            | PV-2017-02742177-APN-DNGIYS#MM |        |                            | Pase                            |                         |                   |                                 | 27/10/2017 11:42:24           | 27/10/2017<br>11:42:24                    | ₽ | 忐             | Q        |
| $\overline{A}$          | RE - Documentación personal             | RE-2016-00000866-APN-DNGIYS#MM                             |                                |        |                            | Título Universitario Mafalda    |                         |                   |                                 | 06/06/2016 12:46:06           | 29/04/2016<br>15:56:16<br><b>TULUULTU</b> | ▣ |               | $\alpha$ |
| $\overline{\mathbf{3}}$ | DOCPE - Documento Nacional de Identidad | DOCPE-2016-00000865-APN-DNGIYS#MM                          |                                |        |                            | <b>DNI Mafalda Quino.</b>       |                         |                   |                                 | 06/06/2016 12:44:02           | 29/04/2016<br>15:50:10                    | ▣ |               | Q        |
| $\overline{2}$          | NO - NOTA                               | NO-2016-00000870-APN-DNGIYS#MM                             |                                |        |                            | Designación Mafalda Quino co    |                         |                   |                                 | 06/06/2016 12:40:06           | 29/04/2016<br>16:10:35                    | B |               | $\alpha$ |
| 1                       | PV - Carátula Expediente                | PV-2016-00156361-APN-DNGIYS#MM                             |                                |        |                            | Carátula                        |                         |                   | 06/06/2016 12:30:49             |                               | 06/06/2016<br>12:30:48                    | 目 |               | $\alpha$ |
|                         |                                         |                                                            |                                |        |                            |                                 |                         |                   | Total de documentos: 5          |                               |                                           |   |               |          |
|                         |                                         |                                                            |                                |        |                            |                                 |                         |                   |                                 |                               | Lescargar todos los Documentos (con pase) |   |               |          |
| <b>Sin Pase</b>         |                                         |                                                            |                                |        |                            |                                 |                         |                   |                                 |                               |                                           |   |               |          |
| Filtro                  |                                         |                                                            |                                |        |                            |                                 |                         |                   |                                 |                               |                                           |   |               |          |
| Salir sin Pase          | C Realizar Pase                         | Realizar Pase Paralelo                                     | <b><i>C</i></b> Generar Copia  |        | Notificar Expediente a TAD |                                 |                         | <b>X</b> Cancelar |                                 |                               |                                           |   |               |          |

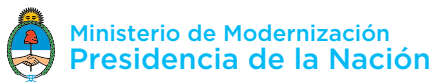

Una vez presionado el botón, se abrirá una pantalla en la que se deben cargar los usuarios y/o sectores a los que se desee dirigir el expediente y detallar el motivo del pase.

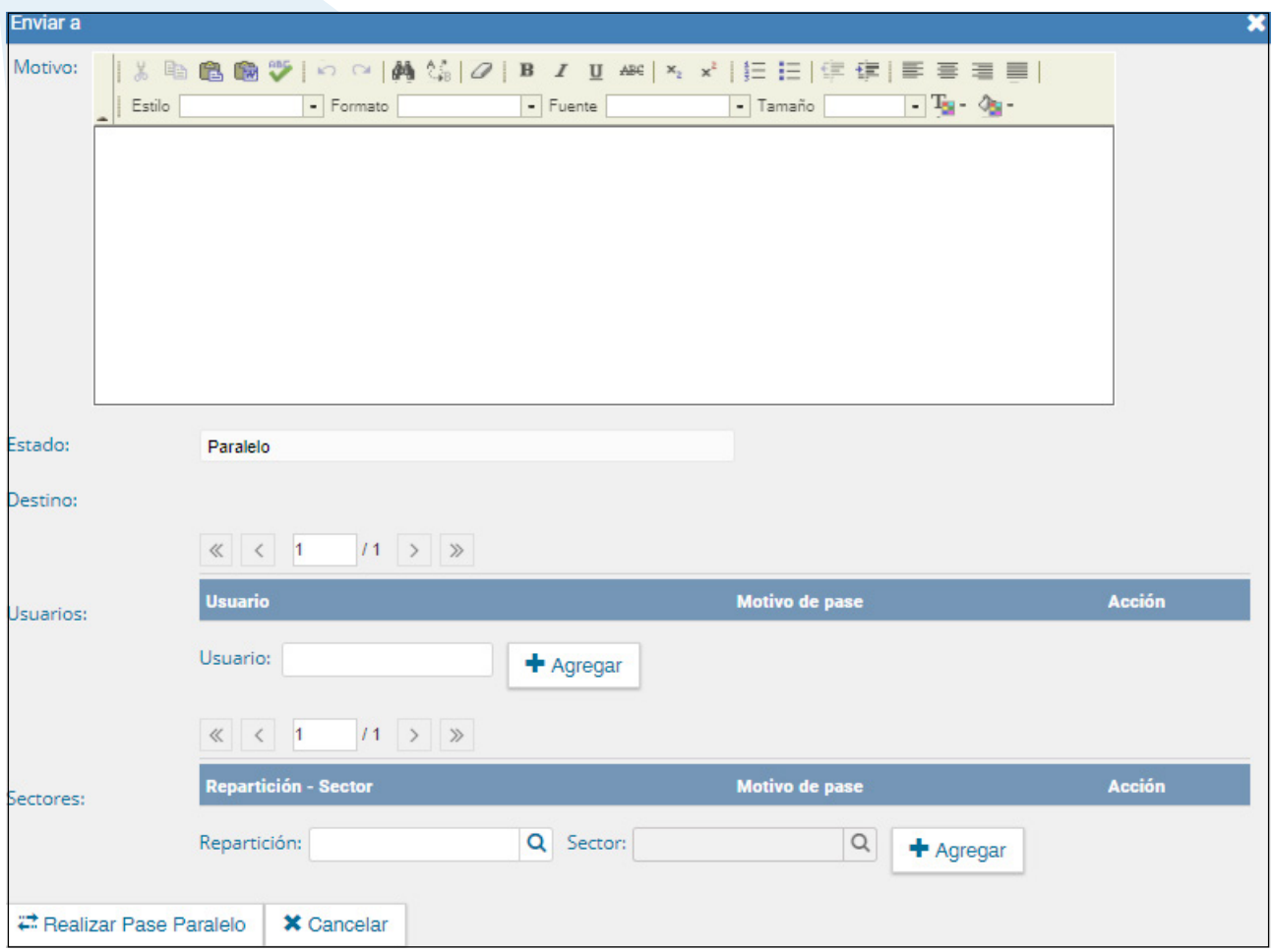

En el campo **Motivo**, ubicado en la parte superior de la pantalla, se debe ingresar el texto de la providencia de pase. En el caso de los pases múltiples, el usuario emisor puede optar por completar este campo y realizar providencias similares para cada uno de los destinatarios, o, ingresar un texto diferente para cada uno de ellos. En el segundo caso, debe ingresar primero los usuarios o sectores destinatarios del expediente en la sección **Destino** de la parte inferior de la pantalla.

Si se desea enviar el expediente a un usuario se debe completar el campo predictivo destinado a tal efecto y seleccionar al agente correspondiente del menú disponible.

Una vez seleccionado el usuario, se debe presionar sobre el botón **Agregar** para que quede registrado como uno de los destinatarios del expediente.

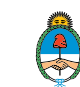

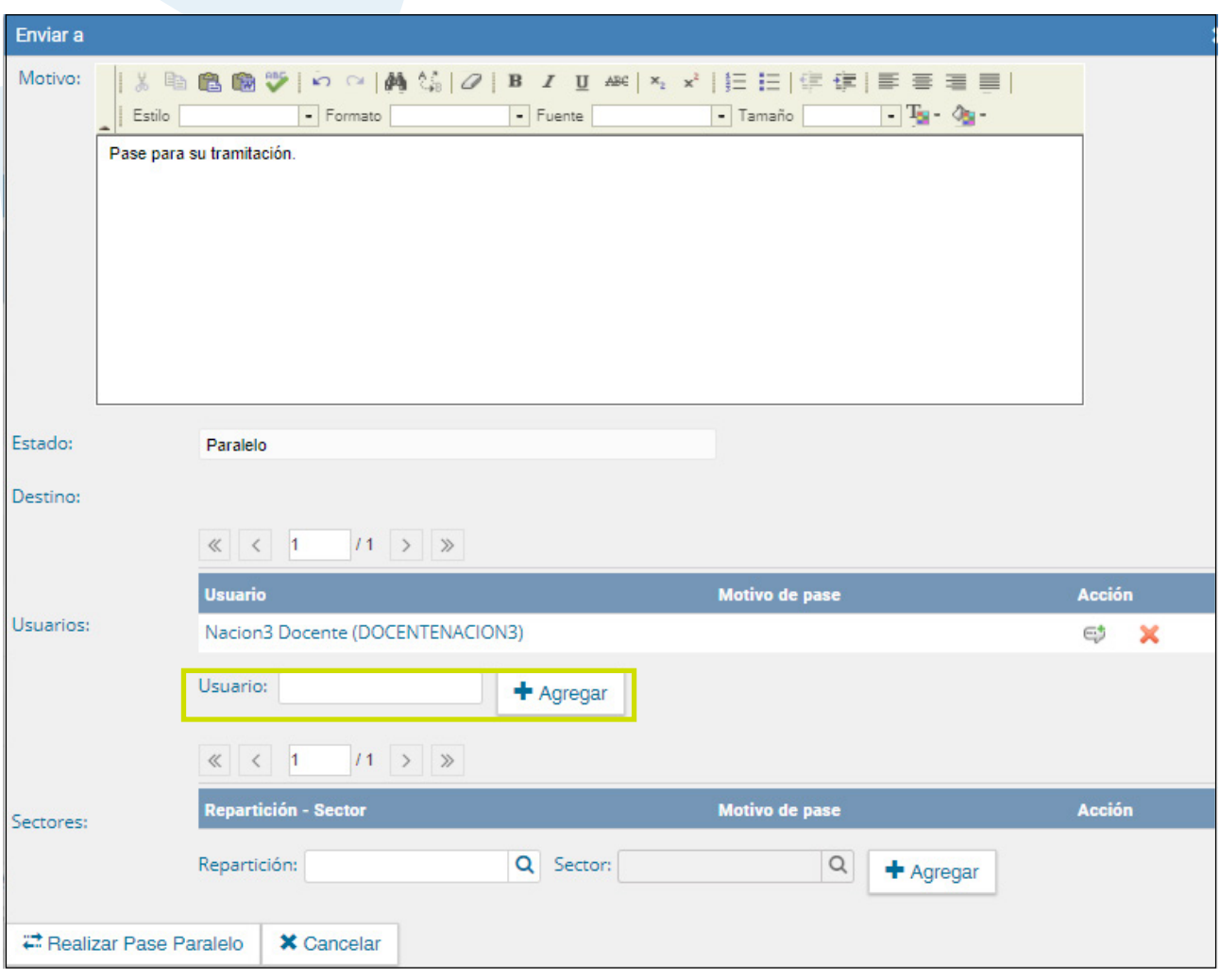

Una vez cargado el primer usuario, se pueden seguir agregando otros repitiendo la operación. Si se desea, se pueden también ingresar sectores como destinatarios. Un expediente puede estar dirigido a varios usuarios, a varios sectores o a varios usuarios y sectores, en forma combinada. Para cargar un sector se debe consignar, en primer lugar, la repartición a la que pertenece y, luego, el código del sector.

Una vez seleccionado el sector, se debe presionar en el botón **Agregar** para que quede registrado como uno de los destinatarios del expediente.

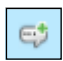

Al cargar los destinos, se puede seleccionar el **ícono de diálogo** para ingresar el motivo de pase específico si así se lo desea.

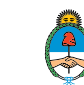

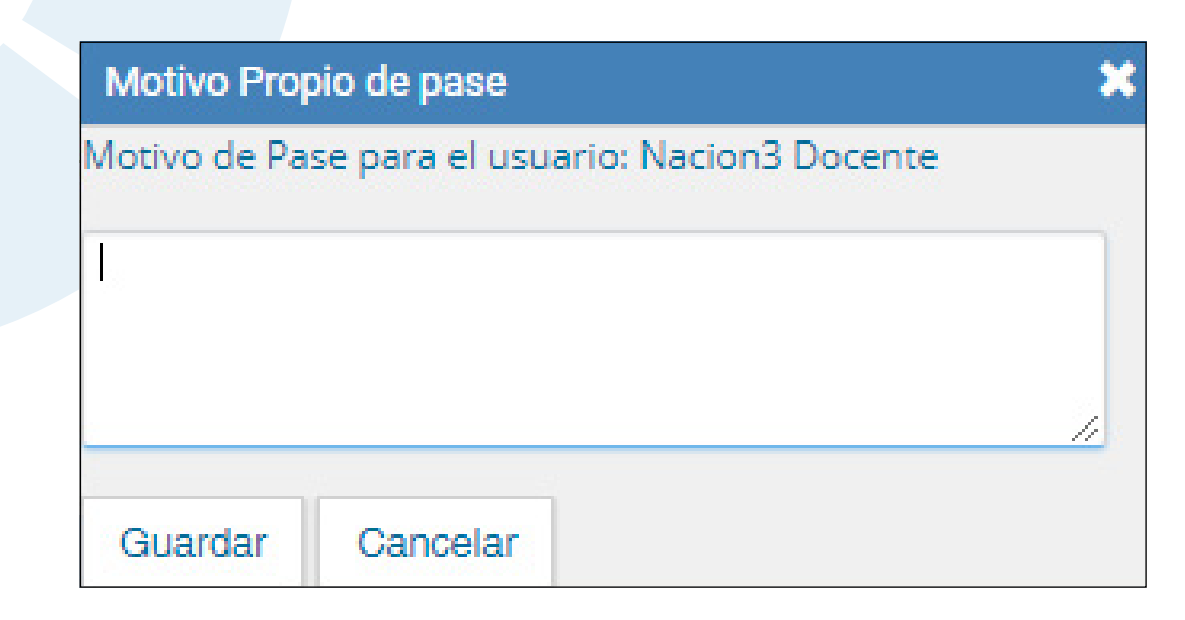

Finalizada la operación, se debe presionar el botón **Enviar Pase Múltiple**  para realizar el pase.

Cuando un usuario envía una **Tarea en Paralelo** conserva el control del expediente y puede recuperarlo siempre que lo desee. Para controlar un expediente que fue dirigido en forma simultánea a dos o más sectores o agentes se debe acceder a la solapa Tareas en Paralelo

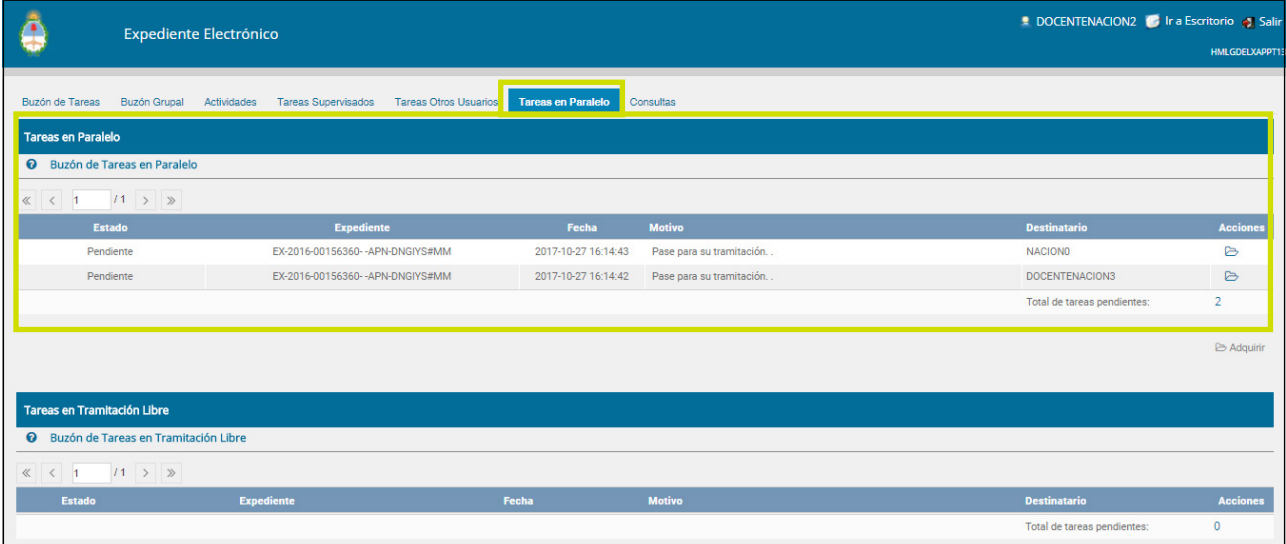

En el **Buzón de Tareas en Paralelo** se registrará la lista de los expedientes en estado paralelo. Cada expediente figurará tantas veces como destinatarios lo hayan recibido. En la columna Estado se detalla la situación de cada usuario frente a la tarea recibida. Si el estado es Pendiente es porque el receptor del expediente aún no lo trabajó.

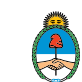

En el caso de que la solapa no muestre ningún expediente en el buzón es porque no se registran actuaciones en estado paralelo pendientes de ser devueltas al usuario emisor.

El agente receptor puede acceder al expediente en su B**uzón de Tareas**. La tarea aparece descripta en la columna **Tarea/Estado como Paralelo,** lo que indica que fue recibido como parte de un pase múltiple.

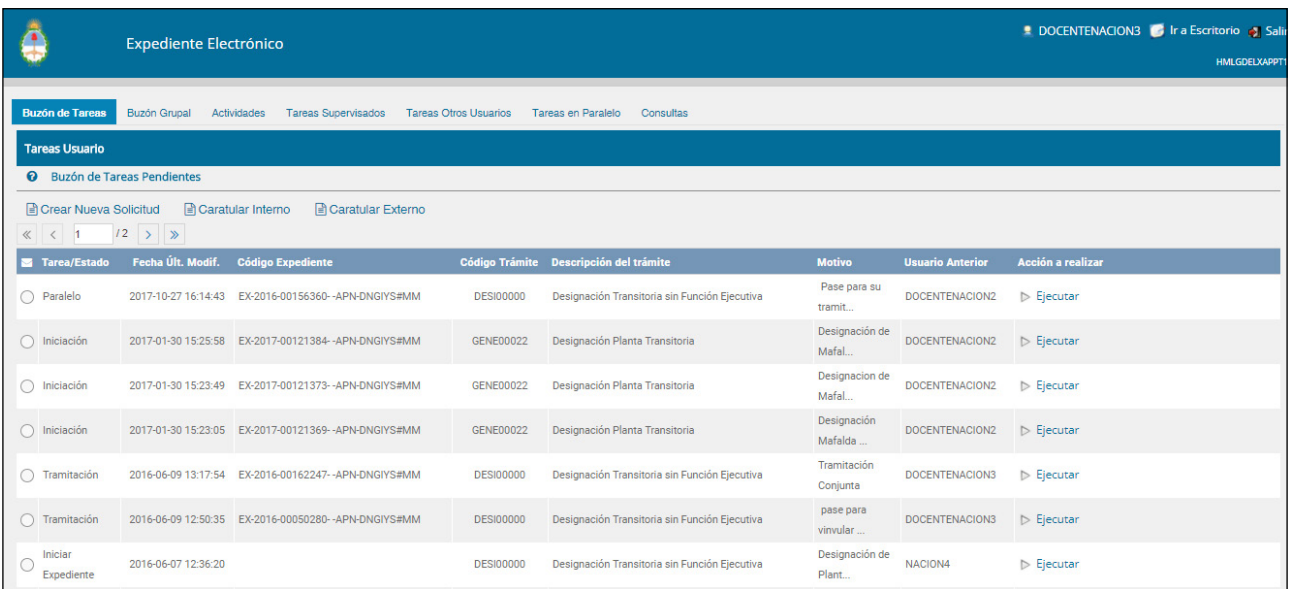

El receptor debe ejecutar la tarea del mismo modo en que lo hace para trabajar cualquier expediente.

Una vez que accede al expediente, encontrará tantas providencias como destinatarios haya tenido el pase en paralelo.

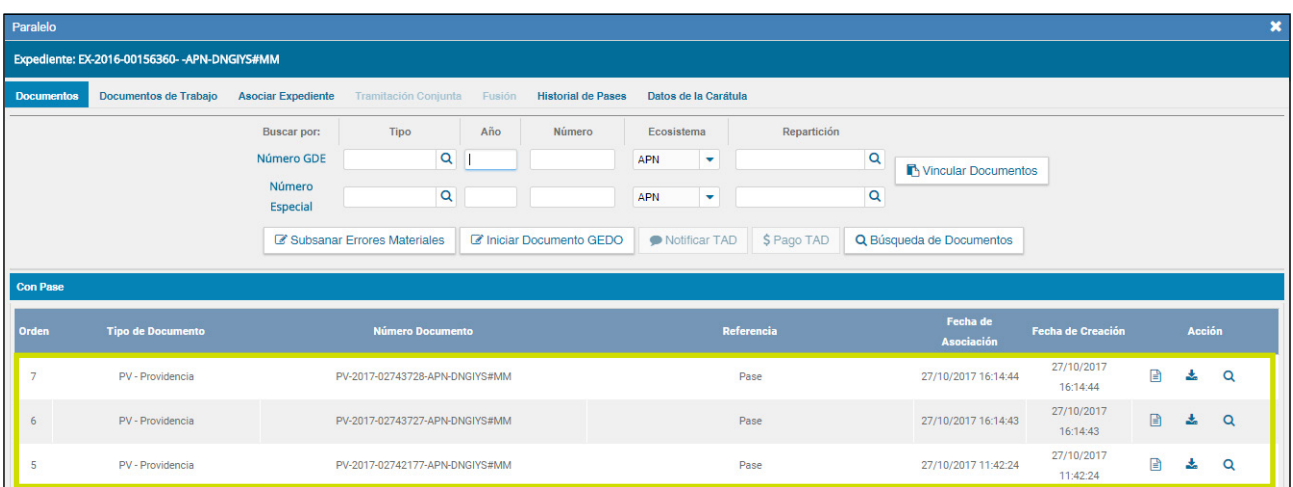

Manual de usuario Expediente Electrónico - Versión 01.4 – Noviembre 2017 < Ir al índice the code of the content of the content of the content of the content of the content of the content of the content of the content of the content of the content of the content of the content of the content of

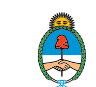

Si se descargan las providencias se puede conocer quiénes son los destinatarios del expediente y leer el motivo del pase para cada uno de ellos.

Una vez realizada la tarea solicitada, se debe presionar el botón **Realizar Pase** que se encuentra en la parte inferior de la pantalla. Se debe consignar el motivo en el campo correspondiente. Como el agente que envió la tarea en paralelo es quien tiene el control del expediente, el que responde a la solicitud solo le puede efectuar el pase a él. Por este motivo los campos **Estado y Usuario** figuran en color gris y con los datos fijos.

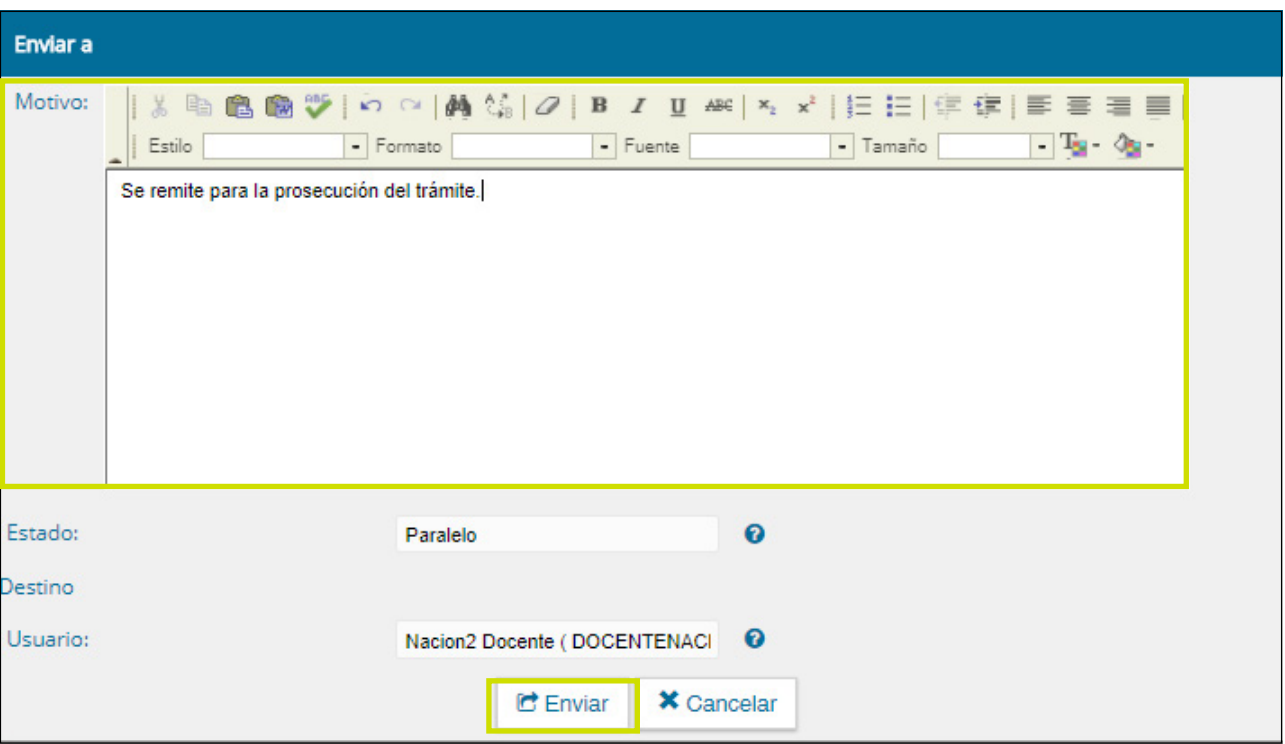

Una vez completado el campo **Motivo**, se debe presionar en el botón **Enviar** para perfeccionar el pase.

El usuario que envió el expediente verá reflejado que le fue devuelto por uno de los destinatarios si observa la columna Estado de la solapa **Tareas en Paralelo.** 

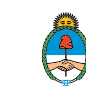

<span id="page-54-0"></span>El estado **Terminado** significa que no se registran tareas pendientes por parte de ese usuario.

El agente que envió el expediente en forma paralela puede, si así lo desea, adquirirlo de cualquiera de los destinatarios, y en cualquier momento de la operación. Para efectuar dicha operación, se debe presionar en el botón **Adquirir** PNG: botón adquirir de la columna **Acciones.** Un cartel nos pedirá que confirmemos la acción presionando **Si** o **No** si no deseamos continuar.

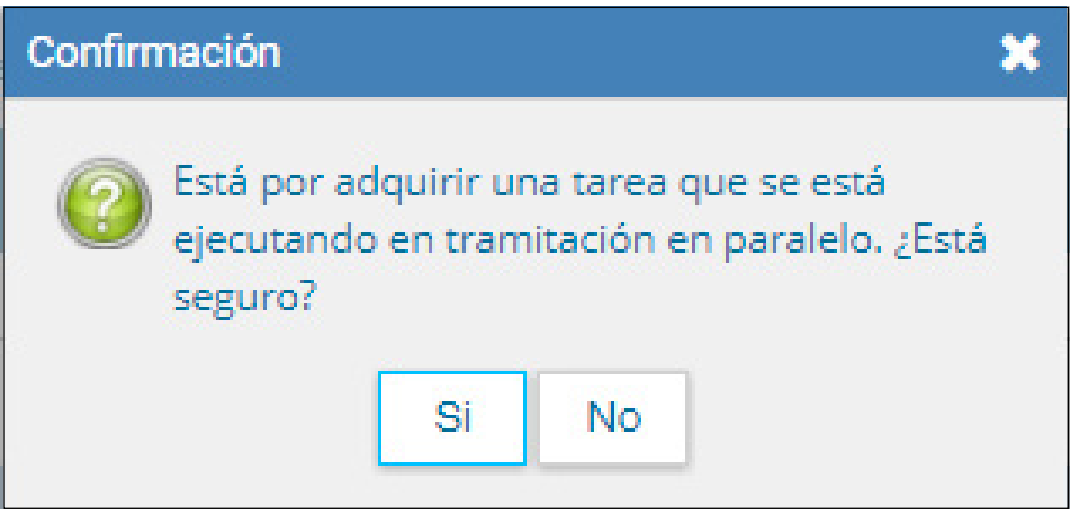

Al adquirir la tarea, se le quita el expediente del **Buzón de Tareas** a quien lo había recibido. El cambio se verá reflejado en la solapa **Tareas en paralelo**  del usuario que mantiene el control de la actuación. La tarea figurará en estado **Adquirida**.

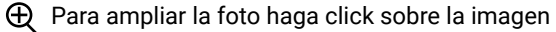

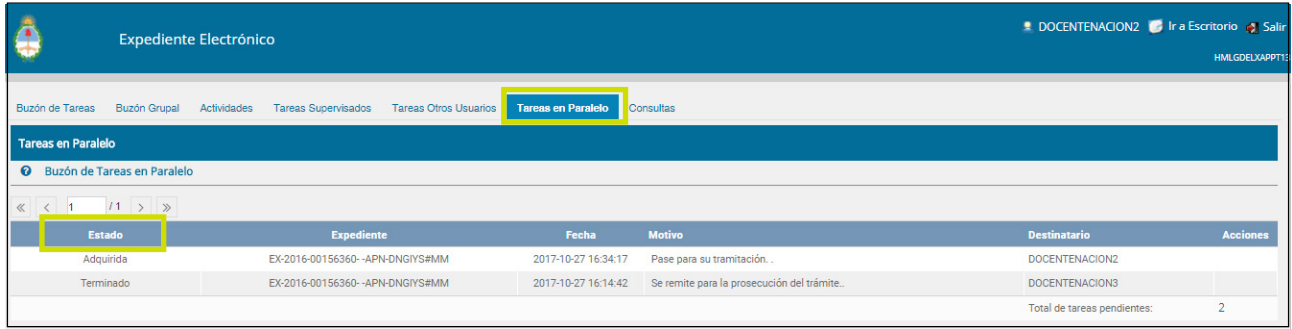

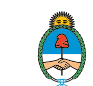

Si el usuario que adquirió el expediente se dirige a su **Buzón de tareas** lo encontrará en su listado de tareas pendientes en estado **Paralelo.** Para poder completar la operación, debe ingresar al expediente y realizar el pase que corresponde a la finalización de la tarea. Al presionar el botón **Realizar pase,** sólo estará disponible la opción a realizarse un **auto pase** que confirma la recuperación total de la tarea.

Cuando un sector haya sido el destinatario de un expediente en estado **Paralelo,** uno de los agentes de ese sector deberá adquirir la tarea del **Buzón grupal** para trabajarlo. En el momento en que la toma se reflejará ese cambio en la columna **Destinatario**, ya que no figurará el sector, sino que se verá al usuario que lo tomó para trabajarlo.

El usuario que tomó el expediente lo trabajará desde su **Buzón de tareas**, donde constará en estado **Paralelo.** Una vez finalizada la tarea encomendada, realizará el pase del expediente al usuario que remitió el pase múltiple, que figurará como destinatario obligatorio.

Cuando el último usuario pendiente finaliza su trabajo, el **Buzón de Tareas** en **Paralelo** del emisor no registrará expedientes. La actuación se encontrará en su **Buzón de Tarea**s y el estado será de **Tramitación** o **Ejecución**, según corresponda. Al abrir el expediente se encontrarán los documentos que vinculó cada destinatario, ordenados según el momento de realización de la tarea.

## 1.3.7 Consultas

La solapa **Consultas** permite la búsqueda de expedientes electrónicos por criterios generales o por número de identificación:

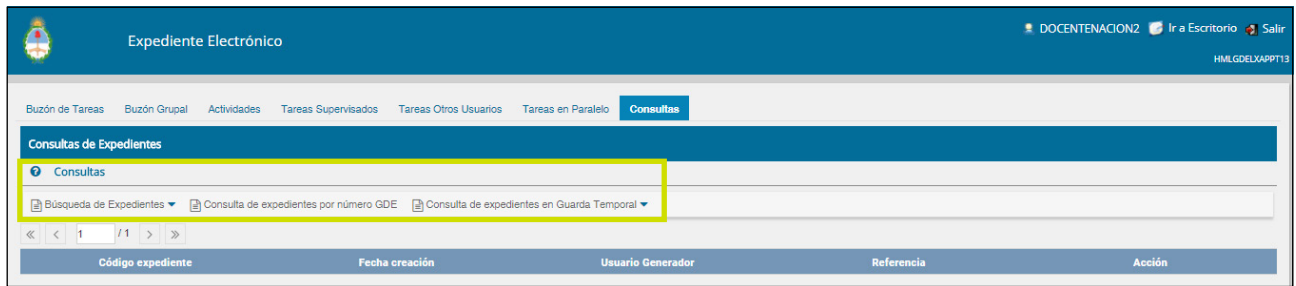

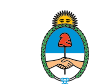

## 1.3.7.1 Búsqueda de Expedientes

Si se despliega el menú Búsqueda de Expedientes, el módulo permitirá la consulta de expedientes:

- $\circ$  Generados por el usuario productor: es decir caratulados por él.
- Generados en la repartición: caratulados en esa repartición.
- Tramitados por el usuario: el usuario recibió el pase del expediente o lo realizó.

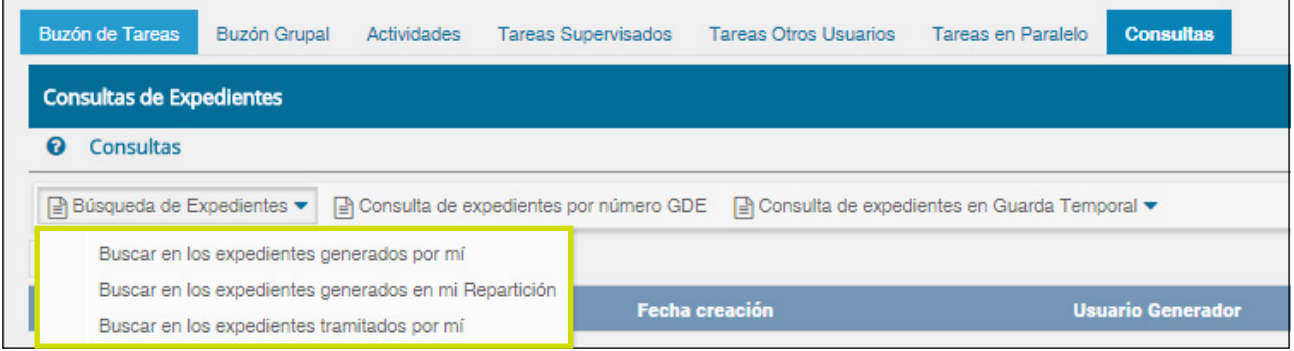

# 1.3.7.2 Buscar en los expedientes generados por mí, en mi Repartición o tramitados por mí

El módulo habilita una pantalla en la que se deben definir los criterios de la búsqueda. El usuario puede optar por adoptar solo uno de estos filtros o combinarlos para acotar los resultados.

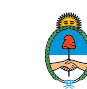

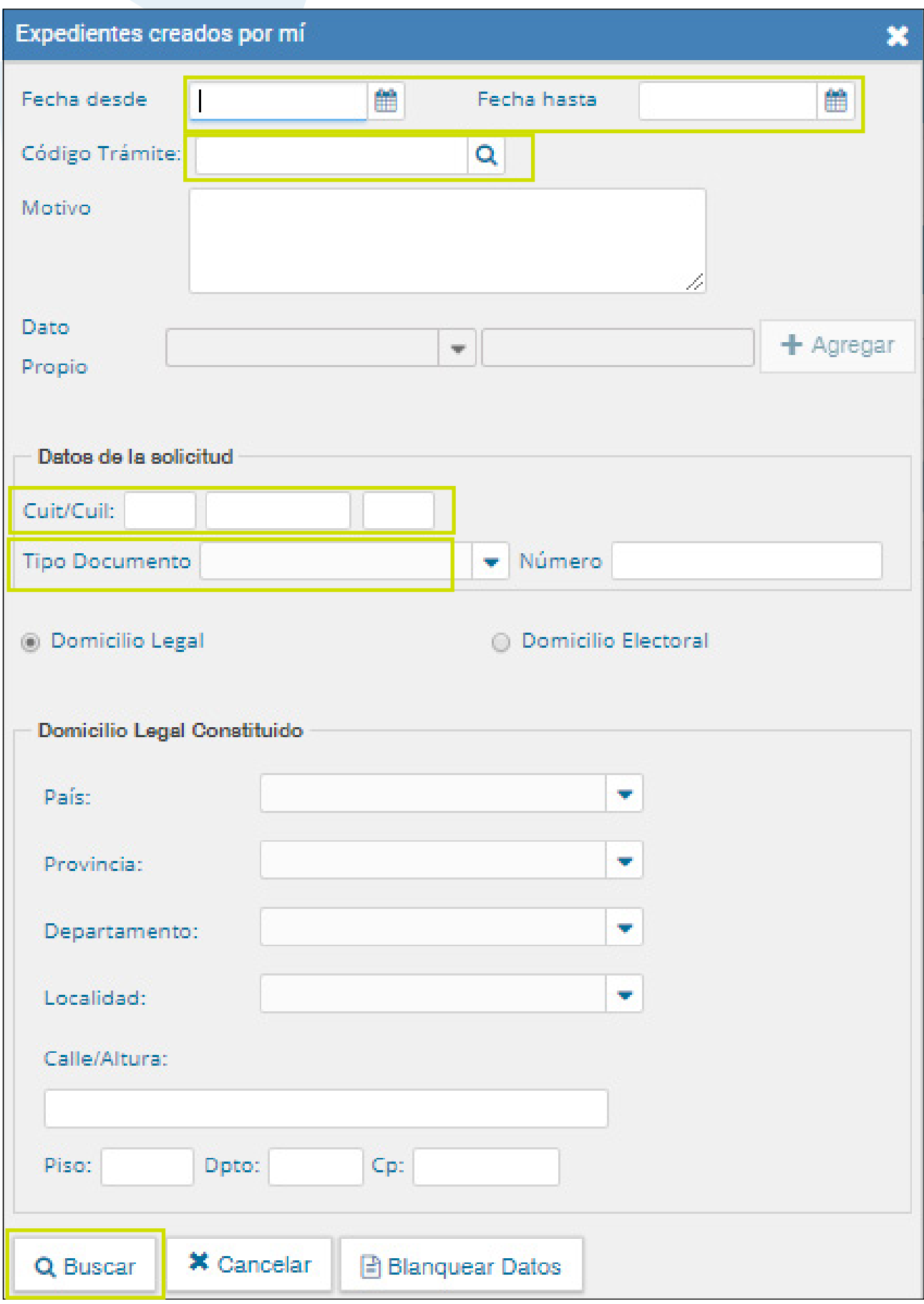

Manual de usuario Expediente Electrónico - Versión 01.4 – Noviembre 2017<br>
Fir al índice de la findice de la finale de la finale de la finale de la finale de la finale de la finale de l

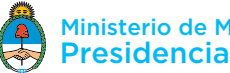

Si se desea realizar una consulta por rango de fechas, se deben completar los campos **Fecha desde** y **Fecha hasta** y luego presionar en el botón **Buscar**  o **Cerrar** para cancelar la búsqueda. Se puede ingresar el dato en el campo correspondiente, o bien indicarlo en los calendarios destinados para tal fin.

El módulo mostrará por resultados todos los documentos generados por el usuario durante el intervalo de tiempo establecido.

La opción **Motivo** permite consultar expedientes por el motivo externo que se haya ingresado al caratular el expediente. La condición que deben cumplir los expedientes para encontrarlos por esta búsqueda es que hayan sido caratulados por el usuario, repartición o tramitados por el usuario. Es otra de las opciones a combinar.

Para la búsqueda por **Domicilio Legal** se deben definir los criterios de la búsqueda. El usuario puede optar por adoptar solo uno de estos filtros o combinarlos para acotar los resultados.

Otra posibilidad es efectuar búsquedas por **Código de Trámite** y **Dato Propio**. En estos casos, se debe seleccionar el código correspondiente del menú desplegable. Si el código de trámite seleccionado posee carátula variable, se habilitarán campos según lo que se haya completado en la carátula variable.

Para confirmar el filtro se presiona **Agregar.** 

Para confirmar la búsqueda se presiona **Buscar. Cancelar** para volver a la pantalla anterior o **Blanquear Datos** si se desea ingresar otros filtros de búsqueda.

El listado de expedientes obtenidos se organiza por columnas, según los metadatos principales de la actuación.

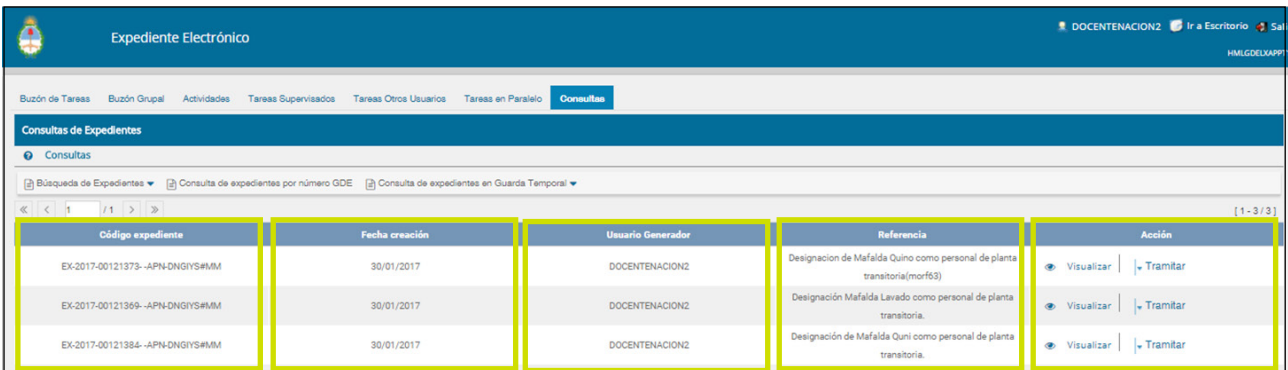

Manual de usuario Expediente Electrónico - Versión 01.4 – Noviembre 2017 < Ir al índice the code of the content of the content of the content of the content of the content of the content of the content of the content of the content of the content of the content of the content of the content of

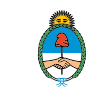

## 1.3.7.3 Consultar Expediente por número GDE

En la opción **Consultar Expediente por número GDE** el módulo habilita una pantalla en donde se debe completar el número de registro GDE de la actuación.

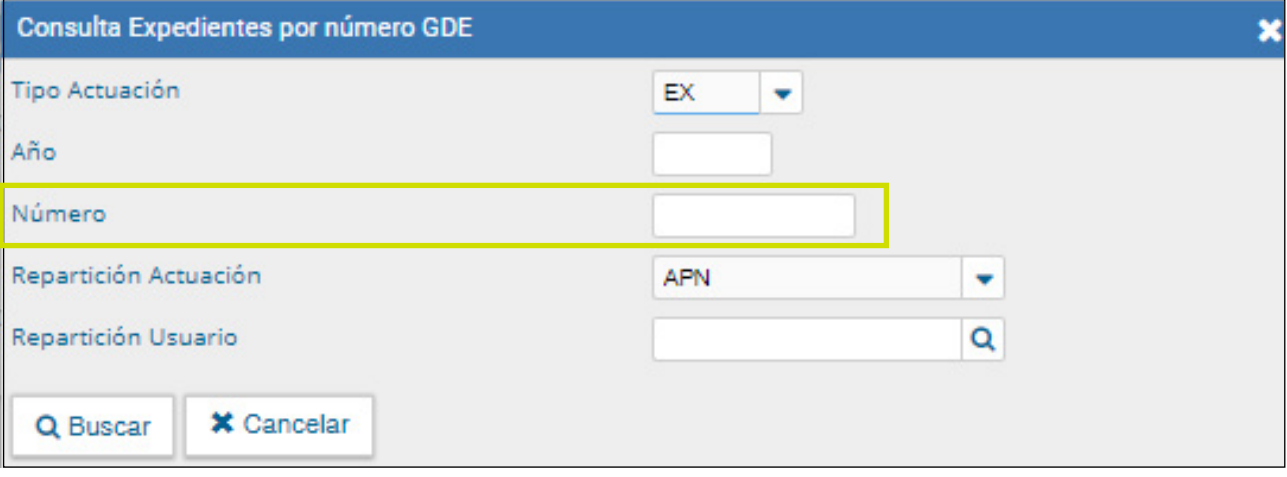

El módulo mostrará como resultado el expediente seleccionado.

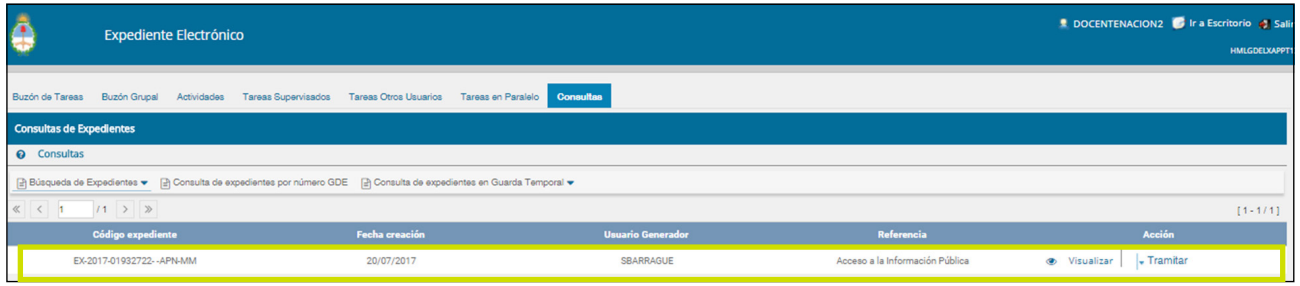

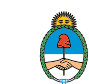

El botón **Visualizar** en la columna **Acción** permite ver el expediente completo con todos los documentos vinculados.

Sobre la derecha de la pantalla se muestran tres íconos que se detallan a continuación:

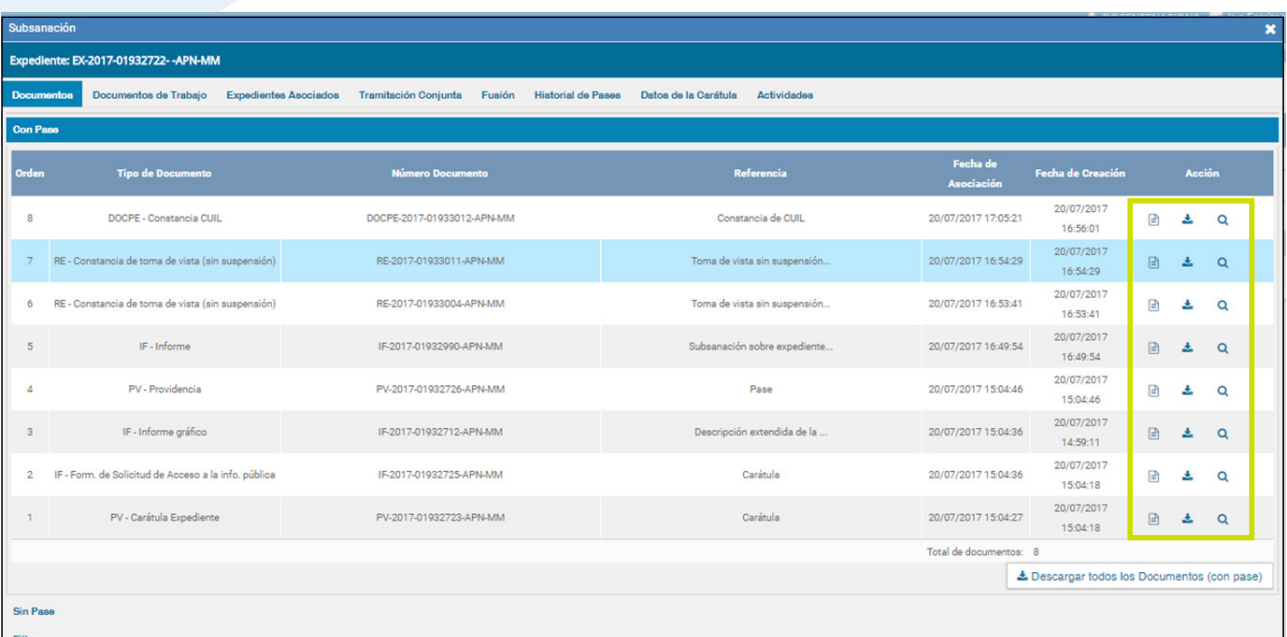

- **Visualizar las características del documento:**
- Número GDE
- Referencia
- Fecha creación
- Tipo de Documento
- $\Diamond$  Firmantes
- Datos Propios
- Archivos de Trabajo
- $\Diamond$  Historial

**Descargar el documento:** permite visualizar el documento.

**Más Datos:** muestra el nombre del usuario generador del documento y, en el caso en que corresponda, el número especial.

La subsolapa **Documentos de Trabajo** permite visualizar los archivos adjuntos al expediente.

La subsolapa **Expedientes Asociados** muestra la identificación de expedientes que se hayan asociado durante la tramitación.

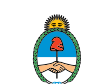

El módulo permite ver el **Historial de Pases** de un expediente, se cliquea sobre la subsolapa correspondiente, muestra la lista de usuarios y/o sectores que intervinieron en la tramitación y cuál es su último destino.

También se permite visualizar los datos cargados en la carátula del expediente presionando en la subsolapa **Datos de la Carátula.**

Para la consulta de expedientes que no estén el estado de **Guarda Temporal** se habilita el botón **Tramitar**, en la columna **Acción**, que permite:

**Ejecutar Tarea:** el expediente debe estar bajo el control del usuario en curso, **Buzón de Tareas.**

**Adquirir Tarea:** el expediente debe estar en el sector y dependencia al que pertenece el usuario.

Si el expediente está bajo el control de otro usuario o no está en el sector del usuario activo, el módulo no permite concretar las acciones y muestra las siguientes alertas.

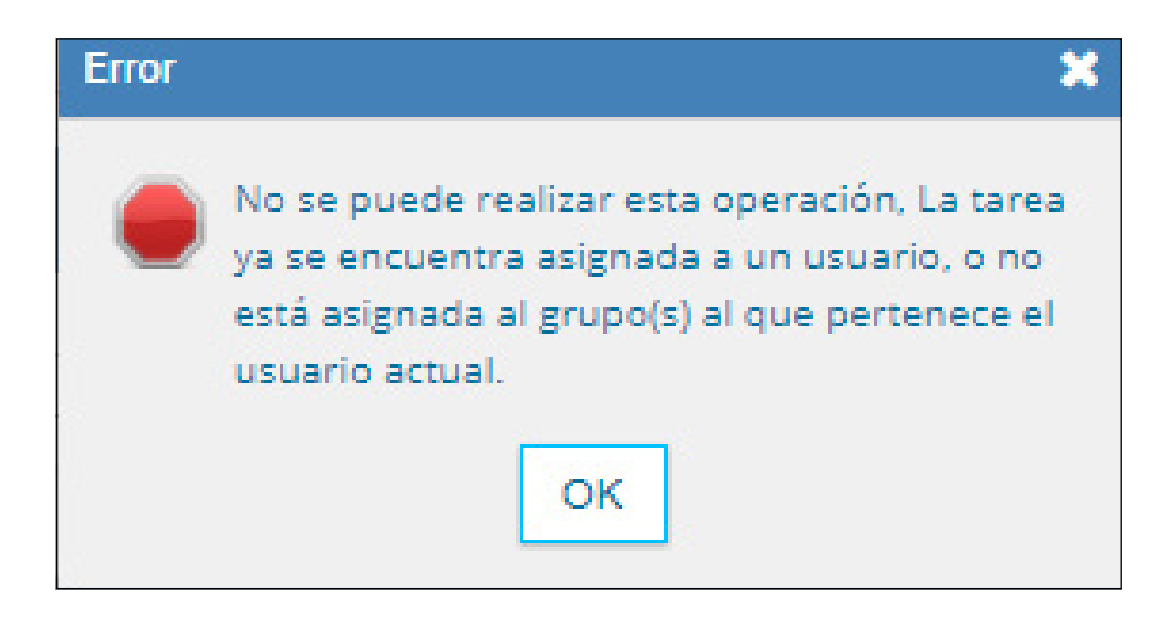

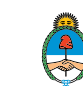

Si el expediente que se consulta por número GDE además está en estado de **Guarda Temporal** en la columna **Acción** se habilita la opción **Solicitar Archivo.** El sistema sólo permite a usuarios con cargo de Director General o superior realizar la solicitud.

Al presionar en el botón **Solicitar Archivo** se genera una solicitud, el módulo solicita confirmación.

# 1.3.7.4 Consulta de expedientes en Guarda Temporal

Si se despliega el menú **Consulta de expedientes en Guarda Temporal,** el módulo permitirá la consulta de expedientes en estado de **Guarda Temporal** generados por el usuario productor, por el sector al que pertenece o tramitados por el usuario, lo que incidirá en los resultados obtenidos.

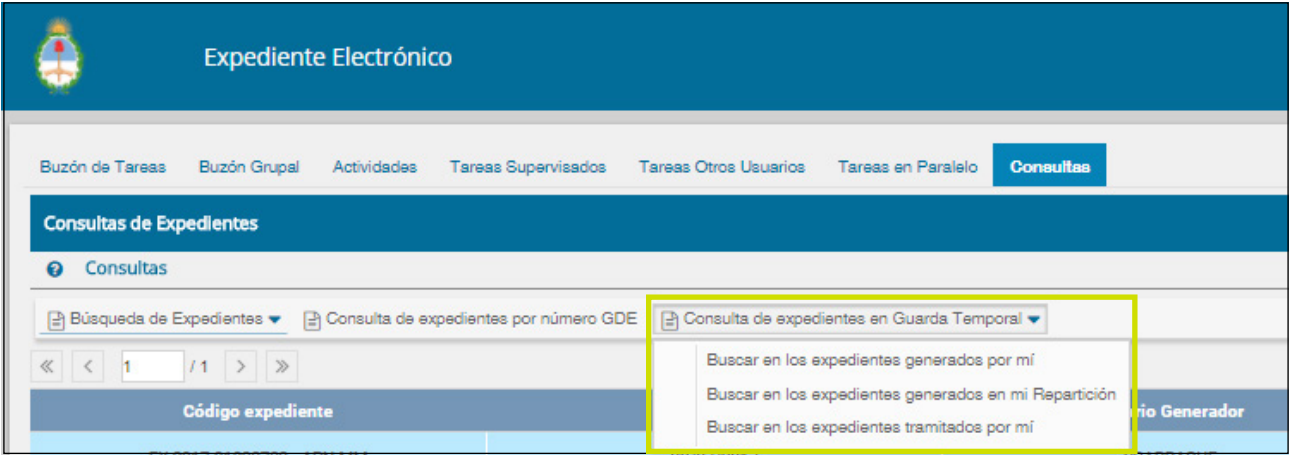

La operatoria de la consulta es equivalente a la **Búsqueda de Expedientes** detallada en este capítulo.

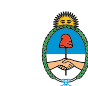

# **2. Glosario**

**Carátula:** es la portada del expediente o actuación que contiene los datos generales de los mismos.

**Documento:** se considera documento, cualquiera sea su soporte, una entidad identificada y estructurada que comprende texto, gráficos, sonido, imágenes o cualquier clase de información.

**Expediente:** constituye expediente, cualquiera sea su soporte, el conjunto ordenado de documentos que proporcionan información sobre un mismo asunto y sirven de antecedente y fundamento para su gestión o resolución.

**Expediente Externo:** es todo expediente iniciado a solicitud de los particulares o externos a la administración pública.

**Expediente Interno:** es todo expediente iniciado por oficio.

**Numeración:** procedimiento por el cual se ordenan numéricamente expedientes y actuaciones administrativas. Se suma como elemento de identificación imprescindible, establecido por la tabla de códigos, la sigla de actuación, el año de firma, número de secuencia, entorno y repartición.

**Providencia:** es la intervención administrativa de remisión y/o elevación asentada en un expediente o documento. Se utilizan para intervenciones sin fundamentos o cuestiones de mero trámite. La providencia no puede originarse por sí sola, sino que debe responder a un trámite previo. Se debe aclarar cuál es el documento que da origen al escrito.

**Código de Trámite:** es uno de los elementos informativos que integra la carátula. Referencia exigida para la caratulación de expedientes, que se define de acuerdo al nomenclador de Código de Trámites.

**Descripción del Código de Trámite:** es una de las demandas informativas incluidas en la solicitud de caratulación. Surge del nomenclador del Código de Trámites, por ejemplo: obras, impuestos, recursos humanos, etc.

**Motivo:** es una descripción breve sobre el tema central de una actuación administrativa.

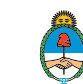

**Nomenclador del Código de Trámite:** es un sistema integrado a partir de la definición de rubros codificados determinados por los Códigos de Trámite: habilitaciones, tránsito, cementerios, etc. Su aplicación es exigida para la caratulación del expediente y su posterior remisión al organismo correspondiente.

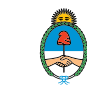

# 3. Anexo 1.3.1.4 Caratular Externo

 $\overline{\mathbf{x}}$ 

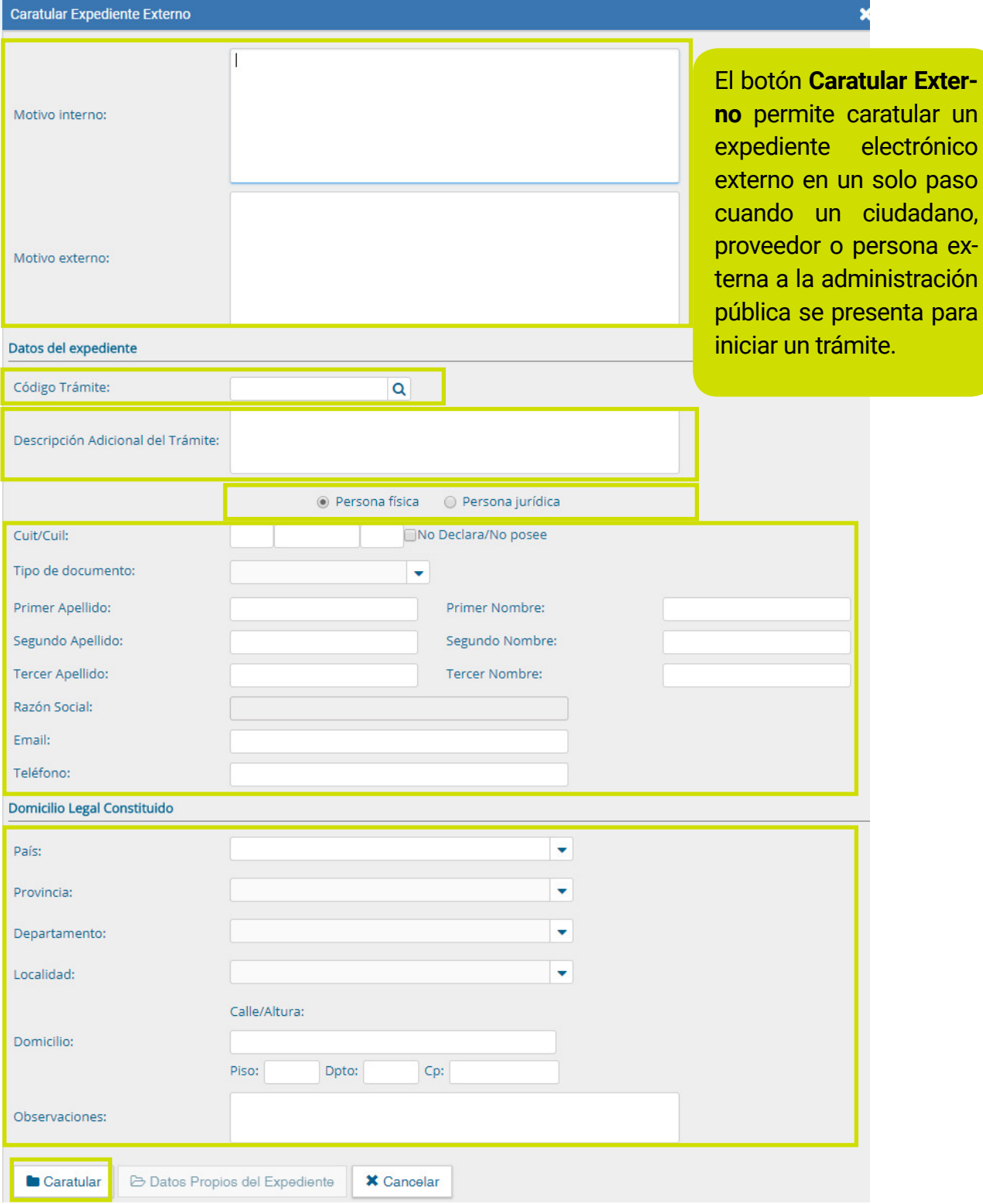

Manual de usuario Expediente Electrónico - Versión 01.4 – Noviembre 2017<br>
Fir al índice de la findice de la finale de la finale de la finale de la finale de la finale de la finale de l

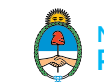

## 1.3.1.4 Caratular Externo

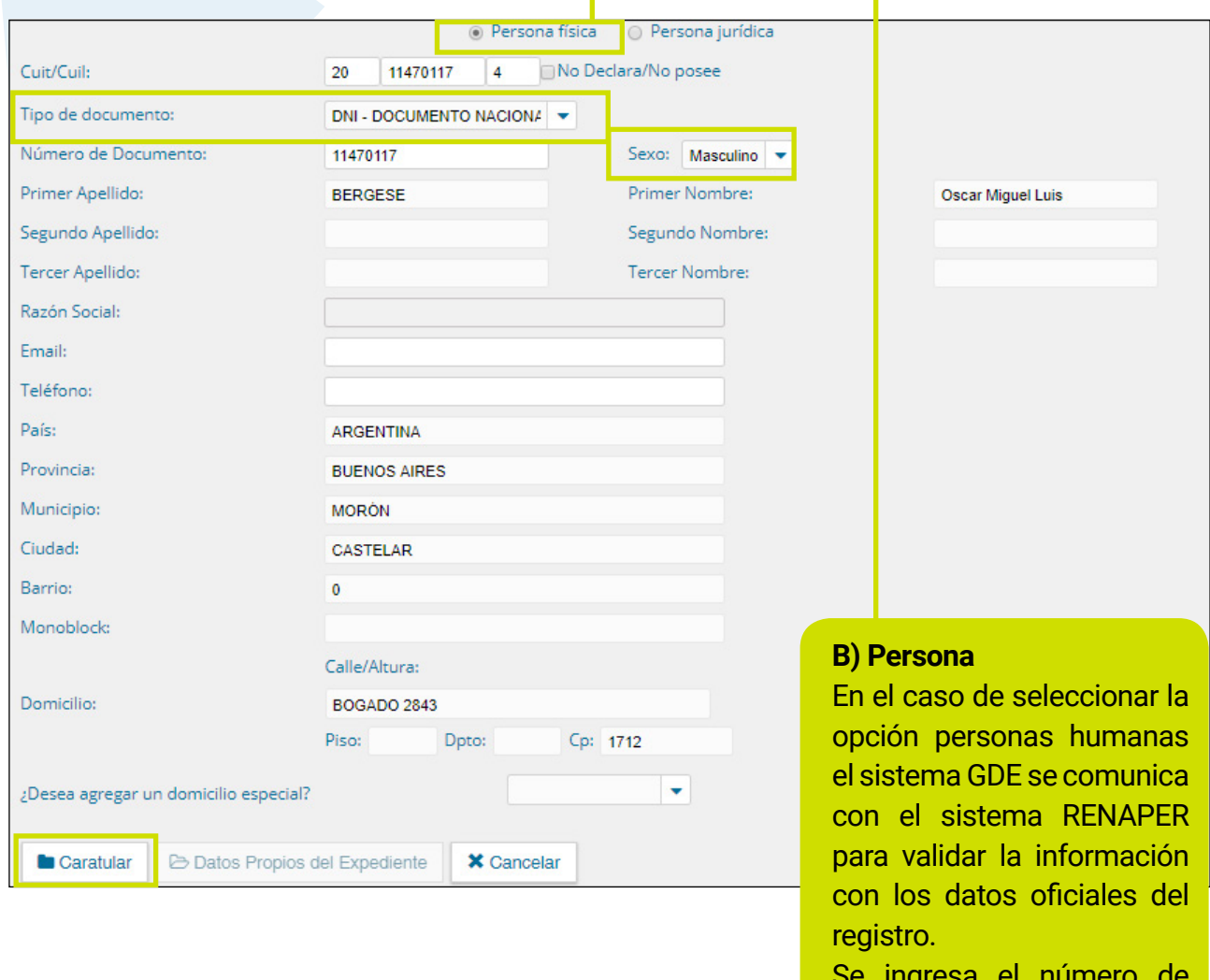

Se ingresa el número de **CUIL,** al elegir el **tipo de documento** DNI, se habilita el campo sexo.

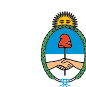

## 1.3.1.6 Gestión y movimientos de un Expediente Electrónico

Luego de presionar el botón Ejecutar se mostrará el cuerpo del expediente:

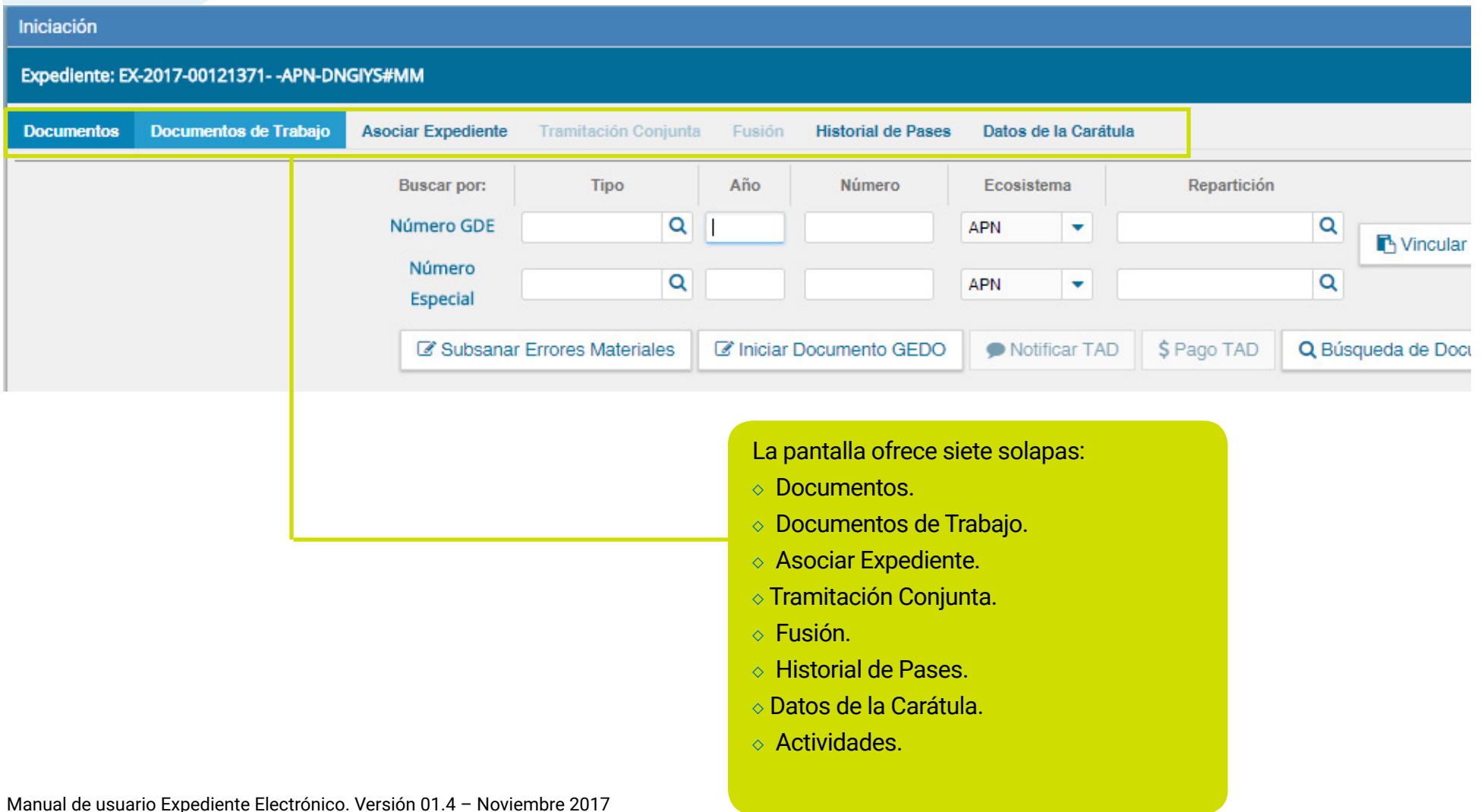

## <span id="page-68-0"></span>1.3.1.4 Caratular Externo

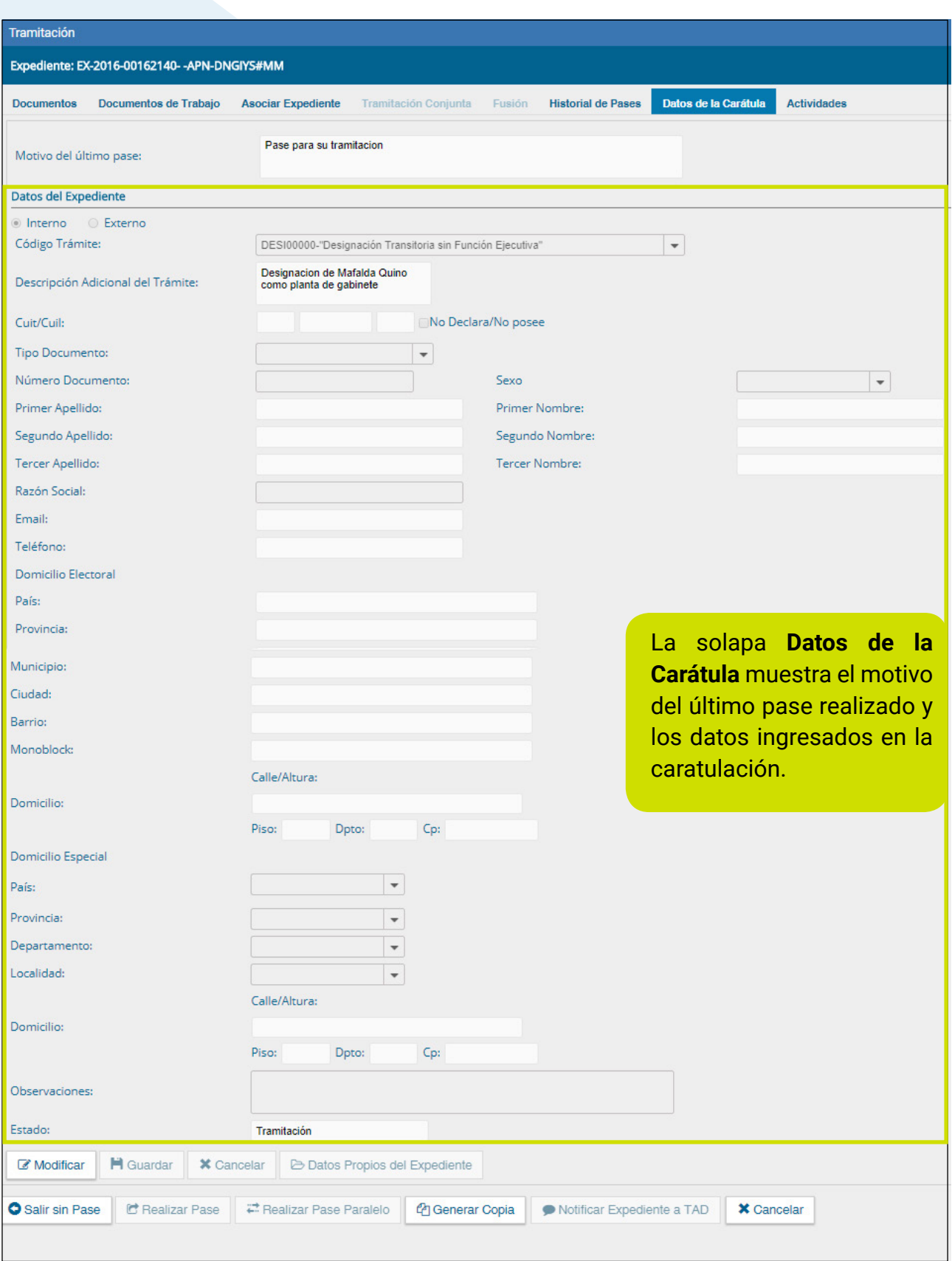

Manual de usuario Expediente Electrónico - Versión 01.4 – Noviembre 2017<br>
Fir al índice de la findice de la finale de la finale de la finale de la finale de la finale de la finale de l

### 1.3.6 Tareas en Paralelo

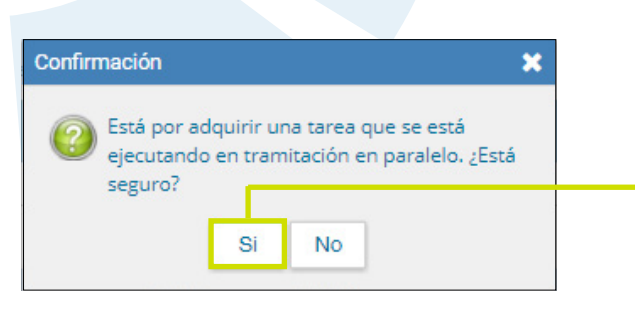

El estado **Terminado** significa que no se registran tareas pendientes por parte de ese usuario.

El agente que envió el expediente en forma paralela puede, si así lo desea, adquirirlo de cualquiera de los destinatarios, y en cualquier momento de la operación. Para efectuar dicha operación, se debe presionar en el botón **Adquirir** PNG: botón adquirir de la columna **Acciones.** Un cartel nos pedirá que confirmemos la acción presionando **Si** o **No** si no deseamos continuar.

la actuación. La tarea figurará en estado

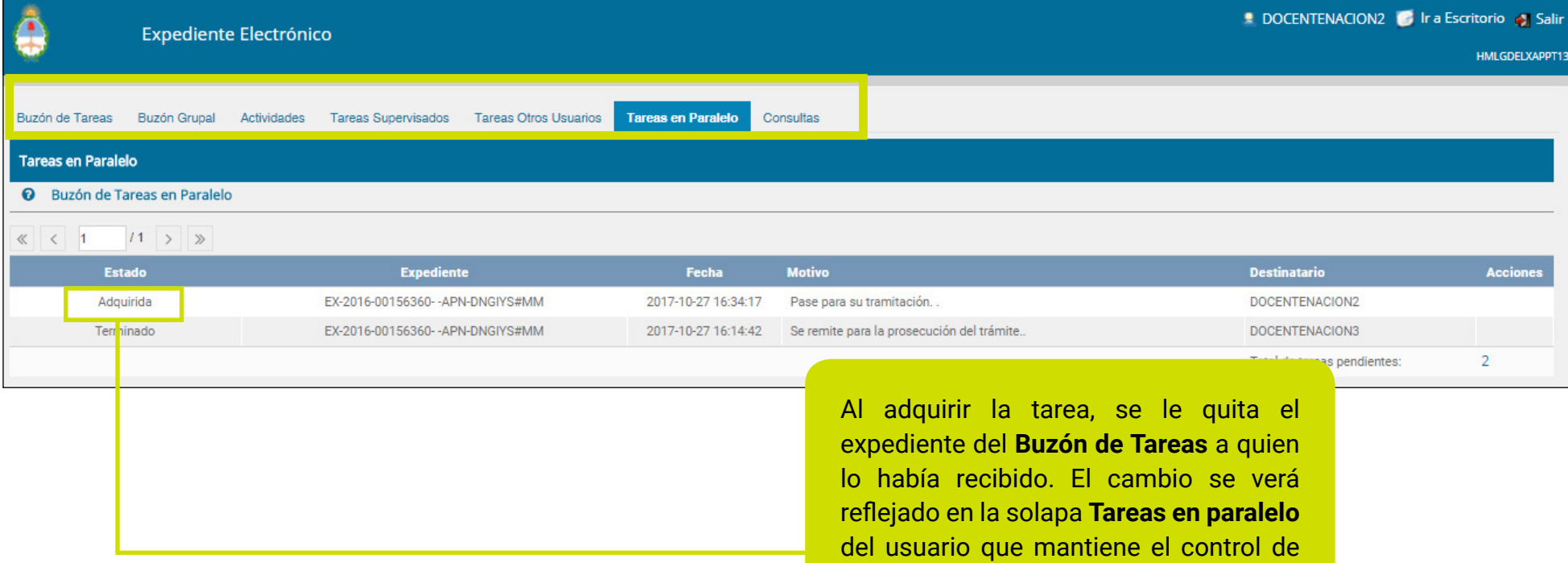

Manual de usuario Expediente Electrónico. Versión 01.4 – Noviembre 2017

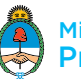

**Adquirida**.

# 3. Asistencia y soporte

### **Inscripciones a las Capacitaciones del Sistema GDE:**

Correo electrónico: **capacitacion\_gde@modernizacion.gob.ar**

### **Mesa de Ayuda del Sistema GDE:**

Servicio de Call Center: **0810-555-3374** (de lunes a viernes de 8 a 19 hs.)

### **Trámites a Distancia:**

Correo electrónico: **mesadeayudaTAD@modernizacion.gob.ar**

### **Portal de Compras Públicas Electrónicas Compr.AR:**

Correo electrónico: **mesadeayuda\_comprar@modernizacion.gob.ar** Teléfono: **5985-8714**

### **Firma Digital:**

Correo electrónico: **consultapki@modernizacion.gob.ar**

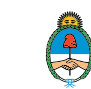

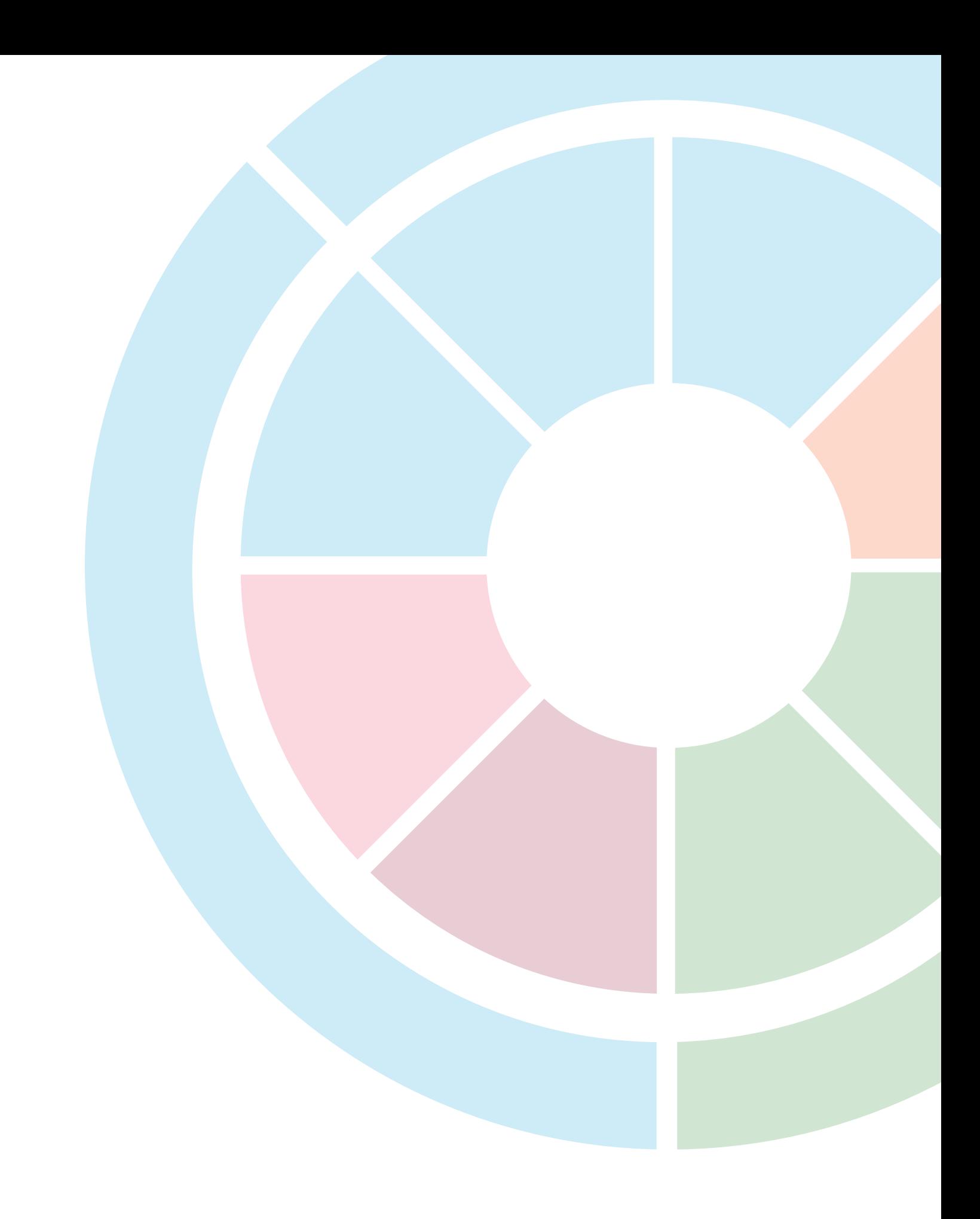

Manual de usuario Expediente Electrónico - Versión 01.4 – Noviembre 2017<br>
Fir al índice de la findice de la finale de la finale de la finale de la finale de la finale de la finale de l

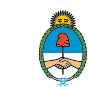